**Document Title:** Cloudera Data Science lab guide **Date:** October 2018 **Version:** 2.4 **Authors**: Colm Moynihan, Toby Ferguson, Andre Molenaar

#### **Cloudera Data Science Workbench Labs**

#### **Table of Contents**

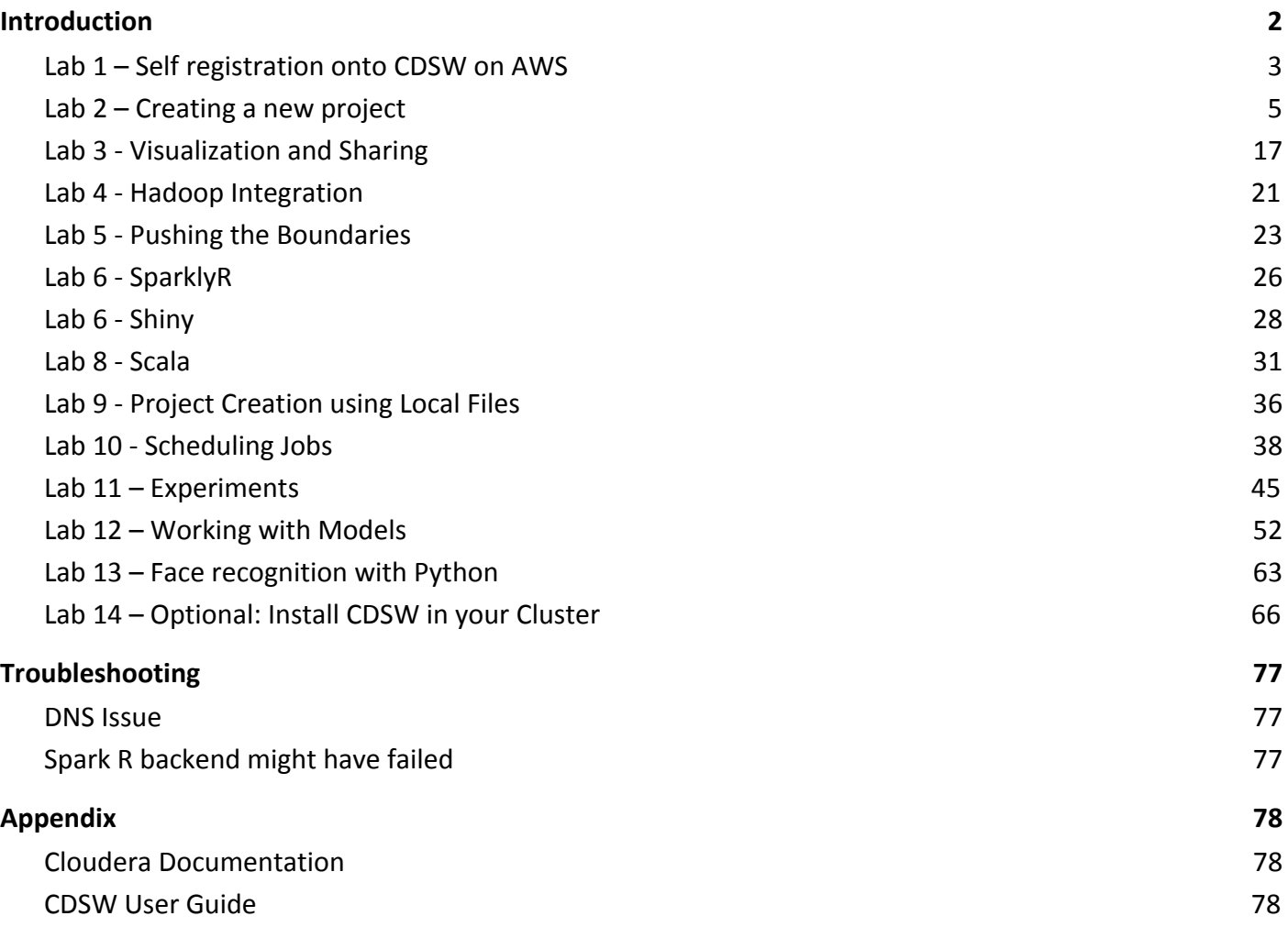

#### <span id="page-1-0"></span>Introduction

Cloudera Data Science workbench is a new product from Cloudera launched in May 2017. It is based on the acquisition of Sense.io that we made in March 2016. Cloudera has taken this product enhanced it and ensures that all workloads can be pushed down to Cloudera.

Accelerate data science from exploration to production using R, Python, Spark and more

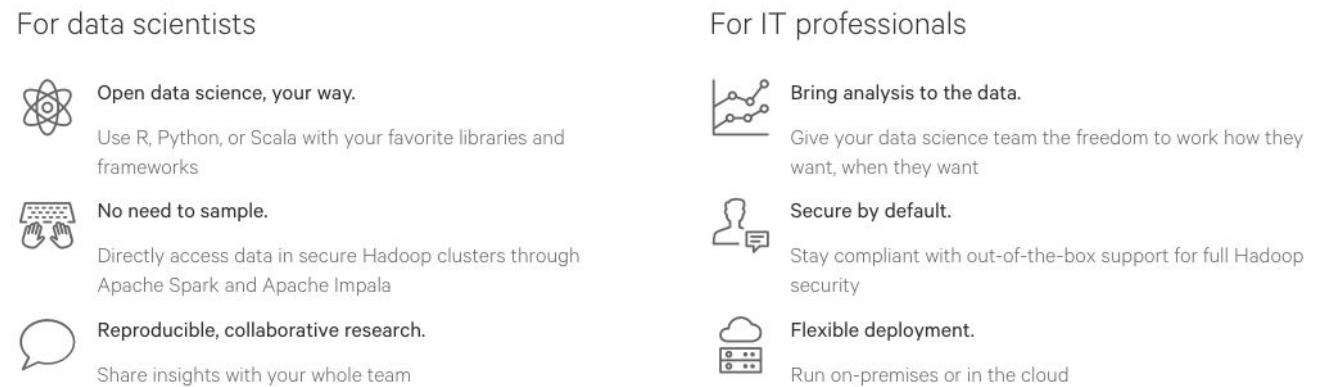

Cloudera Data Science workbench supports the R, Python, Scala programming languages. That capability could certainly be useful to Cloudera; the software could enable companies to make the most of their data scientists, who can then be more efficient with their use of company time and infrastructure.

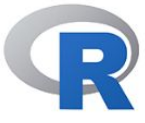

Programming language and software environment for statistical computing and graphics.

Best known in: Academia and statistics community.

**P** python

High-level programming language for general-purpose programming.

Best known in: Machine learning and data engineering community.

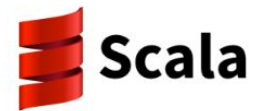

General-purpose functional programming language with a strong static type system.

Best known in: Data engineering community, due to Spark.

Cloudera's goal with Cloudera Data Science workbench is to Help more data scientists use the power of Hadoop, make it easy and secure to add new users, use cases.

#### **Why Hadoop for Data Science well here are the reasons:**

High volume, low cost shared storage – More data more kinds of data Parallel compute local to the data – more experiments, better results Scalable, fault tolerant – easy to scale out, not just scale up Flexible multipurpose data platform – easier path to production Superior flexibility and price / performance to any other data platform

# cloudera<sup>®</sup>

#### <span id="page-2-0"></span>**Lab 1 – Self registration onto CDSW on AWS**

In this lab you'll learn how to:

- Signup
- Login to a Cloudera Data Science Workbench instance
- Navigate the Cloudera Data Science Workbench application

First thing you need to do is register onto Cloudera Data Science Workbench

#### URL: *Ask for details or see projector*

Select the link "**Sign Up for a New Account"**

#### Sign In to Data Science Workbench

Username Password Sign In

**Forgot Password?** 

Sign Up for a New Account

Enter in your details.

- Your Full Name = (example: Andre Molenaar)
- Username is firstname initial + surname = (example: amolenaar)
- email is needed
- Password = Cloudera123

# cloudera<sup>®</sup>

### Sign Up for Data Science Workbench

### Colm Moynihan

### cmoynihan

Your personal profile will be located at:

http://cdsw.partner1.cdsw-cloudera.eu/cmoynihan

colm@cloudera.com

............

Sign Up

Already have an account? Sign In!

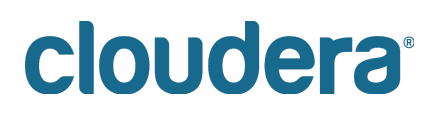

#### <span id="page-4-0"></span>**Lab 2 – Creating a new project**

#### You will see the project window as follows

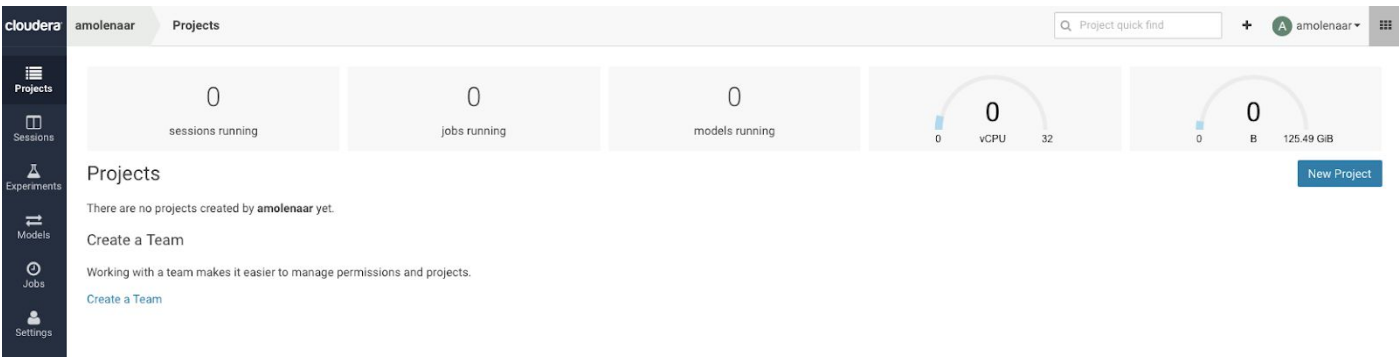

You have on the left hand panel

**Projects** - where you create data science projects **Jobs** - Run and schedule jobs and add dependencies **Sessions** - Python, Scala or R sessions **Experiments** - batch experiments **Models** - build, deploy, and manage models as REST APIs to serve predictions **Settings** - User, Hadoop Authentication, SSH Keys and permission settings

In the top right hand corner you have

**Search** bar - for search for projects

**+** adding new projects or new teams

**User name** - Account settings and Sign out - Same as settings in home screen

Let's create a new Project

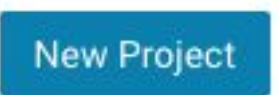

Copy and paste this GitHub URL into the Git tab https://github.com/andremolenaar/CDSW-Demo-Short

Project\_name = your user name and labs You should see this

### Create a New Project

#### **Project Name**

Andre\_CDSW\_Demos

#### **Project Visibility**

• Private - Only added collaborators can view the project.

O Public - All authenticated users can view this project.

#### **Initial Setup**

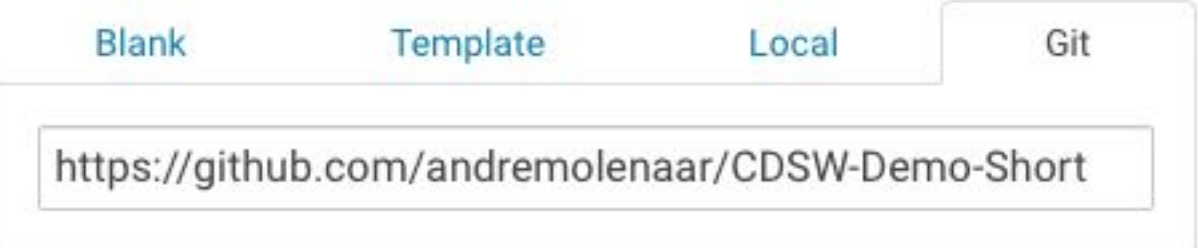

### Create Project

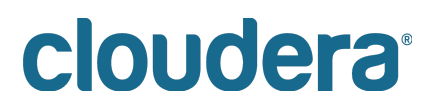

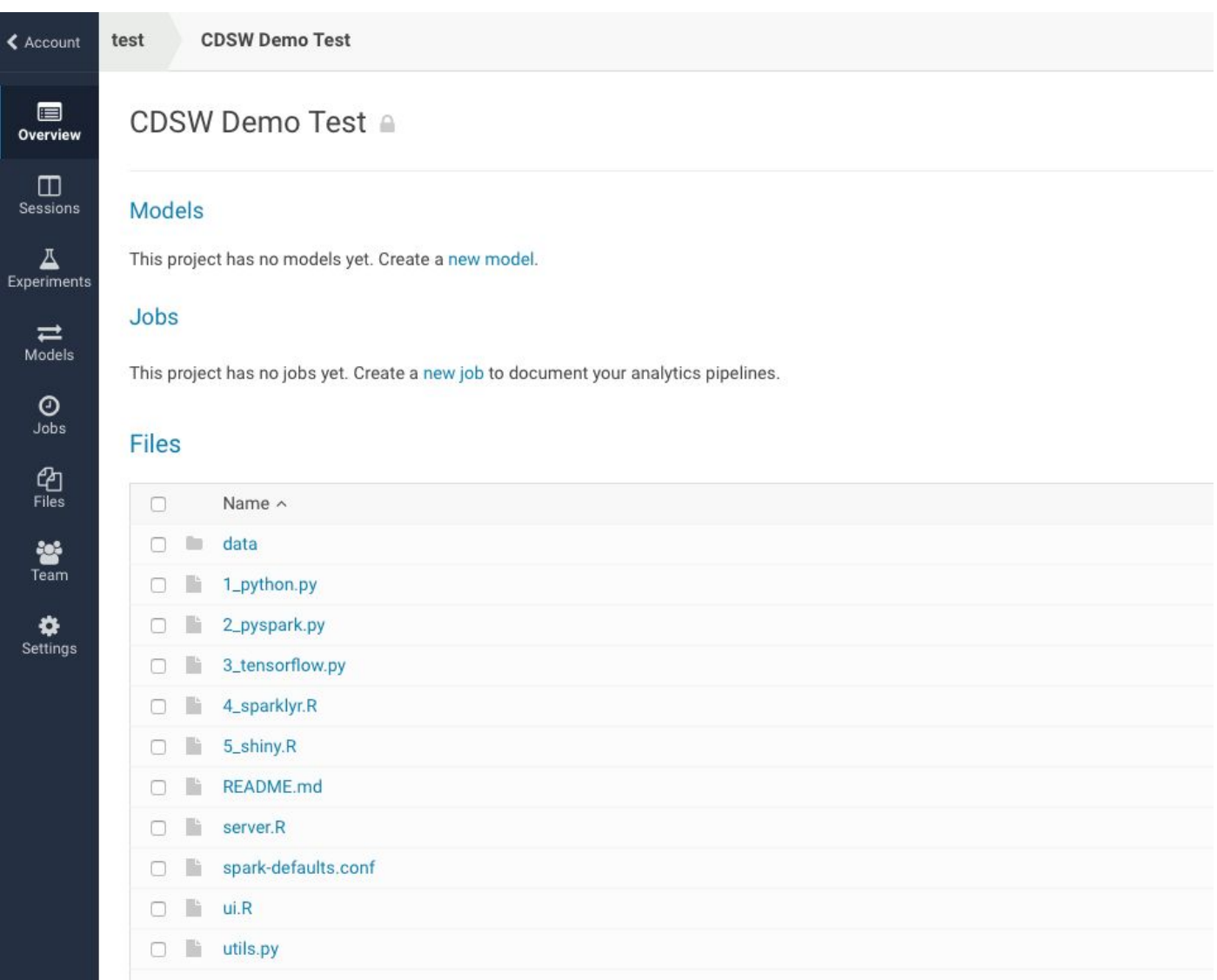

On the left hand side panel you will see a new menu items, among them Team where you can add team members to your project. Ask your neighbor for his or her username, and start typing in the search box.

#### As an example

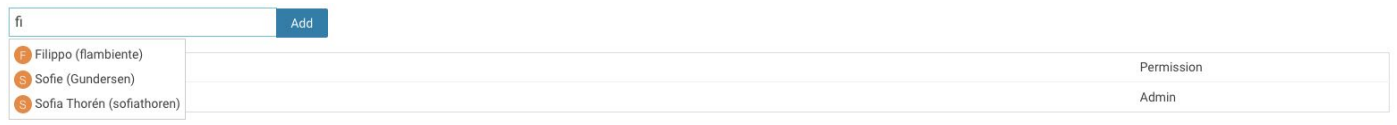

You can add anybody to your project. If you cannot find your neighbor, you can use the 'admin' user to share your project with.

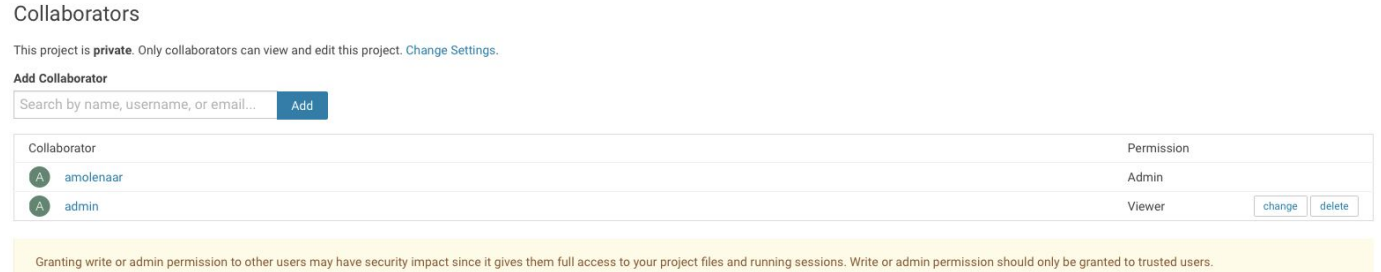

#### Click on the Settings icon and then the Engine tab:

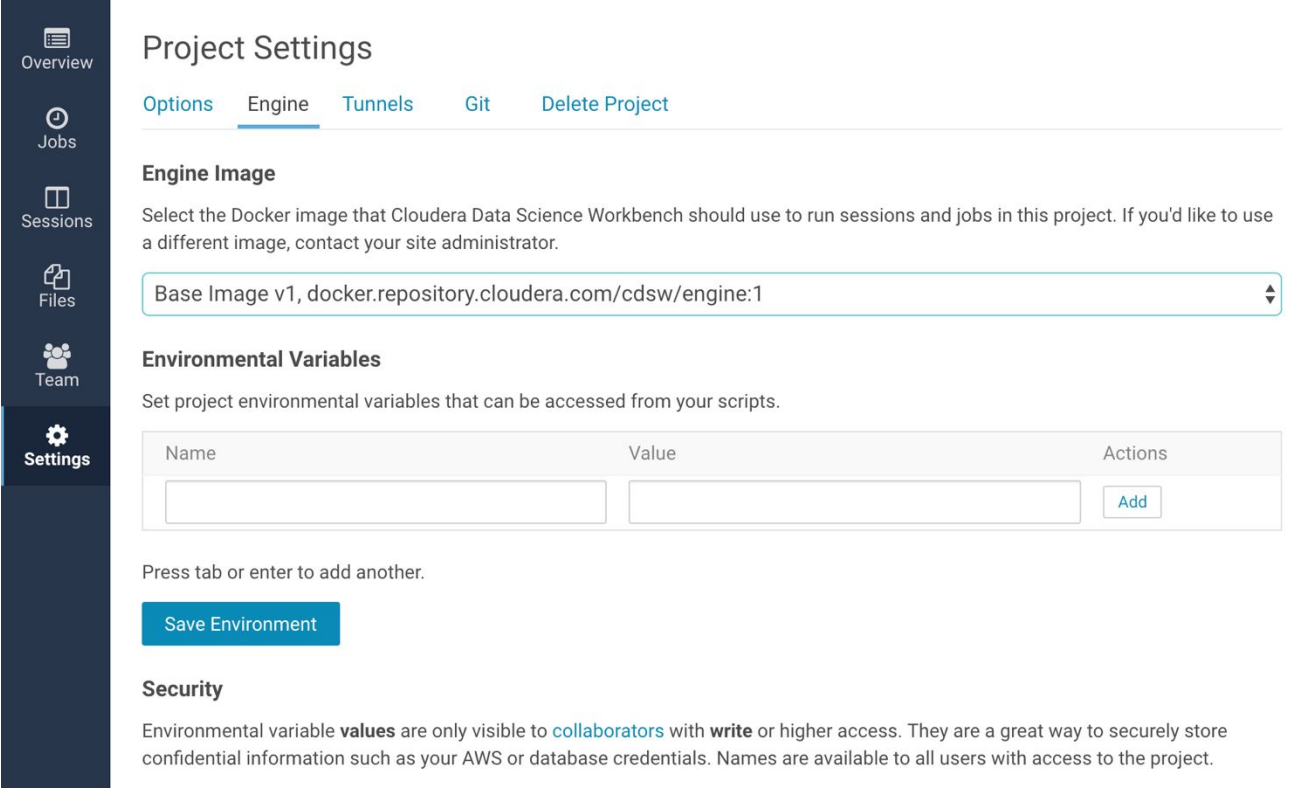

Under Project Settings you will see:

Options - Project Name and Description, Private or Public

#### Engine - Engine image and environment variables

Tunnels - SSH tunnels allow you to easily connect to firewalled resources such as databases or Hadoop

And this is where if you have to (please don't!) **Delete Project**

**Cloudera -** will appear if you are at the top level

# cloudera<sup>®</sup>

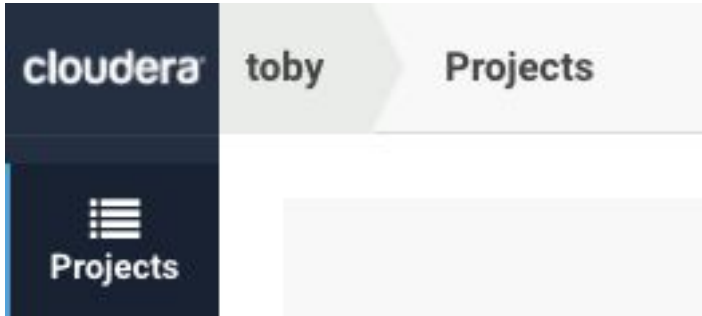

**< Account -** will appear if you are at the project level

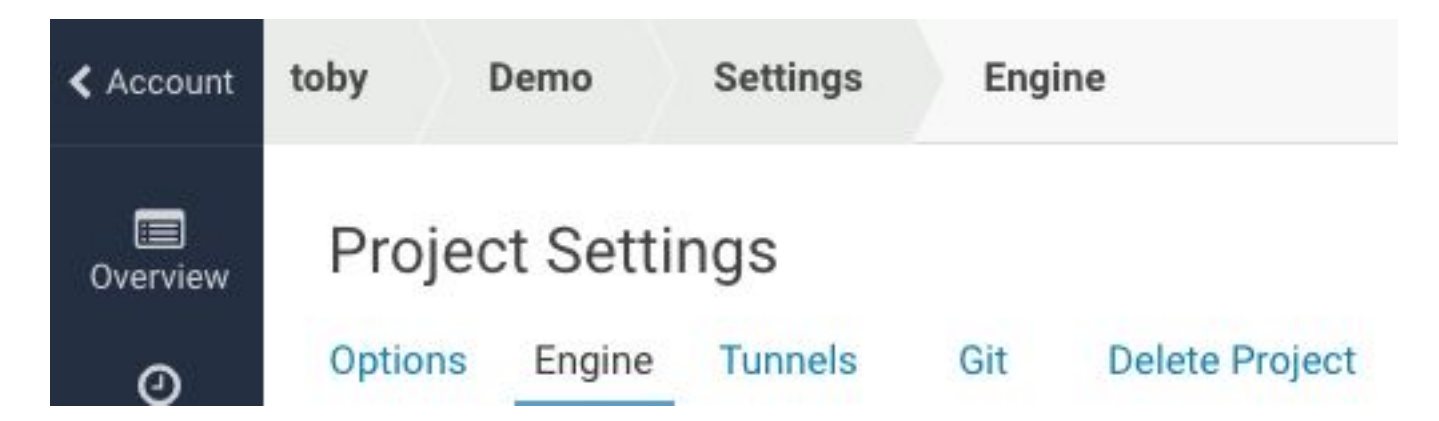

Click on Overview Click on Open Workbench

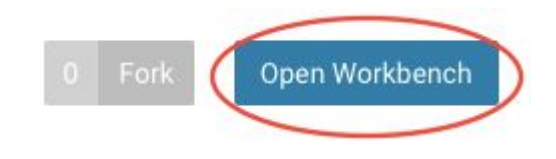

Launch a Python Session as shown below:

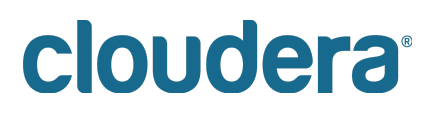

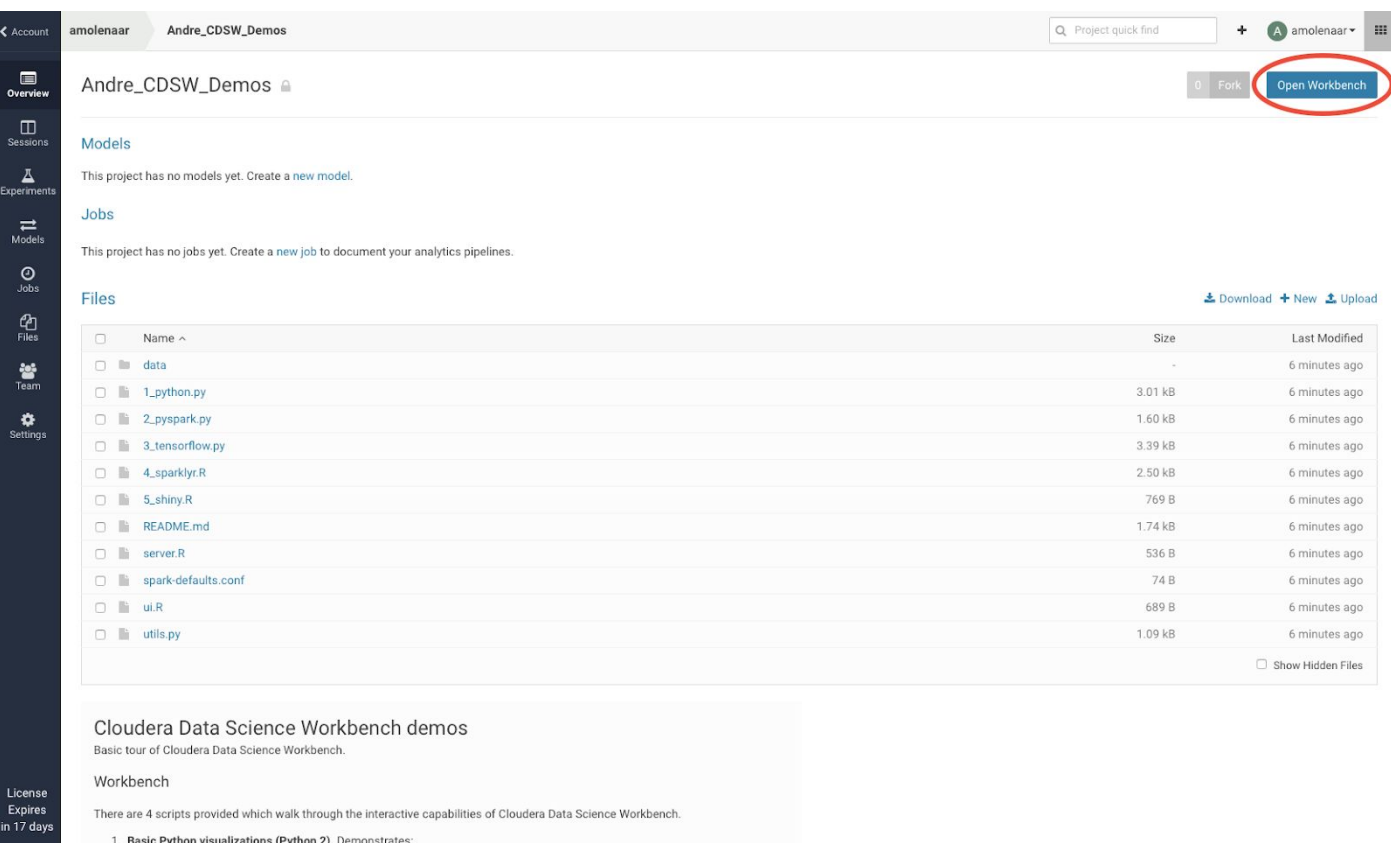

- 1. This shows you the files that you have in your project.
- 2. Hit 'Open Workbench' and you go to the Workbench. Select the README.md on the left hand side and you should see something like this:

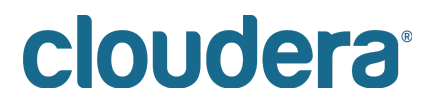

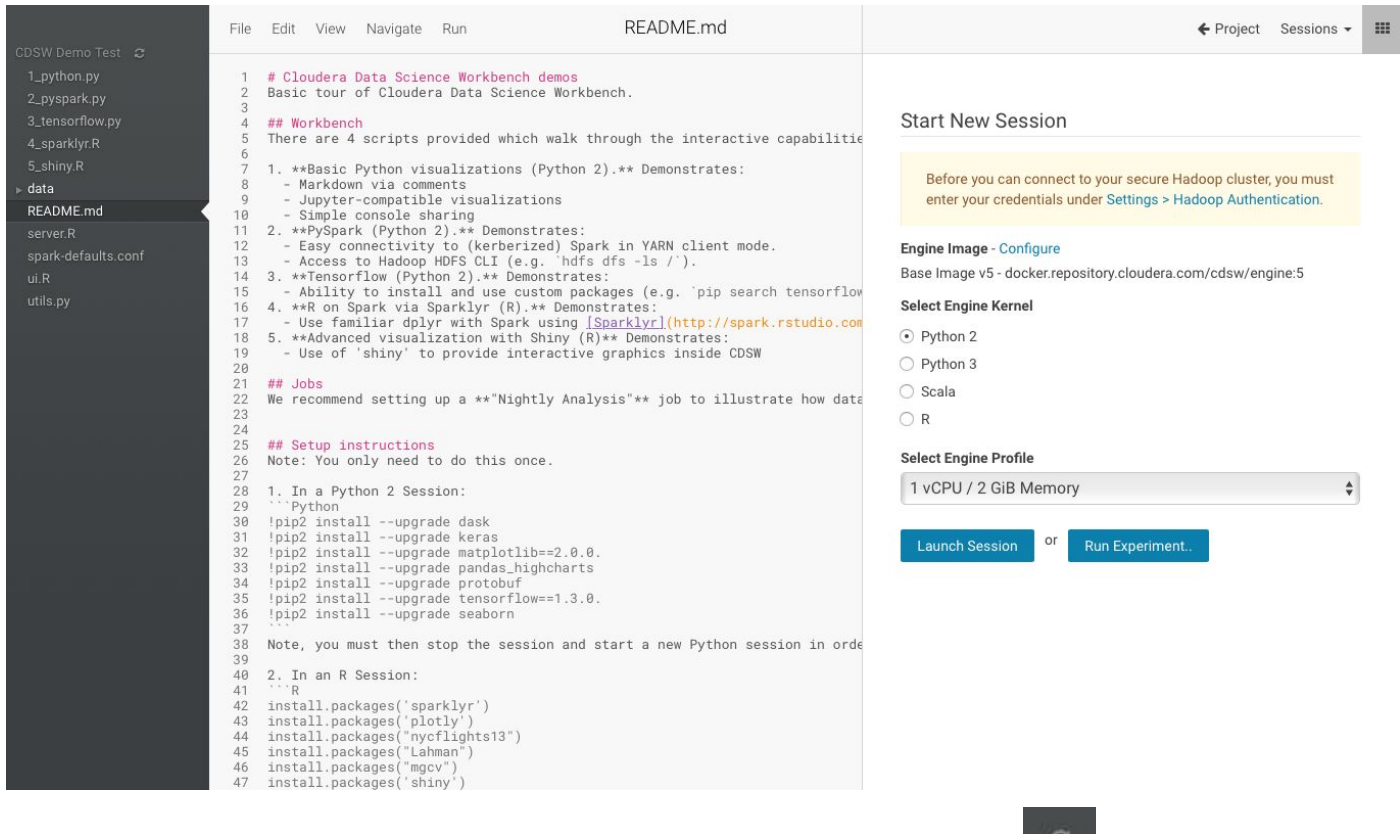

- 3. On the far left is a file browser (note the little 'refresh' icon at the top:  $\begin{bmatrix} 1 & 0 \\ 0 & 0 \end{bmatrix}$
- 4. In the middle is an editor open on the file that you selected in this case the README.md file.
- 5. On the right is a Session Start tile in this case it's waiting for you to select an engine to run (so far your project has file space but no compute sessions).

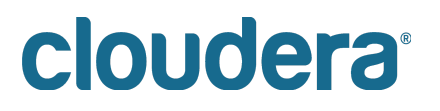

6. Select the Python 2 kernel; select the 1 vCPU/2GiB Engine (and use this size engine for all your Python sessions in this workshop) and then the Launch Session button.

**Start New Session** 

Before you can connect to your secure Hadoop cluster, you must enter your credentials under Settings > Hadoop Authentication.

#### Engine Image - Configure

Base Image v5 - docker.repository.cloudera.com/cdsw/engine:5

#### **Select Engine Kernel**

- $\odot$  Python 2
- Python 3
- ◯ Scala
- $\bigcirc$  R

#### **Select Engine Profile**

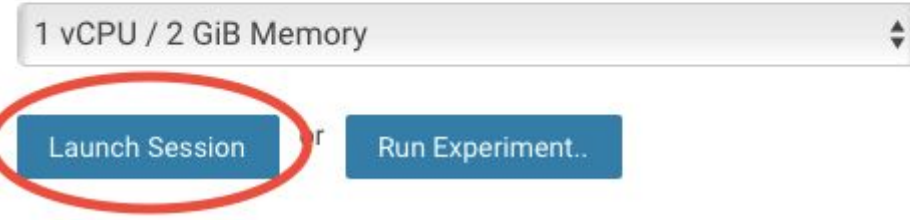

7. This will startup a Python engine and the right hand side will become two tiles. The top one is an output tile and the bottom one (with a red, then green left hand border) is a shell input window.

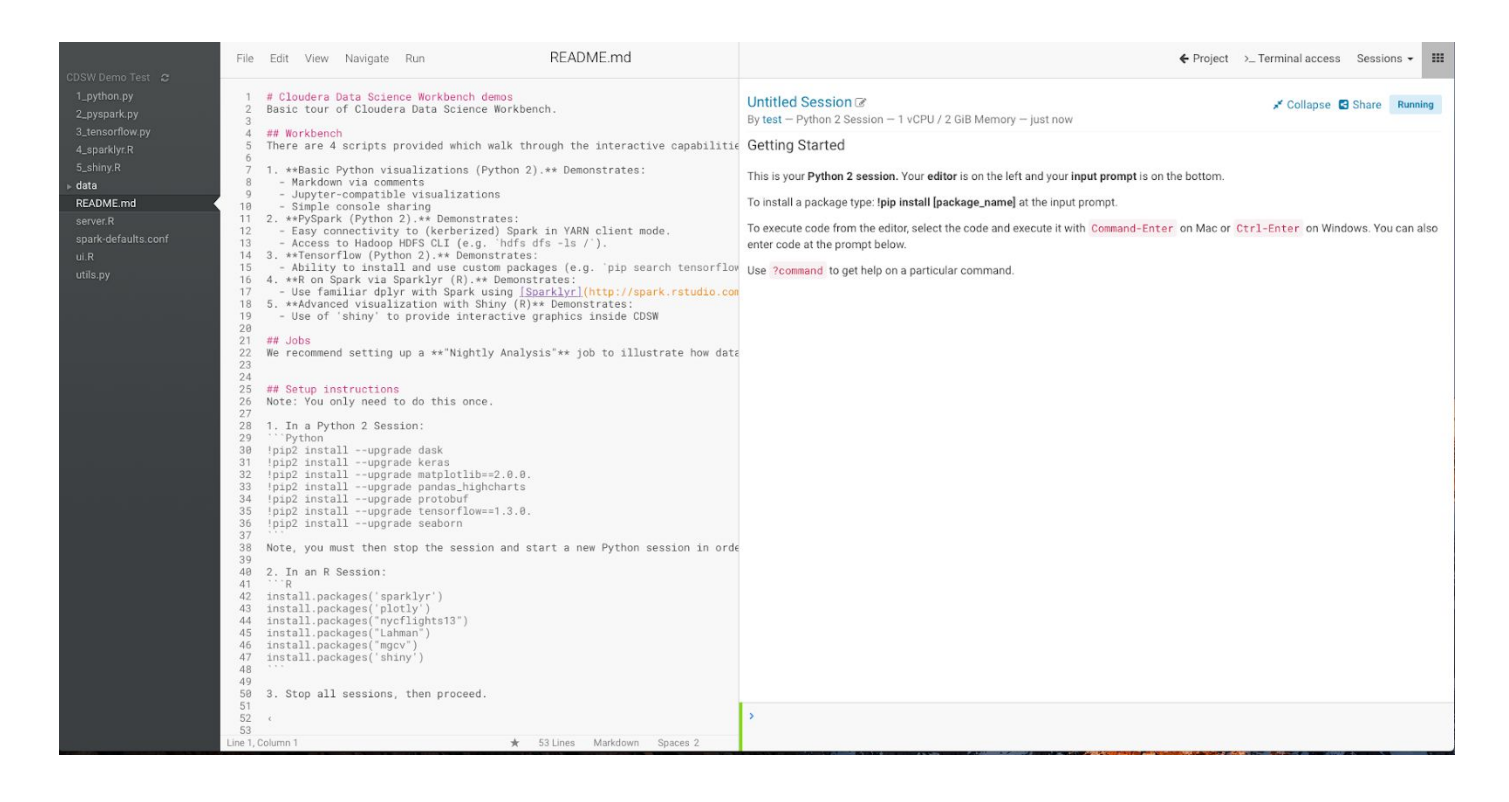

8. Look at the line 30 to 36 of README.md:

```
!pip2 install --upgrade dask
!pip2 install --upgrade keras
!pip2 install --upgrade matplotlib==2.0.0.
!pip2 install --upgrade pandas_highcharts
!pip2 install --upgrade protobuf
!pip2 install --upgrade tensorflow==1.3.0.
!pip2 install --upgrade seaborn
```
- 9. Question: What does this do? If you know Python it should be obvious; if you don't, then let me tell you: this is an execution of pip (a Python package manager), which will tell the system to install or upgrade the listed python packages
- 10. Make a block selection of these lines, and select 'Run Line(s)':

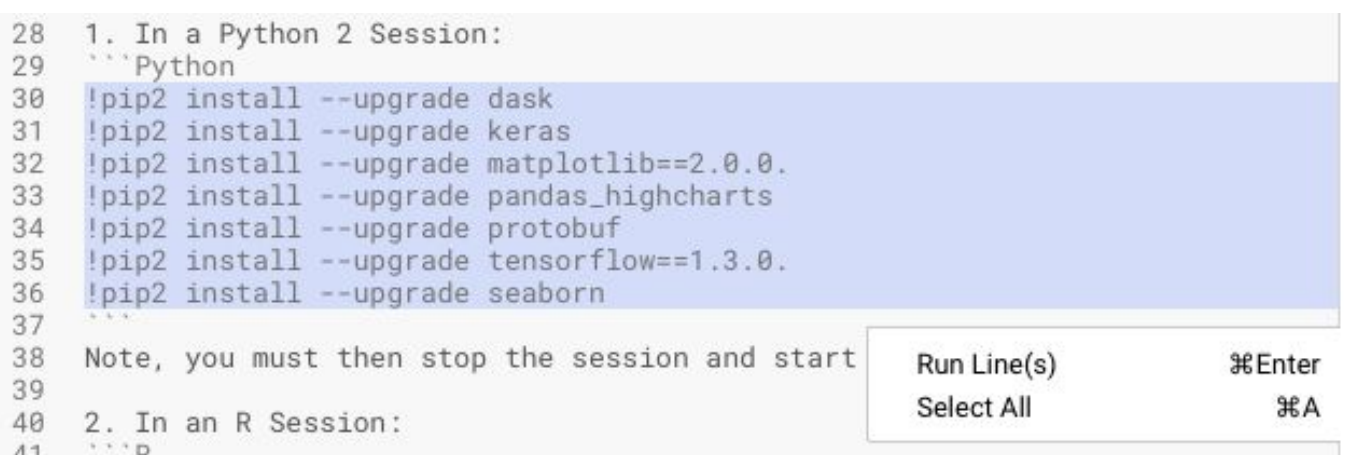

#### 11. The cursor on the left should turn to red and, after a few seconds, you should see output like this:

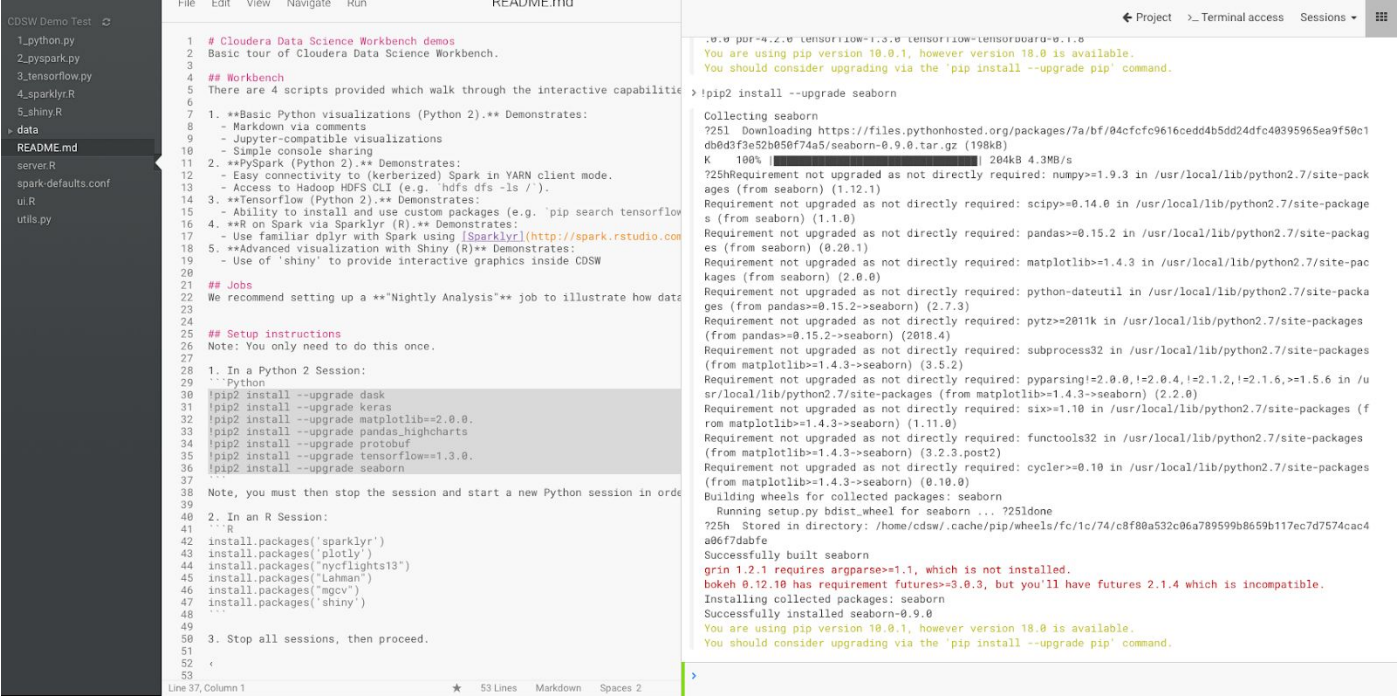

- 12. What's happening here is that the code in the file is being executed in the console (did you notice the left hand edge turned red?) and now you can see the output in the right hand screen.
- <span id="page-13-0"></span>13. Stop this session. The Stop button is either on the top menu bar (when there's sufficient room for it):

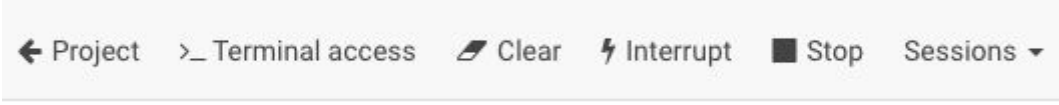

14. Or it's in the the Session drop down (when there's little room for buttons):

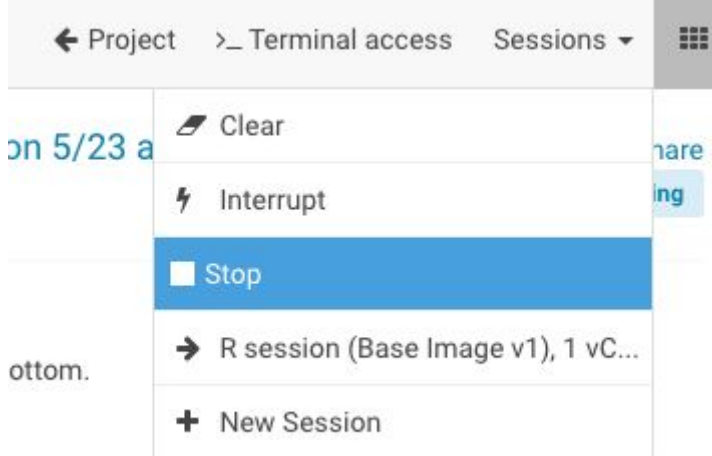

ter on Mac or Ctrl-Enter on Windows You can also

15. Now launch an R session. **Use a 2vCPU, 4GiB Engine**. Use this size engine for **all** your R sessions during this workshop.

#### **Start New Session**

Before you can connect to your secure Hadoop cluster, you must enter your credentials under Settings > Hadoop Authentication.

#### Engine Image - Configure

Base Image v5 - docker.repository.cloudera.com/cdsw/engine:5

#### **Select Engine Kernel**

- Python 2
- Python 3
- $\bigcirc$  Scala
- OR

#### **Select Engine Profile**

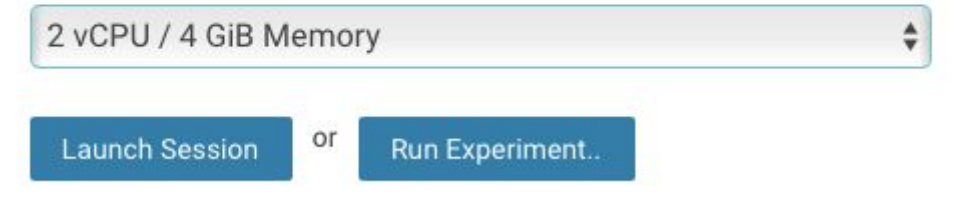

16. This time we're going to execute lines 42 through 47 in the R session (these numbers could be off by 1 or so … look at the images below and figure out what you need to select). Select and highlight just these lines then select Run Lines to execute as in prior step:

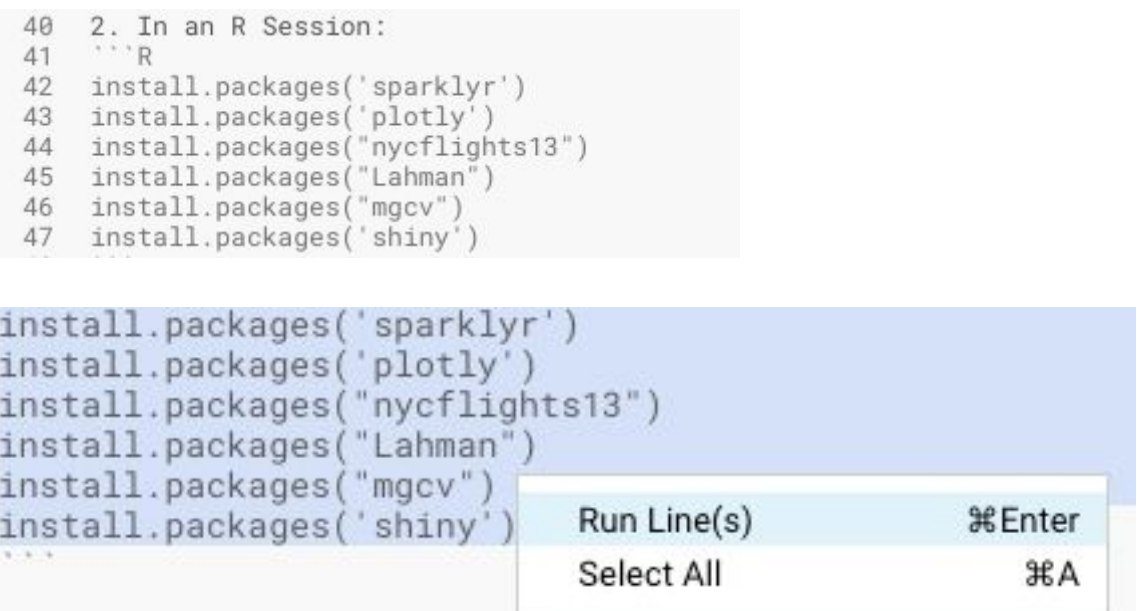

This process will take 2 or 3 minutes because code is being downloaded, compiled and installed into your project's workbench.

Note that this workbench is independent of any other project's workbench. You want to try out different and conflicting libraries? Go for it. Just start another project, open the workbench, pick the libraries you want, install them and off you go. Just like on your laptop, but this is managed, secure, stable, won't get stolen from a taxi, is always available and easily shared!

All of this isolation is achieved by mounting filesystems (one or more per project) into docker containers (one per engine). The details don't matter, except to note that now you can really go mad and try out lots of different and conflicting permutations without having to go down the complex path of virtual environments etc. It's all been done for you!

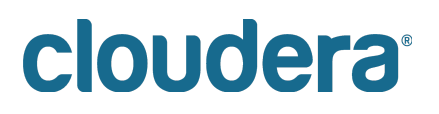

#### <span id="page-16-0"></span>**Lab 3 - Visualization and Sharing**

Check that you have NO sessions running - if any sessions are running then stop them now. You've setup your environment and those sessions can be safely disposed of.

Data Science is often about visualizing ideas, and then sharing them to persuade others to take action. CDSW lets you use the visualization tools you'd use naturally, and adds a neat twist to the whole idea of sharing. Let's get started:

- 1. Start up a new Python 2.0 session (1vCPU, 2GiB) in the same manner you did before.
- 2. Select 1 python.py in the file browser
- 3. Run the entire file (multiple ways of doing that try to figure out more than one way. It should be pretty obvious!).

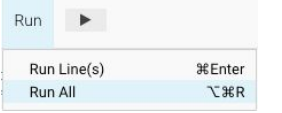

4. You should end up with some nice graphs in the output window:

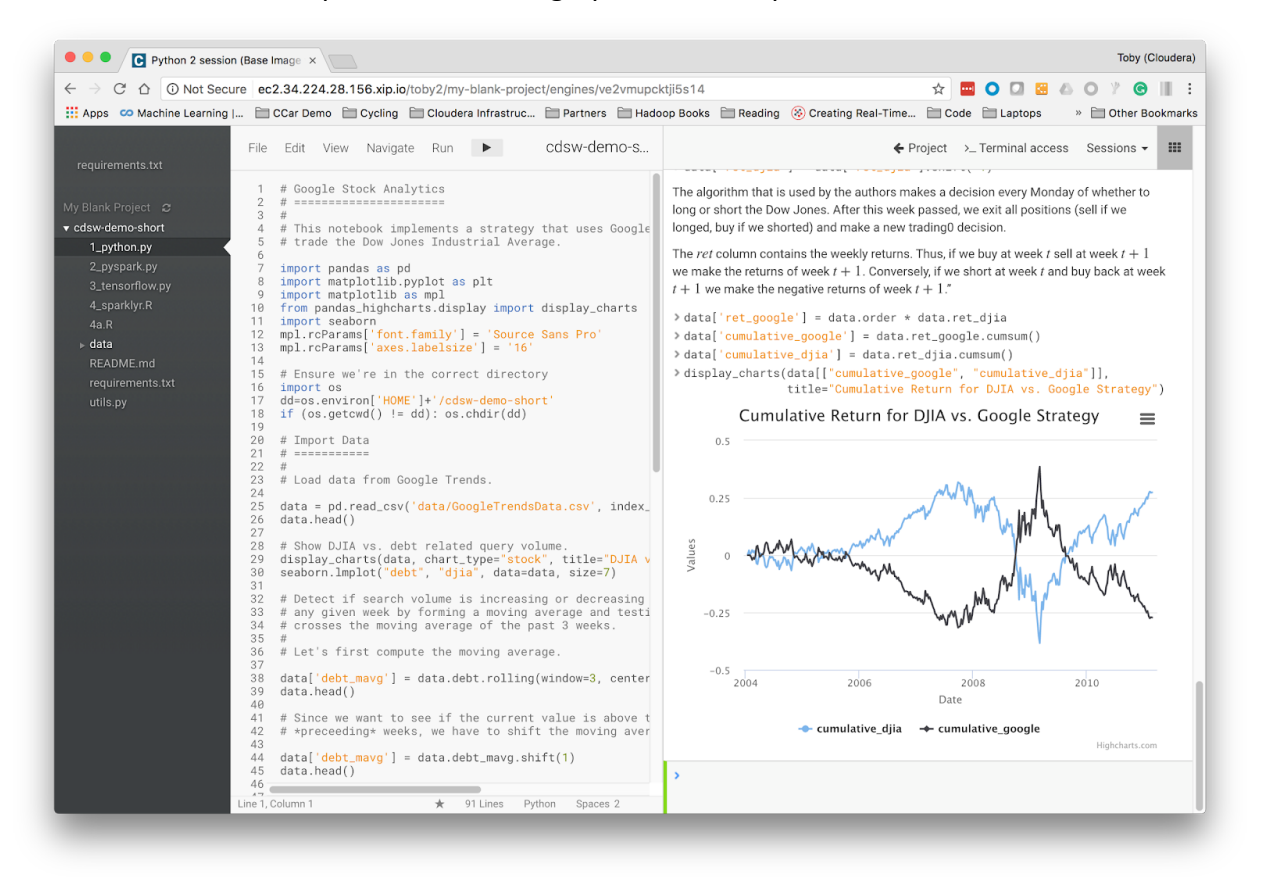

5. You can see that CDSW is very similar to a notebook, supporting the same visualization tools. However, unlike a notebook, it doesn't use cells: instead it uses markup in the source file, and an output window. Furthermore, that window has some interesting properties …

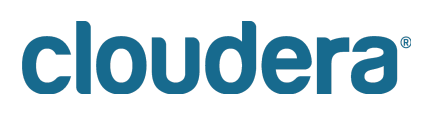

6. Scroll up to find this diagram:

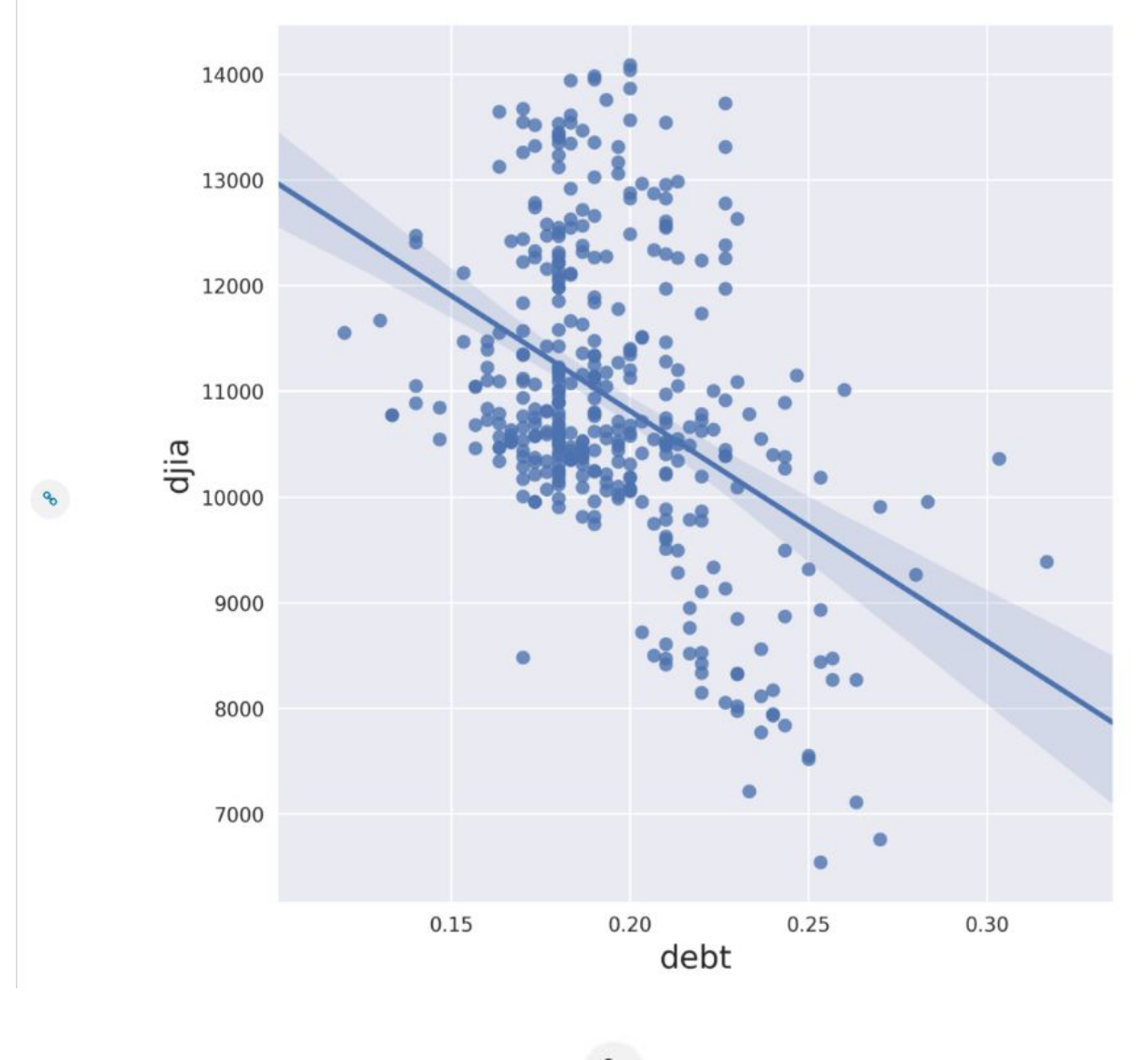

- 
- 7. On the left is a little chain link button:
- 8. Click on it and you'll see beneath the chart some html that can be used to embed that chart into a web site:

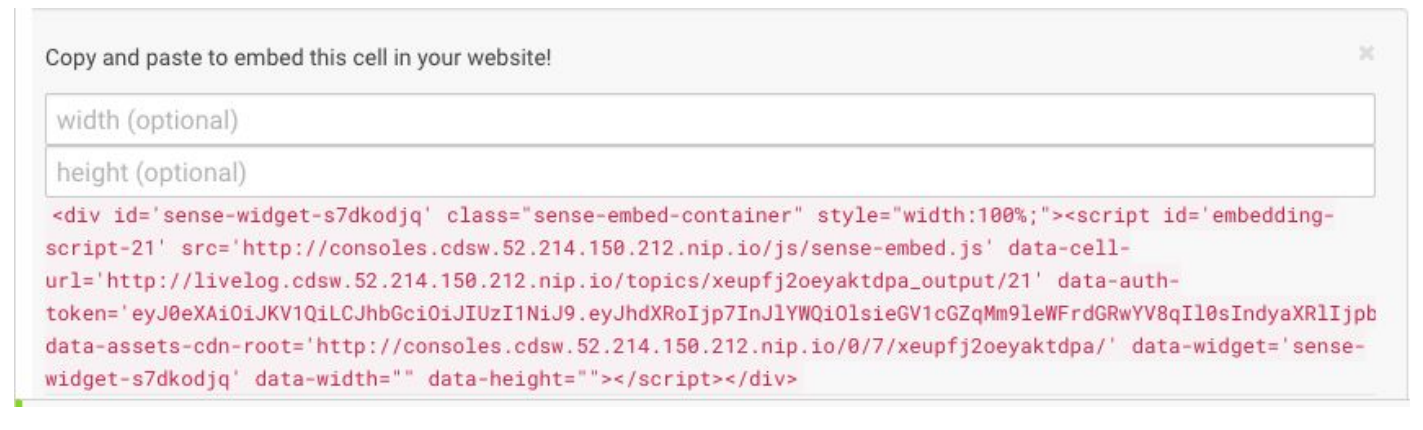

9. Scroll to the top of the window and you'll see this on the far right (the exact layout depends upon the real estate available – you might have to expand your browser window to see the following links and they might be laid out vertically or horizontally):

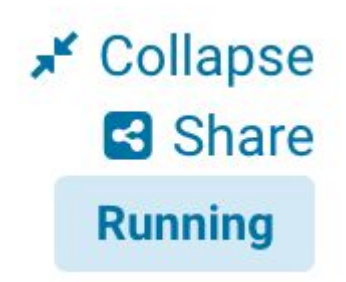

- 10. Hit the 'collapse' link and see the difference in the output window.
- 11. Question: What difference did you see? How might this be used? Is it useful?
- 12. Notebooks have great output, but how do you share what they show you? CDSW solves this by simply providing a link to the output that you can send to anyone and they can see the output. Try it:
- 13. Select the 'Share' link:
- **A** These results are **private**. Only project members can view.

Share with Others

- 14. And then 'Share with Others' (your URL will be similar, but different from this one):
- **f** These results are being shared.

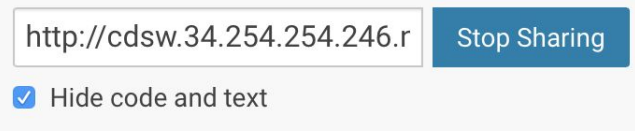

Who can view:

- Anonymous visitors with the link
- $\bigcirc$  Any logged in user with the link
- ◯ Specific users/teams with the link (Change...) Currently shared with no one.
- 15. Cut and paste that link and put it into some other browser (best to be a completely different browser than the one you're logged in with, but not that important)
- 16. You should see that you have access to almost the same output window (this new one doesn't have this share link!)

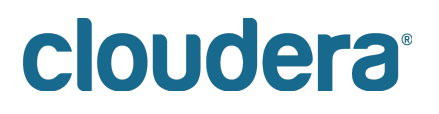

 $\equiv$  $\circ$ cdsw.52.214.150.212.nip.io Python 2 session (Base Image v2), 1 vCPU / 2 GiB Memory, on 9/6 at  $\mathbf{r}$  Expand  $9:26$ Running By Colm - Python 2 Session (Base Image v2) - 4 minutes ago for running **Google Stock Analytics** This notebook implements a strategy that uses Google Trends data to trade the Dow Jones Industrial Average.

Ensure we're in the correct directory

#### **Import Data**

Load data from Google Trends.

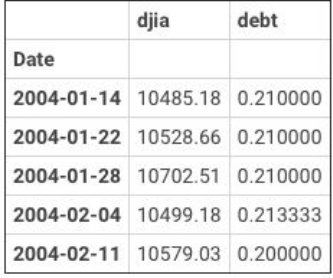

Show DJIA vs. debt related query volume.

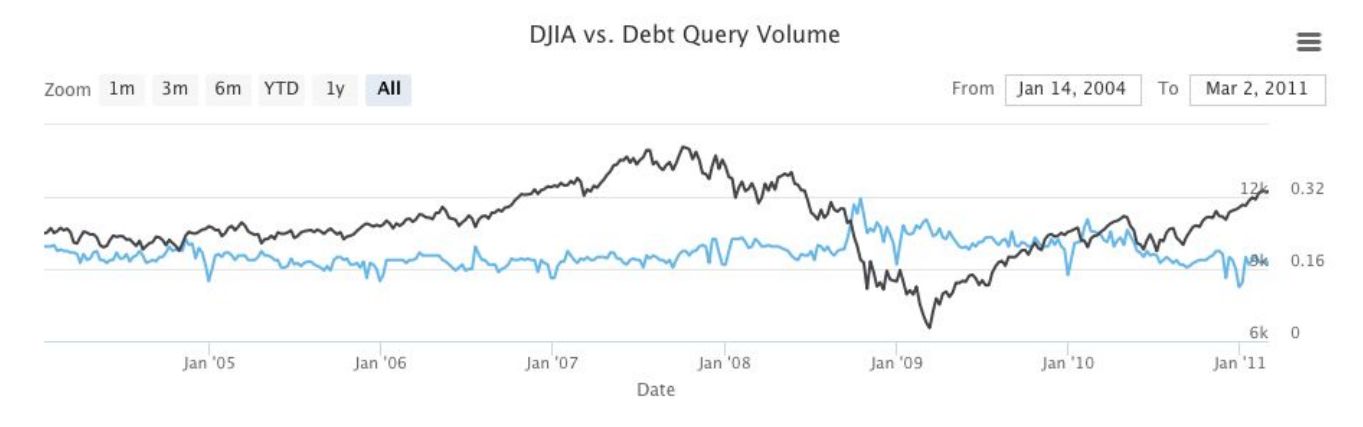

So we've demonstrated how CDSW is like a notebook, but is perhaps more powerful, and has great sharing capability. Let's go on to see about integration with Hadoop!

#### <span id="page-20-0"></span>**Lab 4 - Hadoop Integration**

In this lesson we'll see two mechanisms for integrating with Hadoop:

- 1. Filesystem storing data in Hadoop itself using HDFS
- 2. Computation executing code on the Hadoop cluster via Spark

Execute the following instructions.

1. Clean up your Python session by hitting the 'clear' button and the 'expand' link (if available)

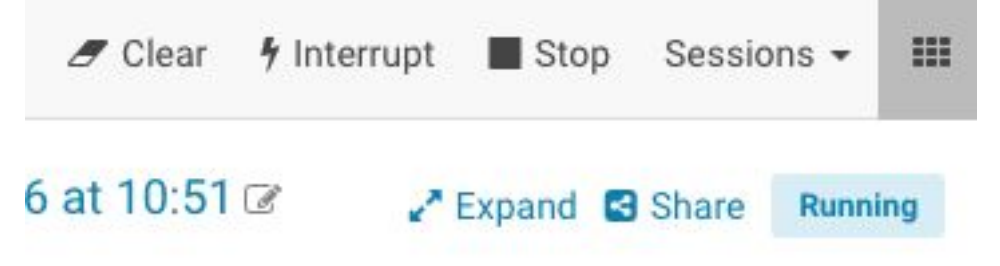

- 2. Select the 2\_pyspark.py file
- 3. If you don't have a Python 2 workbench session open yet, Launch a Python 2 session 1 vCPU / 2 GB RAM
- 4. Run line 34:
- 5. !hdfs dfs -put -f \$HOME/data/kmeans\_data.txt /user/cdsw
- 6. Execute the 2\_pyspark.py file in your already running Python session
- 7. **Question**: What did it do?
- 8. **Question**: What kind of thing is the variable 'data'? (try typing 'data' into the console and seeing what gets printed out.
- 9. Open a terminal using the 'terminal' icon in the top right:

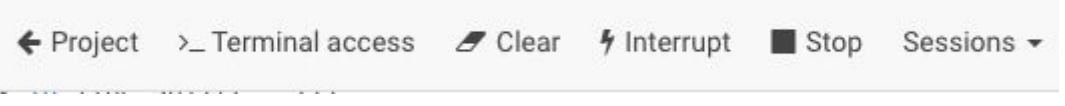

10. Execute 'hdfs dfs -ls' to see the data file in the hadoop file system (or, to show off, execute '! hdfs dfs -ls' in the python console to do the same thing!)

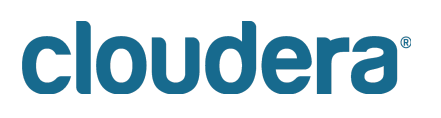

```
Welcome to Cloudera Data Science Workbench
Kernel: python2
Project workspace: /home/cdsw
No Kerberos principal or Hadoop username detected
Runtimes:
 R: R version 3.4.1 (--) -- "Single Candle"
 Python 2: Python 2.7.11
 Python 3: Python 3.6.1
 Java: java version "1.8.0_121"
Git origin: https://github.com/andremolenaar/CDSW-Demo-Short
cdsw@6mzzmuu4vvgsvbjy:~$ hdfs dfs -ls
Found 5 items
drwx------
                                  0 2018-10-05 13:00 . Trash
             - cdsw cdsw
drwxr-xr-x
             - cdsw cdsw
                                  0 2018-10-12 11:23 .sparkStaging
            3 cdsw cdsw
                                 71 2018-10-12 11:22 kmeans_data.txt
-rw-r--r--
            - cdsw cdsw
                                 0 2018-10-12 11:18 models
drwxr-xr-x
                                  0 2018-09-04 13:52 output
drwxr-xr-x
             - cdsw cdsw
cdsw@6mzzmuu4vvgsvbjy:∼$
```

```
or
```

```
>!hdfs dfs -ls
 Found 5 items
  drwx----- - cdsw cdsw
                                  0 2018-10-05 13:00 .Trash
 drwxr-xr-x - cdsw cdsw
                                  0 2018-10-12 11:23 .sparkStaging
 -rw-r--r-- 3 cdsw cdsw
                                71 2018-10-12 11:22 kmeans_data.txt
  drwxr-xr-x - cdsw cdsw
                                  0 2018-10-12 11:18 models
  drwxr-xr-x- cdsw cdsw
                                  0 2018-09-04 13:52 output
```
 $\mathbf{E}$ 

If everything went correctly you'll see that we demonstrate:

- Natural integration with HDFS it's just a path to a file!
- Natural parallel computation across the cluster using Spark

### cloudera<sup>®</sup>

#### <span id="page-22-0"></span>**Lab 5 - Pushing the Boundaries**

So you've just heard that the latest thing from Google is **Tensorflow** and you're keen to get started. You're going to need to install some customer packages and, more importantly, connect a program providing a web interface so that you can view the results. Your IT department isn't going to help you - you're going to want to do this experiment on your own.

Fortunately CDSW enables you to install custom libraries. This cluster might be managed by IT but you can still get your libraries in there to do the work you need …

We've done the hard work for you - take a look:

- 1. Select 3 tensorflow.py
- 2. Lines 2 through 6 show the imports of the various libraries (we installed them in Step 3)
- 3. Run 3 tensorflow.py in your current Python session (you might like to 'clear' your output screen first)- the input handwritten number images are shown, along with some images of feature maps for particular numbers

Examine layers

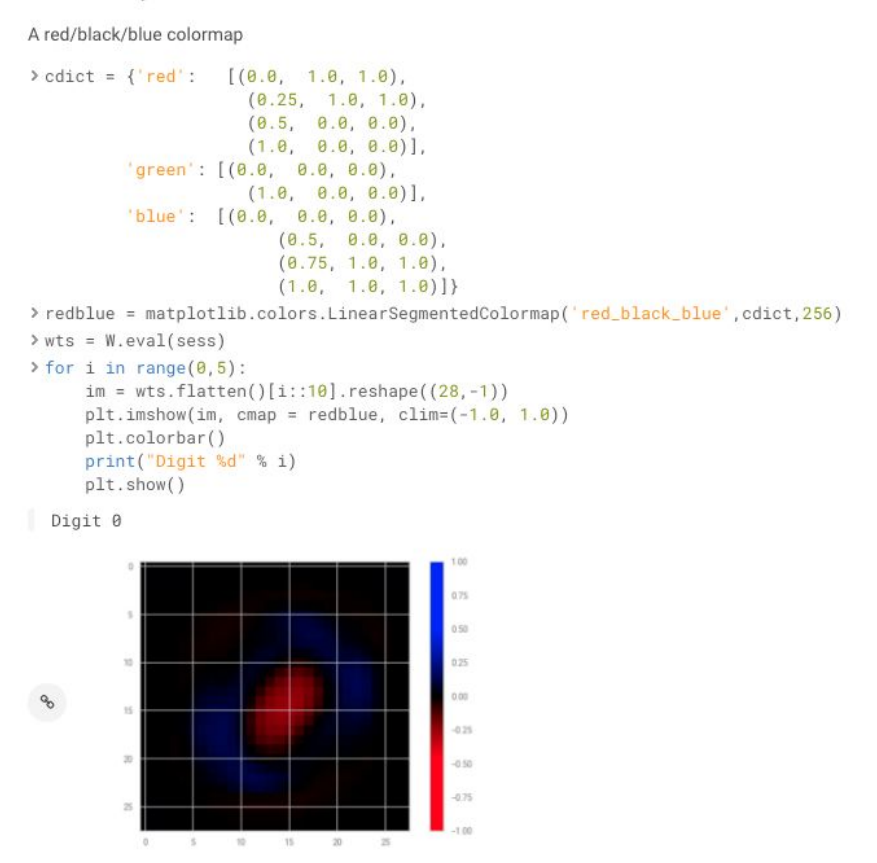

At the bottom of the output, there is a link present called 'Open Tensorboard'.

### cloudera<sup>®</sup>

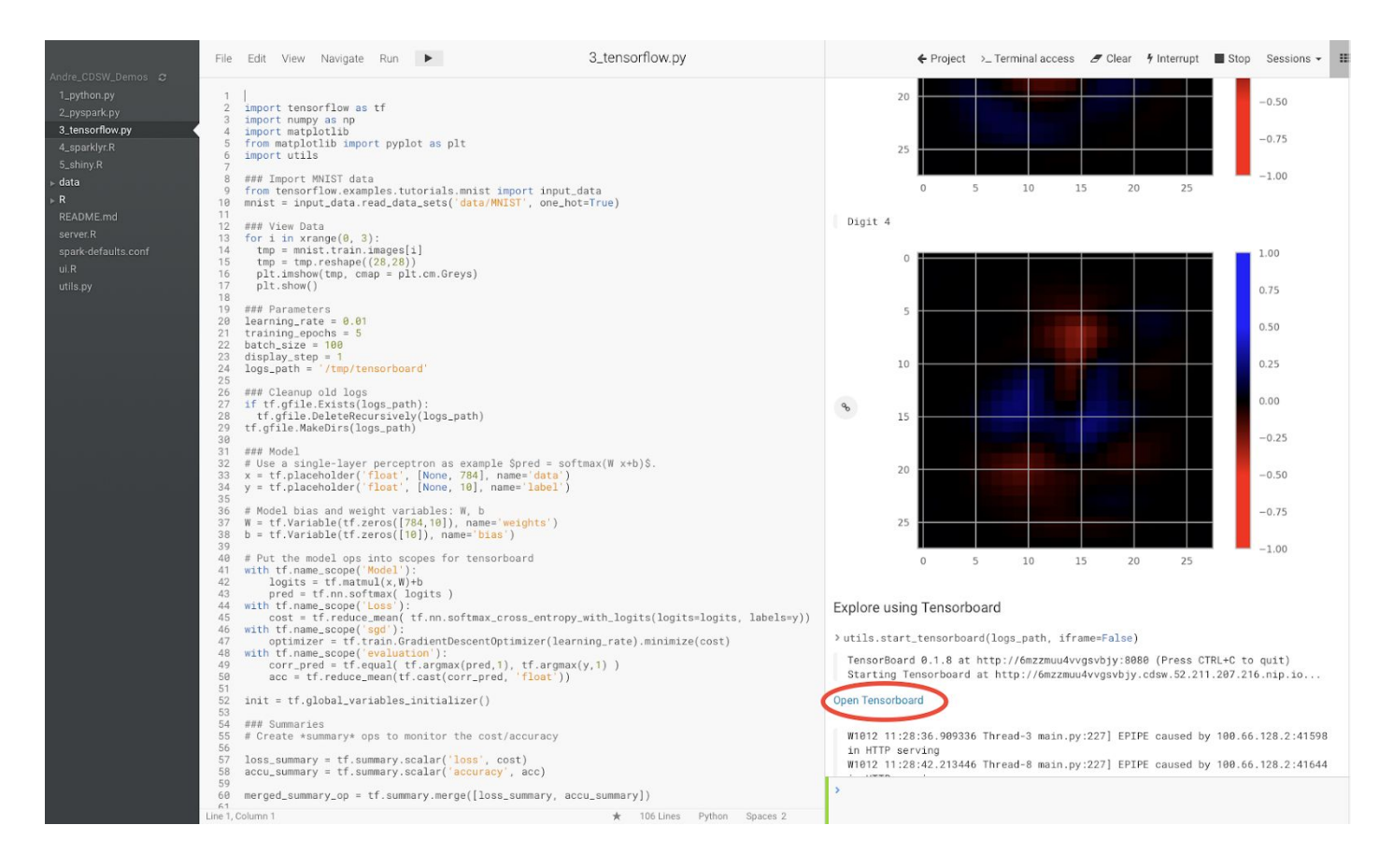

Click on the link. A separate tab will open in your browser, where the Tensorflow Tensorboard is present.

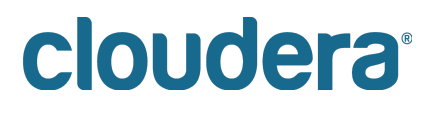

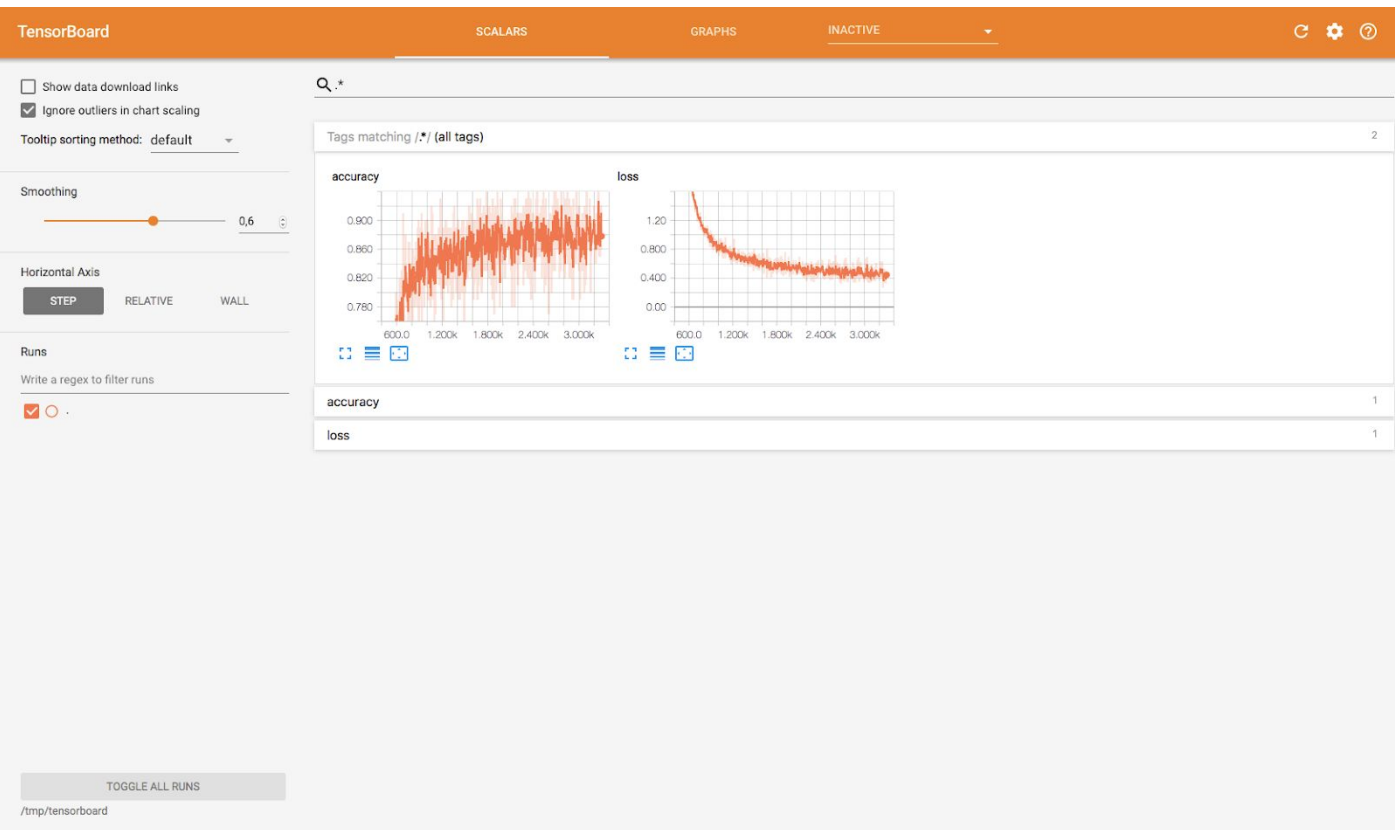

If you want, you can browse a bit through the Tensorboard application. This application is available as long as you keep your workbench session running.

When you are finished with TensorBoard, close the browser tab and open the tab with the Data Science Workbench.

Key takeaways: You were able to install and use custom third party libraries, as well as run an application that you can connect to from an external application.

STOP all your Python sessions now (you should only have one but sometimes people get carried away). This will help ensure there're plenty of resources for you and the others in the workshop.

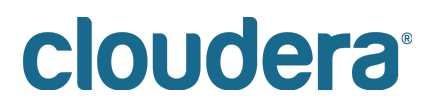

#### <span id="page-25-0"></span>**Lab 6 - SparklyR**

We've focused on python integration, but just to show we can do similar things with R, let's take a look at the R programs and execute them.

This lab requires that R is setup correctly. We provided instructions [earlier,](#page-13-0) but if you skipped them then do this:

Ensure that you've started up an R session (2vCPU, 4GiB engine) and executed lines 37 through 42 from the README.md file. You'll only have to do this once for this project so if you've already done it don't do it again.

1. Create a new R Session.

### **Start New Session**

Before you can connect to your secure Hadoop cluster, you must enter your credentials under Settings > Hadoop Authentication.

#### Engine Image - Configure

Base Image v5 - docker.repository.cloudera.com/cdsw/engine:5

#### **Select Engine Kernel**

- $\bigcirc$  Python 2
- ◯ Python 3
- ◯ Scala
- $\odot$  R

#### **Select Engine Profile**

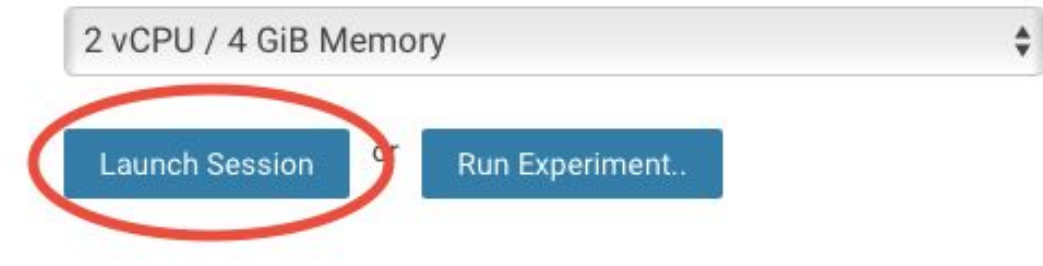

2. Select (and run) 4\_sparklyr.R The right hand side output window should (eventually) look like this (more or less - depending on your screen real-estate):

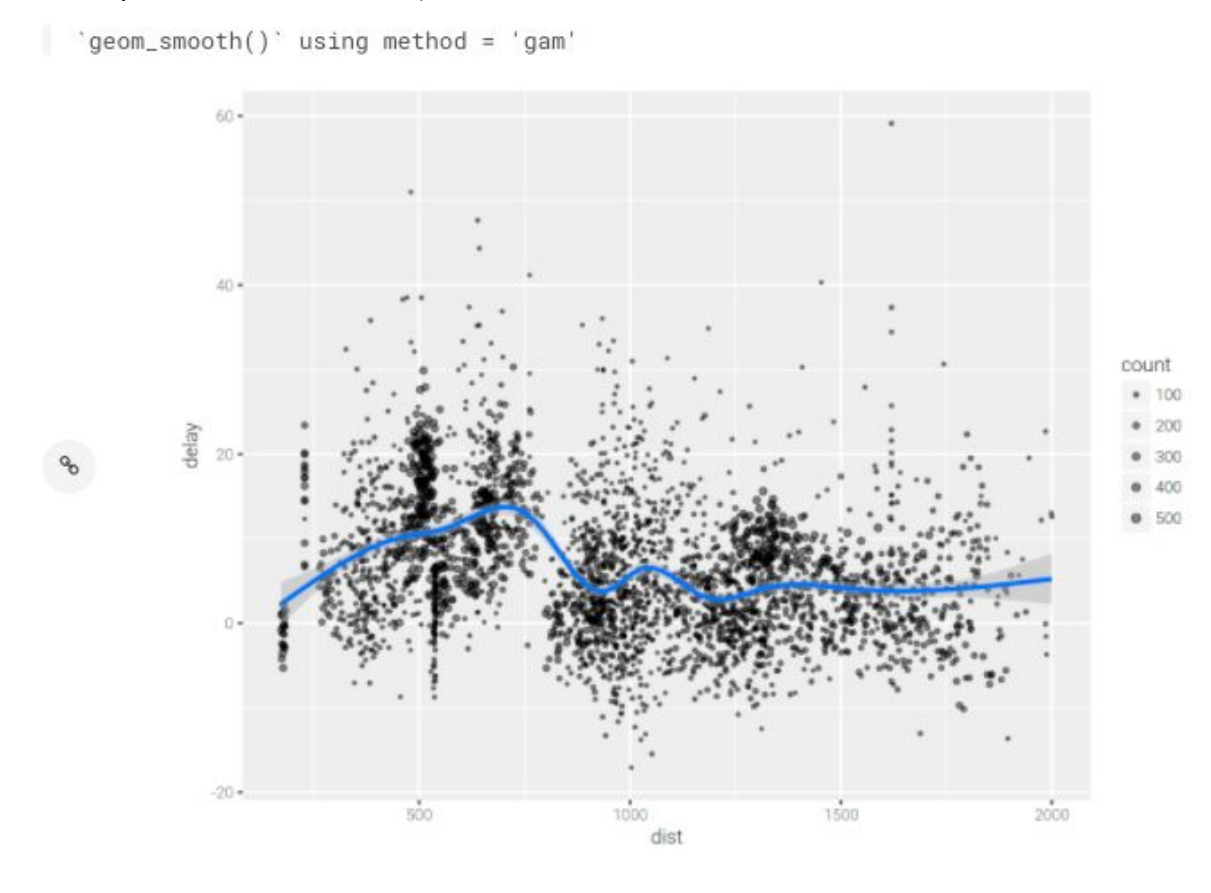

### **Machine Learning**

You can orchestrate machine learning algorithms in a Spark cluster via the machine learning functions within sparklyr. connect to a set of high-level APIs built on top of DataFrames that help you create and tune machine learning workflow

In this example we'll use ml\_linear\_regression to fit a linear regression model. We'll use the built-in mtcars dataset, and predict a car's fuel consumption (mpg) based on its weight (wt) and the number of cylinders the engine contains (cyl). each case that the relationship between mpg and each of our features is linear.

copy mtcars into spark

> mtcars\_tbl <- copy\_to(sc, mtcars, overwrite = TRUE)

transform our data set, and then partition into 'training', 'test'

> partitions <- mtcars\_tbl %>%

Have a read through the Machine Learning section

<span id="page-27-0"></span>3. Can you figure out some of the things it's doing? If you know R, and if you know sparklyr, then you can get detailed; if you don't know R then simply 'collapse' the output and see if you can make sense of the analysis without looking at any code … hopefully you can!

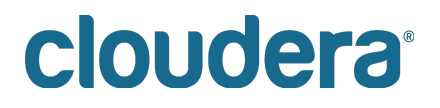

#### **Lab 6 - Shiny**

R has a great interactive experience using the shiny package. In this lab we'll create an interactive histogram and you can work with it to find out the frequency distribution of the period between Yellowstone Geyser eruptions!

1. clear the R session screen and then run the 5\_shiny.R application

This will start up a shiny server in the local context (line 16), and connect it to the server/ui code (in server.R and ui.R, respectively).

Your users are then presented with a nice little application where they can experiment with changing some of the parameters and graphing features of R's base graphics histogram plot!

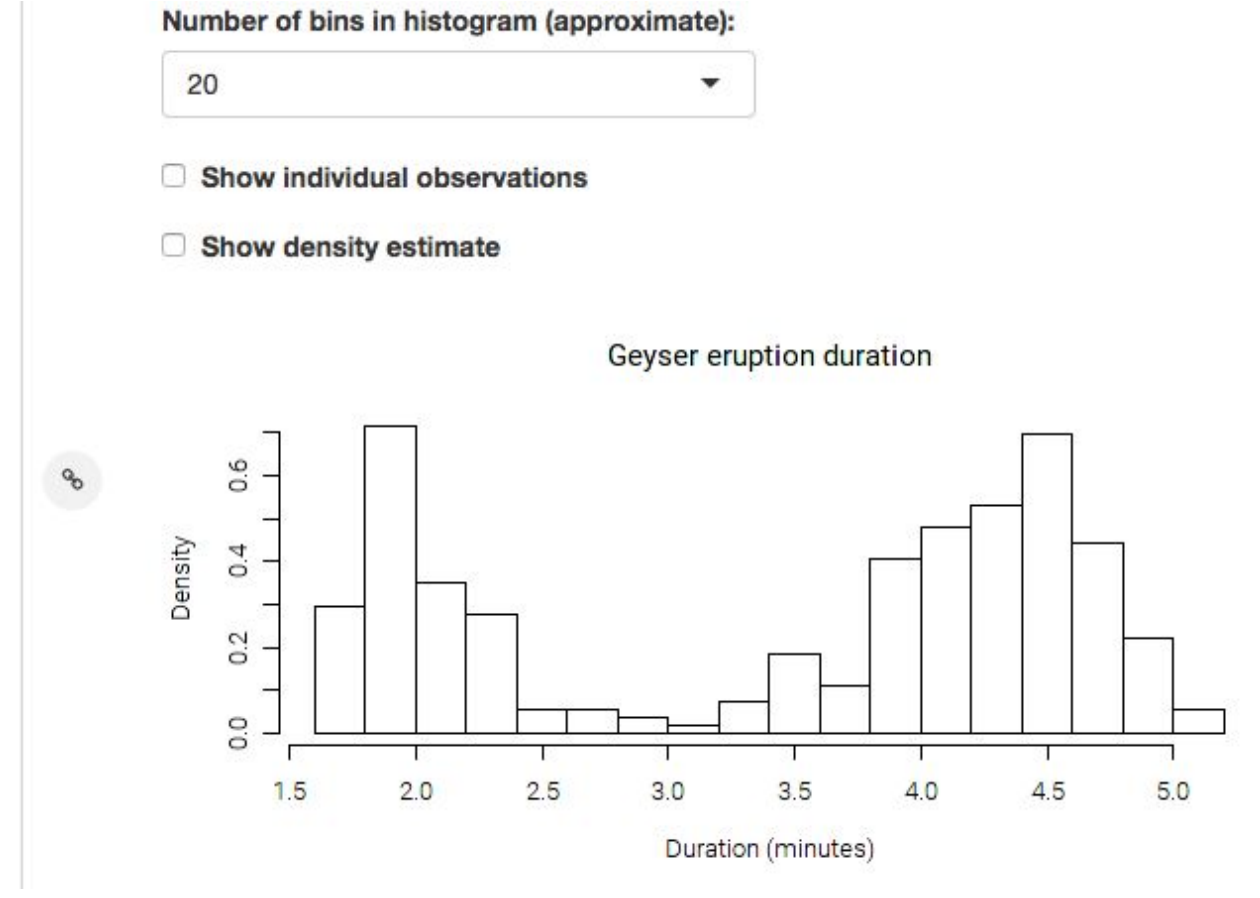

2. You can also change the number of bins in histogram to 50

# cloudera<sup>®</sup>

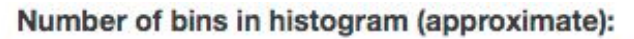

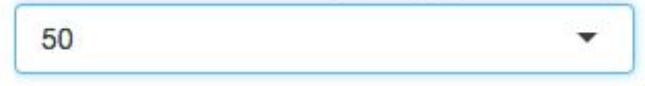

- Show individual observations
- Show density estimate

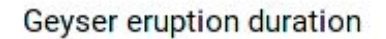

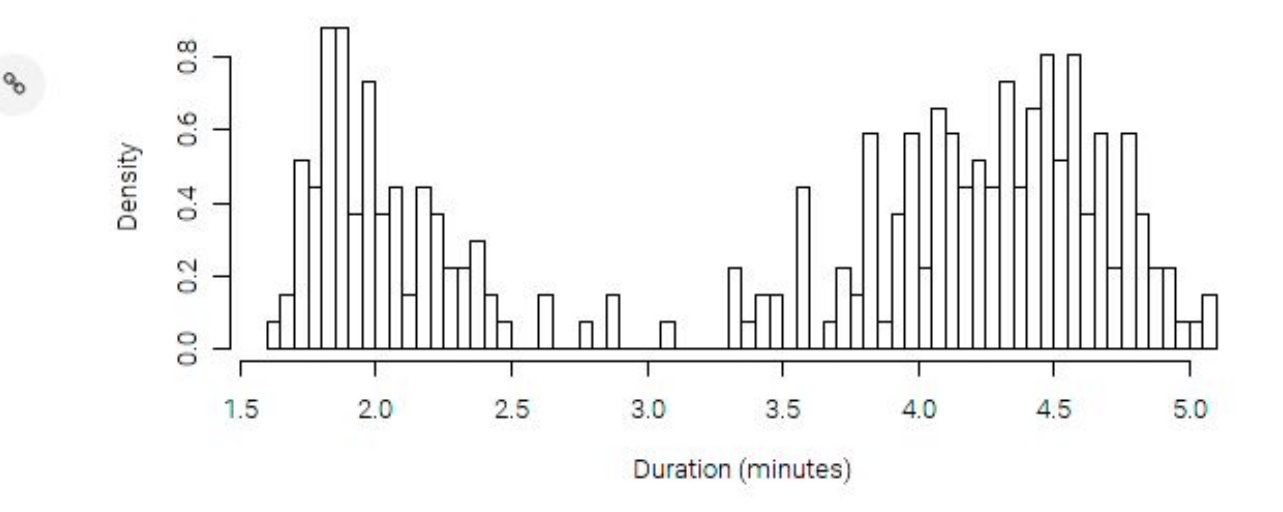

Try generating a share link and opening up the share in another browser window - amazingly enough each browser share is independent, allowing your users to share the same underlying experience, but with their individual data inputs!

When you've finished here then stop the R session just to free up some resources.

Have you Stopped the R Session ?

**Question**: Is this kind of interactivity with data likely to change the way your business users understand and appreciate the work of the Data Scientists?

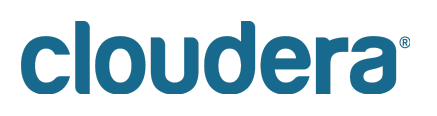

#### <span id="page-30-0"></span>**Lab 8 - Scala**

In this lab we show how you can use the 'Template' mechanism to get started with a simple Scala example. Note that the built in templates and example code aren't written with multiple users in mind, so you might see file access and permission errors due to the fact that other students might've created or deleted files before you!:

- 1. Navigate to the project space by selecting "project":
	- ← Project
- 2. Create a new project by hitting the '+' button on the top right and selecting 'create project':

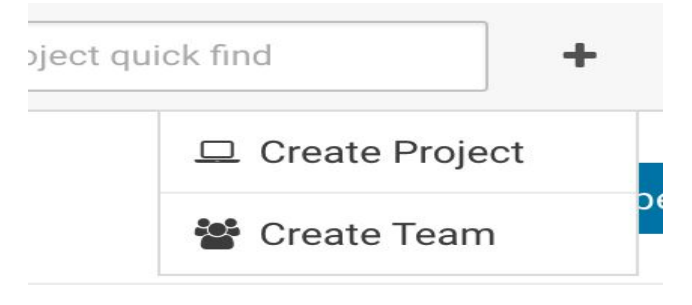

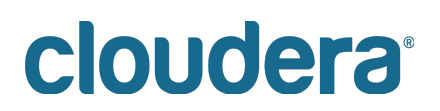

3. In the Create new Project window that comes up provide a name for your new project ('Scala', for example), and then choose the Scala template in the Initial Setup drop down menu:

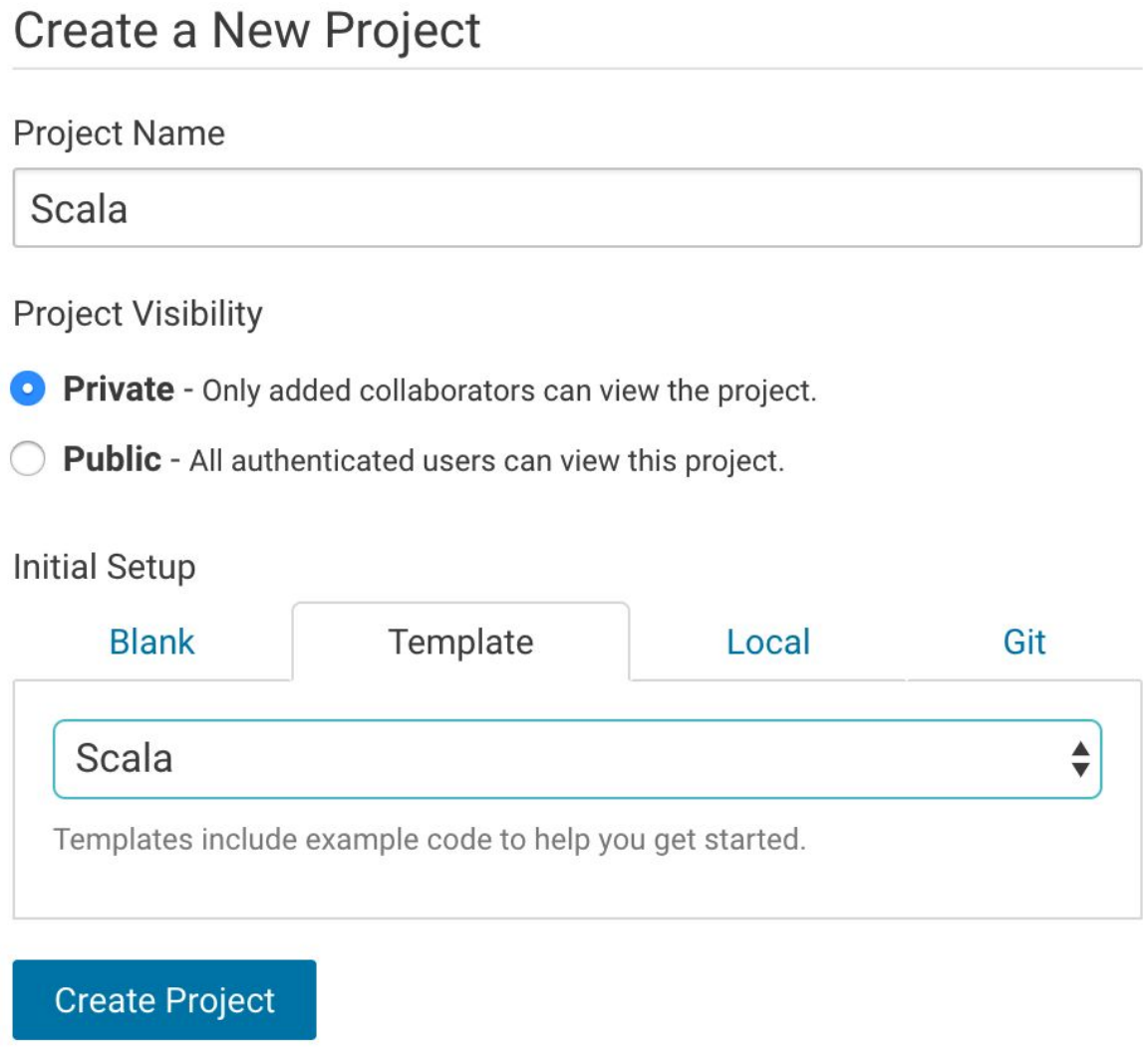

4. Create the project. You'll see the File Browser view onto the project:

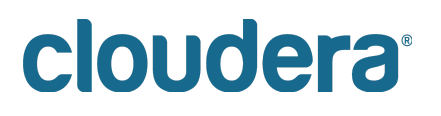

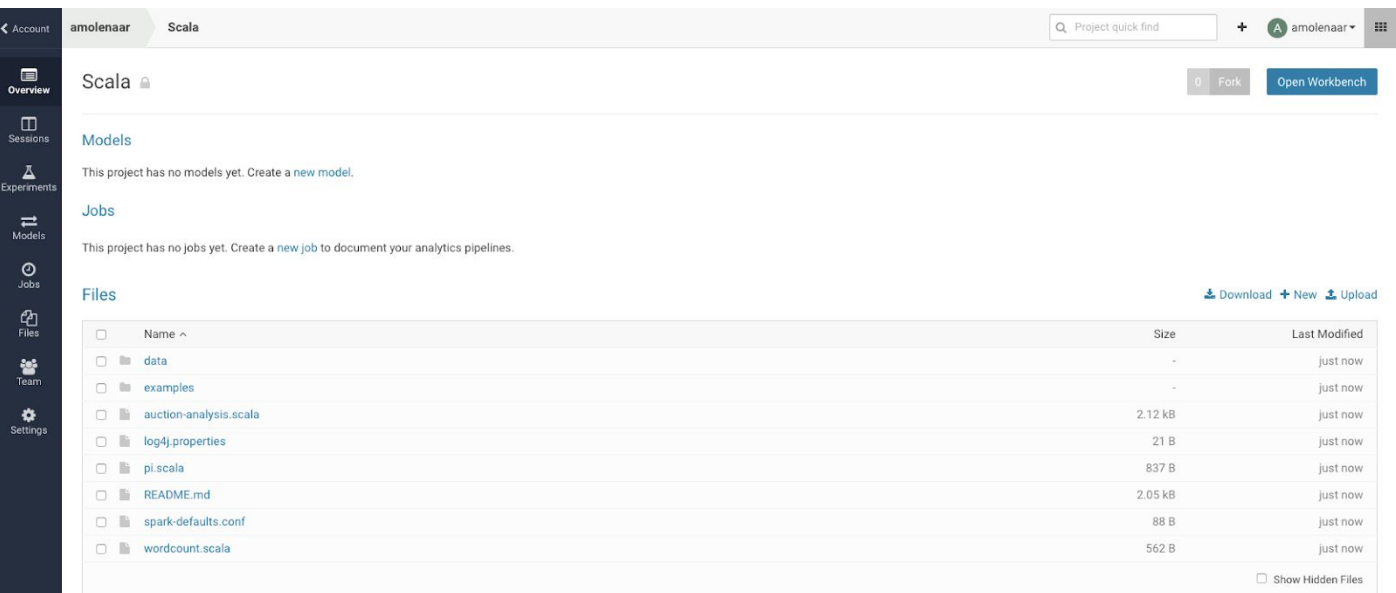

- 5. Hit 'Open Workbench' in the top right and let's go run some Scala code:
- 6. Start a Scala session

#### **Select Engine Kernel**

- ◯ Python 2
- ◯ Python 3
- Scala
- $\bigcirc$  R

#### **Select Engine Profile**

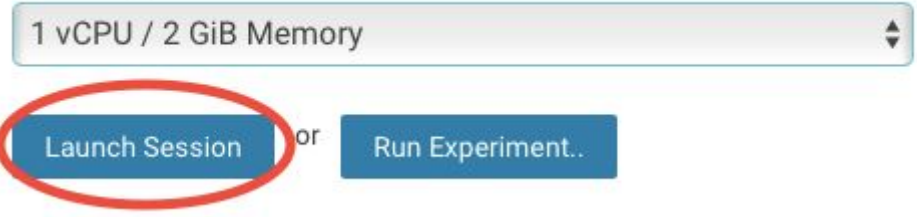

- 7. The Scala example project includes its own data set that needs to be moved into HDFS, since that is where the scala code expects to find it. Open a terminal and execute the following shell commands to do this. Note how you have ready access to your own project's data (purely local to you) and the secure (and massive) HDFS cluster:
- 8. Open Terminal
- 9. hdfs dfs -put -f data /tmp

cdsw@bm8gfdncr5ziertv:~\$ hdfs dfs -put -f data /tmp

- 10. Execute one or more of the various scala files from the examples folder in the Workbench
- 11. Open example -> kmeans.scala and execute Run All

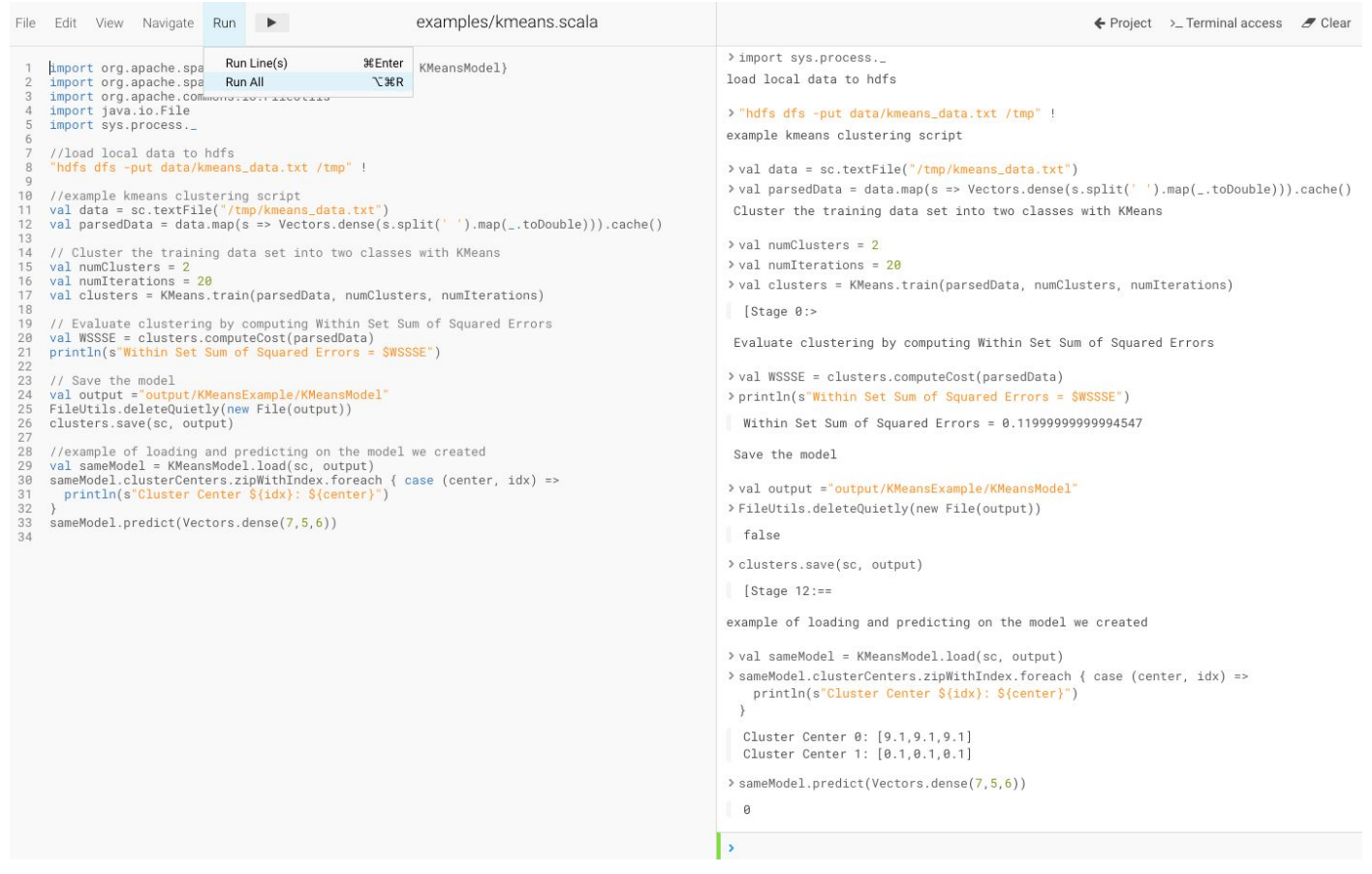

If you get a FileAlreadyExistsException executing 'clusters.save(sc,output)' then you can ignore the error and finish this lab by just executing the lines after that one:

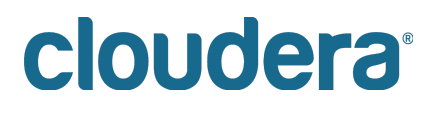

```
> clusters.save(sc, output)
@ Name: org.apache.hadoop.mapred.FileAlreadyExistsException
  Message: Output directory hdfs://ip-10-0-100-220.eu-west-1.compute.internal:8020/user/hdfs_super/output/KM
               at org.apache.hadoop.mapred.FileOutputFormat.checkOutputSpecs(FileOutputFormat.java:131)
  StackTrace:
   at org.apache.spark.rdd.PairRDDFunctions$$anonfun$saveAsHadoopDataset$1.apply$mcV$sp(PairRDDFunctions.sc
   at org.apache.spark.rdd.PairRDDFunctions$$anonfun$saveAsHadoopDataset$1.apply(PairRDDFunctions.scala:109
   at org.apache.spark.rdd.PairRDDFunctions$$anonfun$saveAsHadoopDataset$1.apply(PairRDDFunctions.scala:109
   at org.apache.spark.rdd.RDDOperationScope$.withScope(RDDOperationScope.scala:151)
   at org.apache.spark.rdd.RDDOperationScope$.withScope(RDDOperationScope.scala:112)
   at org.apache.spark.rdd.RDD.withScope(RDD.scala:362)
   at org.apache.spark.rdd.PairRDDFunctions.saveAsHadoopDataset(PairRDDFunctions.scala:1096)
   at org.apache.spark.rdd.PairRDDFunctions$$anonfun$saveAsHadoopFile$4.apply$mcV$sp(PairRDDFunctions.scala
    at org.apache.spark.rdd.PairRDDFunctions$$anonfun$saveAsHadoopFile$4.apply(PairRDDFunctions.scala:1035)
   at org.apache.spark.rdd.PairRDDFunctions$$anonfun$saveAsHadoopFile$4.apply(PairRDDFunctions.scala:1035)
   at org.apache.spark.rdd.RDDOperationScope$.withScope(RDDOperationScope.scala:151)
   at org.apache.spark.rdd.RDDOperationScope$.withScope(RDDOperationScope.scala:112)
   at org.apache.spark.rdd.RDD.withScope(RDD.scala:362)
   at org.apache.spark.rdd.PairRDDFunctions.saveAsHadoopFile(PairRDDFunctions.scala:1035)
   at org.apache.spark.rdd.PairRDDFunctions$$anonfun$saveAsHadoopFile$1.apply$mcV$sp(PairRDDFunctions.scala
   at org.apache.spark.rdd.PairRDDFunctions$$anonfun$saveAsHadoopFile$1.apply(PairRDDFunctions.scala:961)
   at org.apache.spark.rdd.PairRDDFunctions$$anonfun$saveAsHadoopFile$1.apply(PairRDDFunctions.scala:961)
    at org.apache.spark.rdd.RDDOperationScope$.withScope(RDDOperationScope.scala:151)
    at org.apache.spark.rdd.RDDOperationScope$.withScope(RDDOperationScope.scala:112)
   at org.apache.spark.rdd.RDD.withScope(RDD.scala:362)
   at org.apache.spark.rdd.PairRDDFunctions.saveAsHadoopFile(PairRDDFunctions.scala:960)
   at org.apache.spark.rdd.RDD$$anonfun$saveAsTextFile$1.apply$mcV$sp(RDD.scala:1489)
   at org.apache.spark.rdd.RDD$$anonfun$saveAsTextFile$1.apply(RDD.scala:1468)
   at org.apache.spark.rdd.RDD$$anonfun$saveAsTextFile$1.apply(RDD.scala:1468)
   at org.apache.spark.rdd.RDDOperationScope$.withScope(RDDOperationScope.scala:151)
   at org.apache.spark.rdd.RDDOperationScope$.withScope(RDDOperationScope.scala:112)
   at org.apache.spark.rdd.RDD.withScope(RDD.scala:362)
   at org.apache.spark.rdd.RDD.saveAsTextFile(RDD.scala:1468)
   at org.apache.spark.mllib.clustering.KMeansModel$SaveLoadV1_0$.save(KMeansModel.scala:128)
    at org.apache.spark.mllib.clustering.KMeansModel.save(KMeansModel.scala:94)
> val sameModel = KMeansModel.load(sc, output)
> sameModel.clusterCenters.zipWithIndex.foreach { case (center, idx) =>
   println(s"Cluster Center ${idx}: ${center}")
  Cluster Center 0: [0.1,0.1,0.1]
  Cluster Center 1: [9.1, 9.1, 9.1]
> sameModel.predict(Vectors.dense(7,5,6))
\blacksquare
```
**Question:** How will you use templates when demonstrating CDSW to your friends and colleagues?

Remember to stop your scala Session

### cloudera<sup>®</sup>

#### <span id="page-35-0"></span>**Lab 9 - Project Creation using Local Files**

1. Create a new project, naming it 'Local', and select the 'Local tab':

### **Create a New Project**

#### **Project Name**

Local

#### **Project Visibility**

Private - Only added collaborators can view the project.

**Public** - All authenticated users can view this project.

#### **Initial Setup**

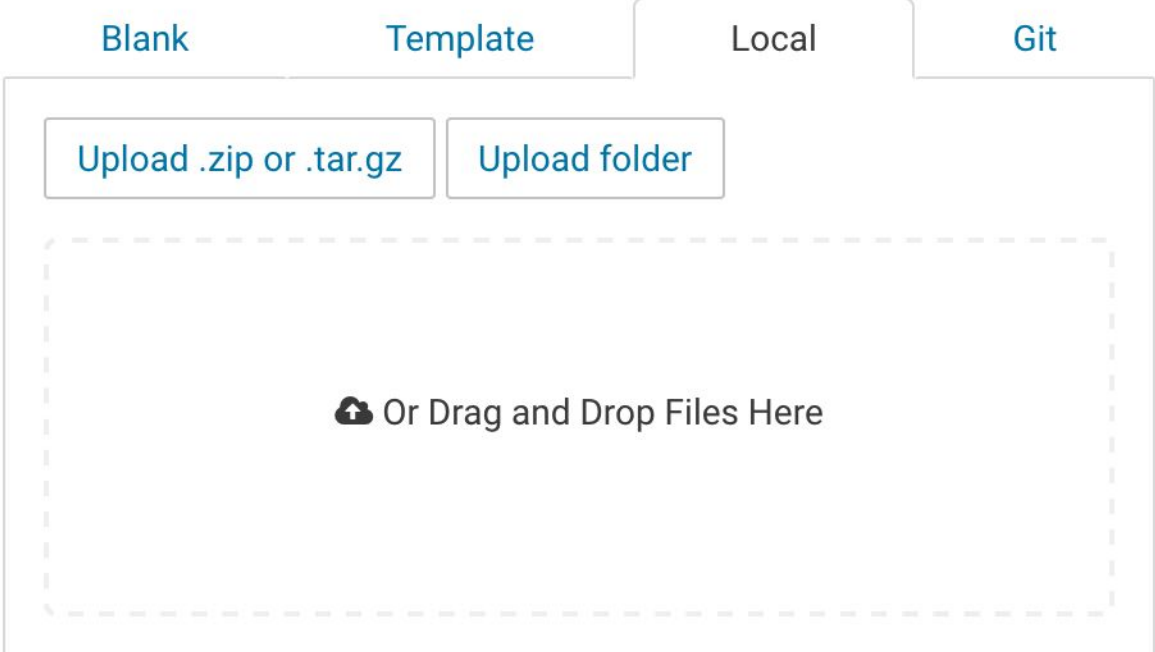

#### **Create Project**

- 2. Try adding a file or folder and then create your project
- 3. If you have some code you want to try then select that otherwise just note that the project was created from the file(s) you selected.

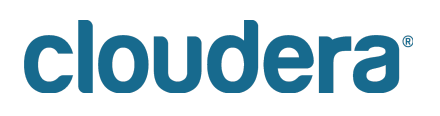
4. You might've noticed in the File browser window that the ability to upload and download files is there for a project, no matter how you started the project:

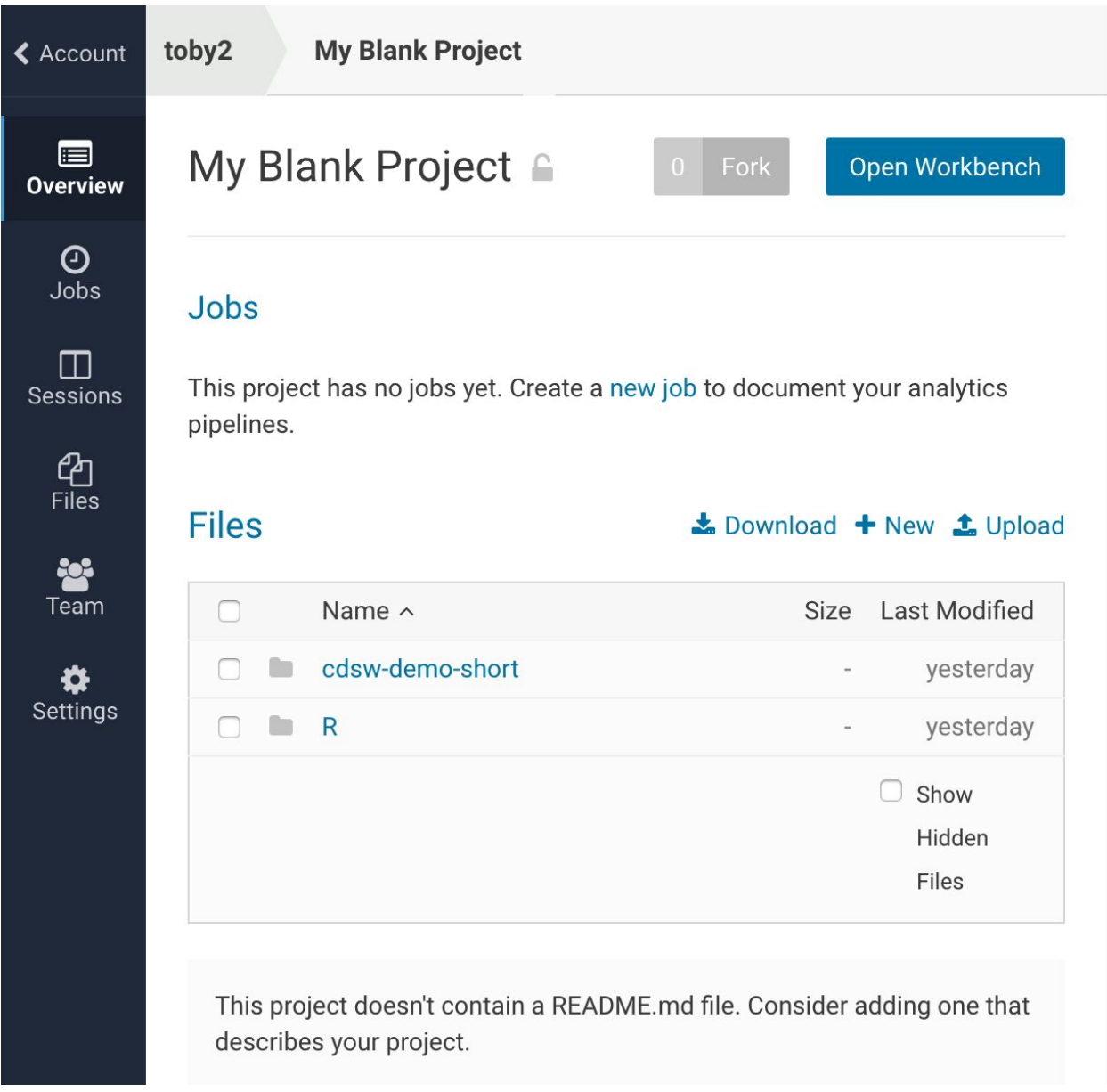

**Question:** With the combination of git, blank projects and uploading from a local file system on your laptop do you feel pretty confident you can get the data and code you want into the CDSW environment?

## **Lab 10 - Scheduling Jobs**

Its often the case that you need to execute tasks on a periodic basis, and to execute one or more tasks once some other task has succeeded. Obviously there are sophisticated workflow engines but for simple workflows CDSW has a jobs system built in.

This lab goes through the mechanics of creating a simple multi-step job process.

1. Open up your 'cdsw workshop' project to get to this screen:

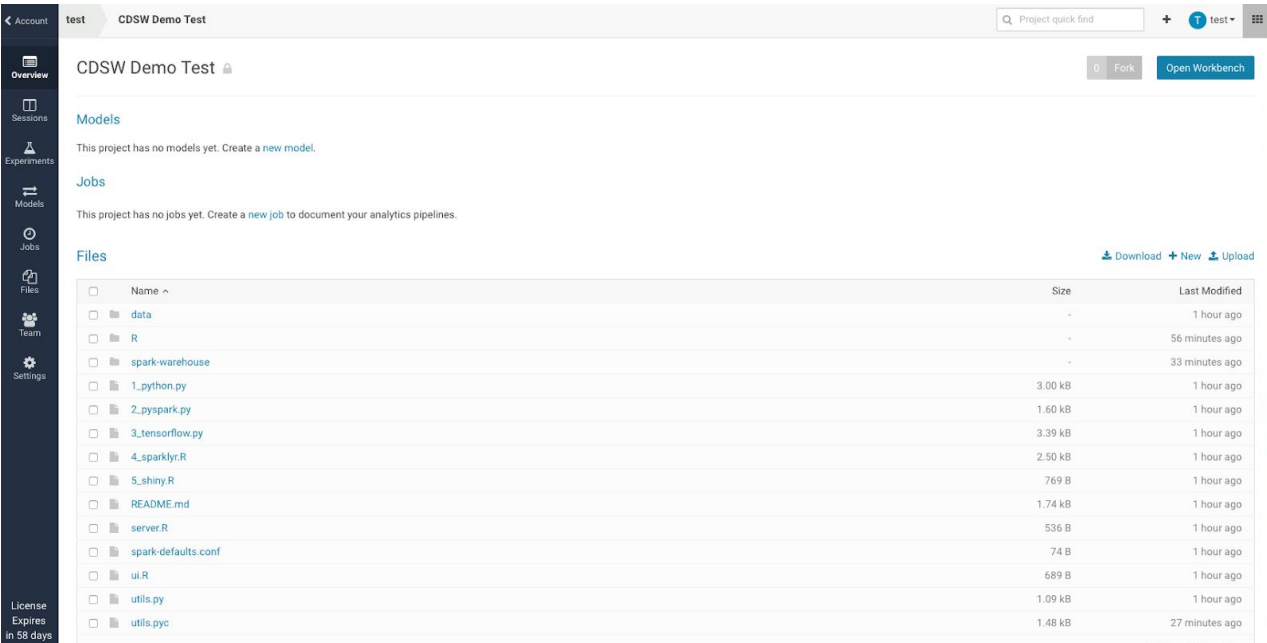

- 2. You need to be in a project to create a Job
- 3. Select the 'new job' link in the middle of the page, and you'll get to the following screen (there are other ways of getting to this next screen - its an exercise for the student to figure out what they might be):

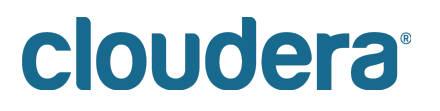

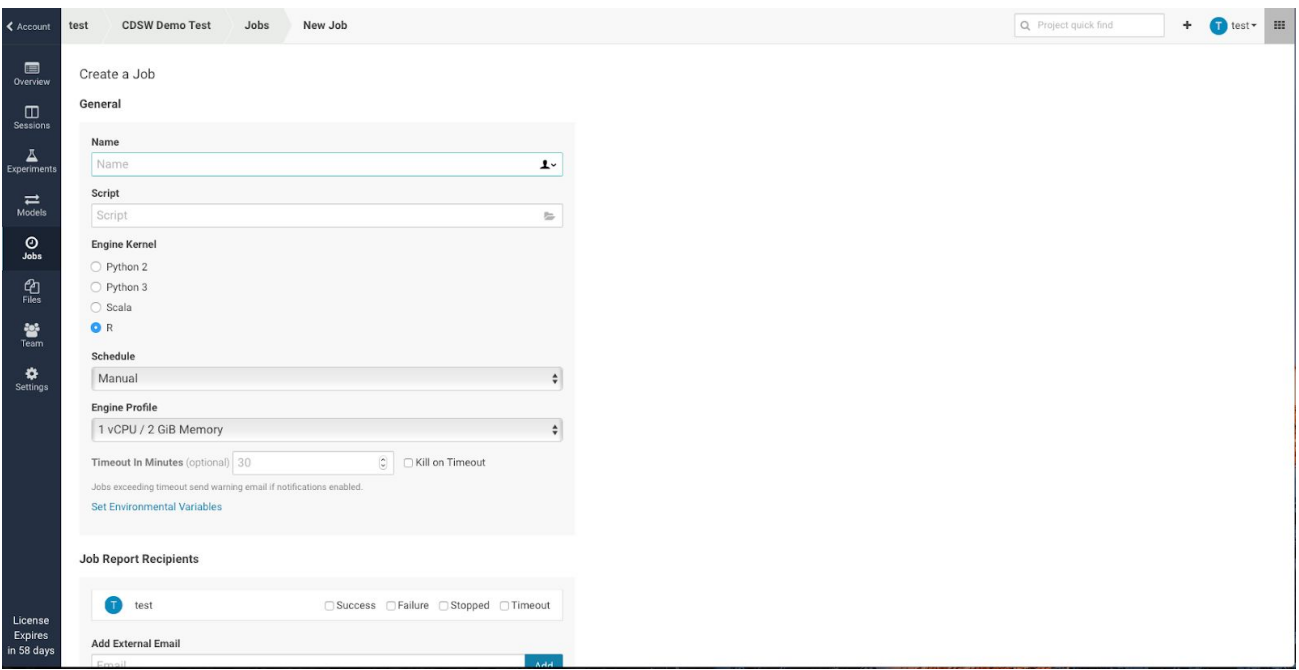

4. Create a job that will be triggered manually and will execute the 1\_python.py. Here are the parameters to do that:

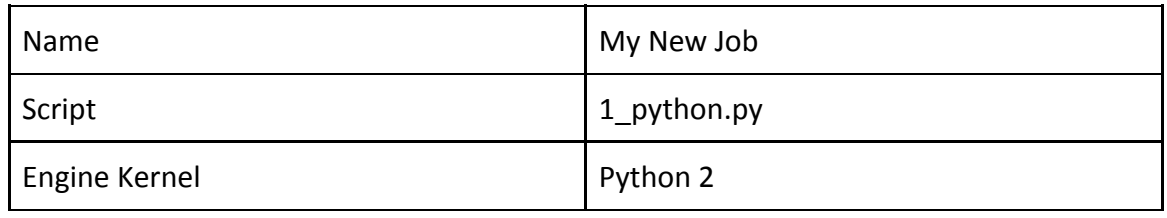

5. Leave everything else as **default**. Scroll down and hit 'Create Job'. You should get to this screen:

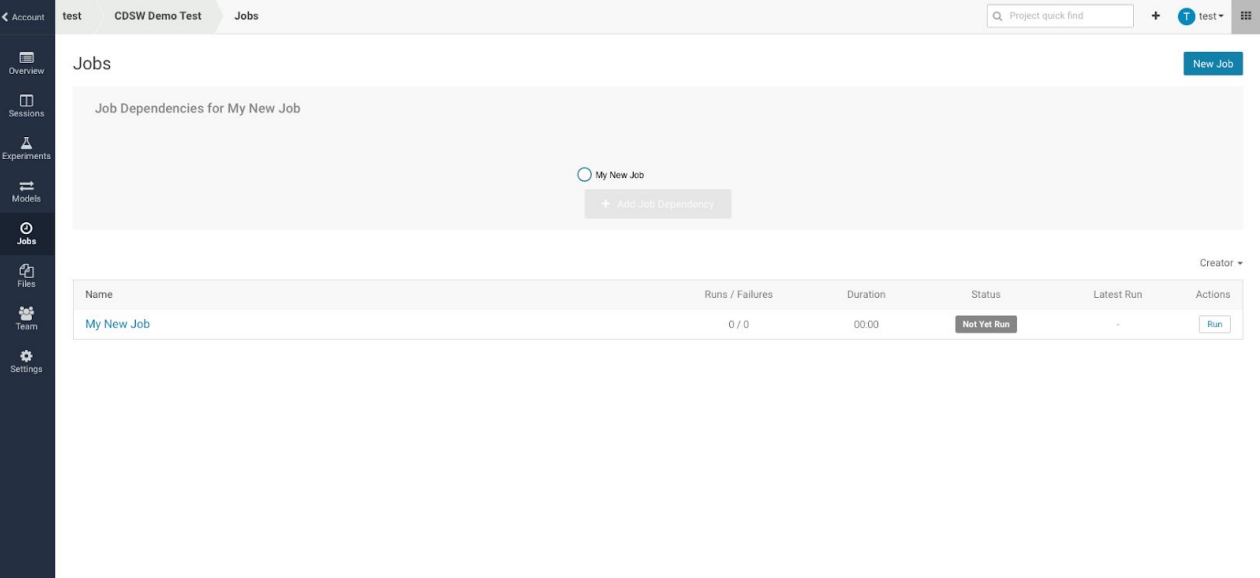

Licens<br>Expire:<br>in 58 da

1.4.0.431664 (01ac

- 6. Here you can see that you have a job ('My New Job'). It's never been run, and it has no dependencies.
- 7. Let's make other jobs depend on this one: Click the '+ Add Job Dependency' grayed out button and add a new job that has a dependency on 'My New Job'. The parameters are:

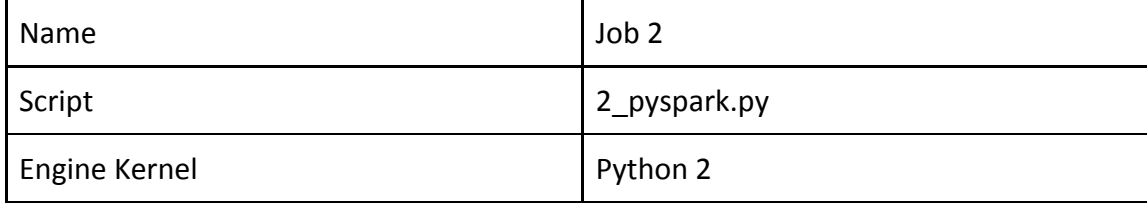

## Create a Job

### General

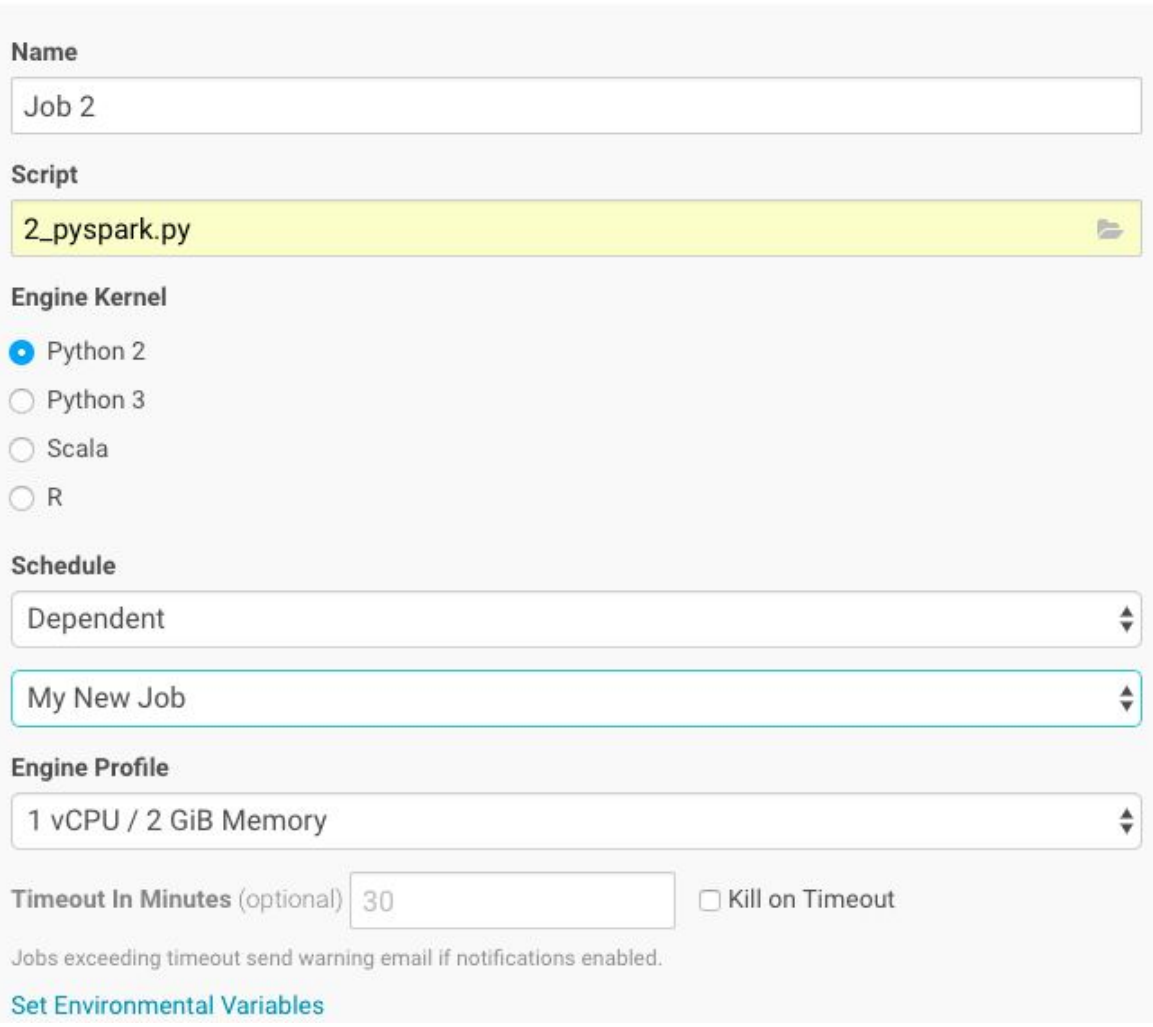

8. Scroll down and 'Create Job'. You'll now see a page like this:

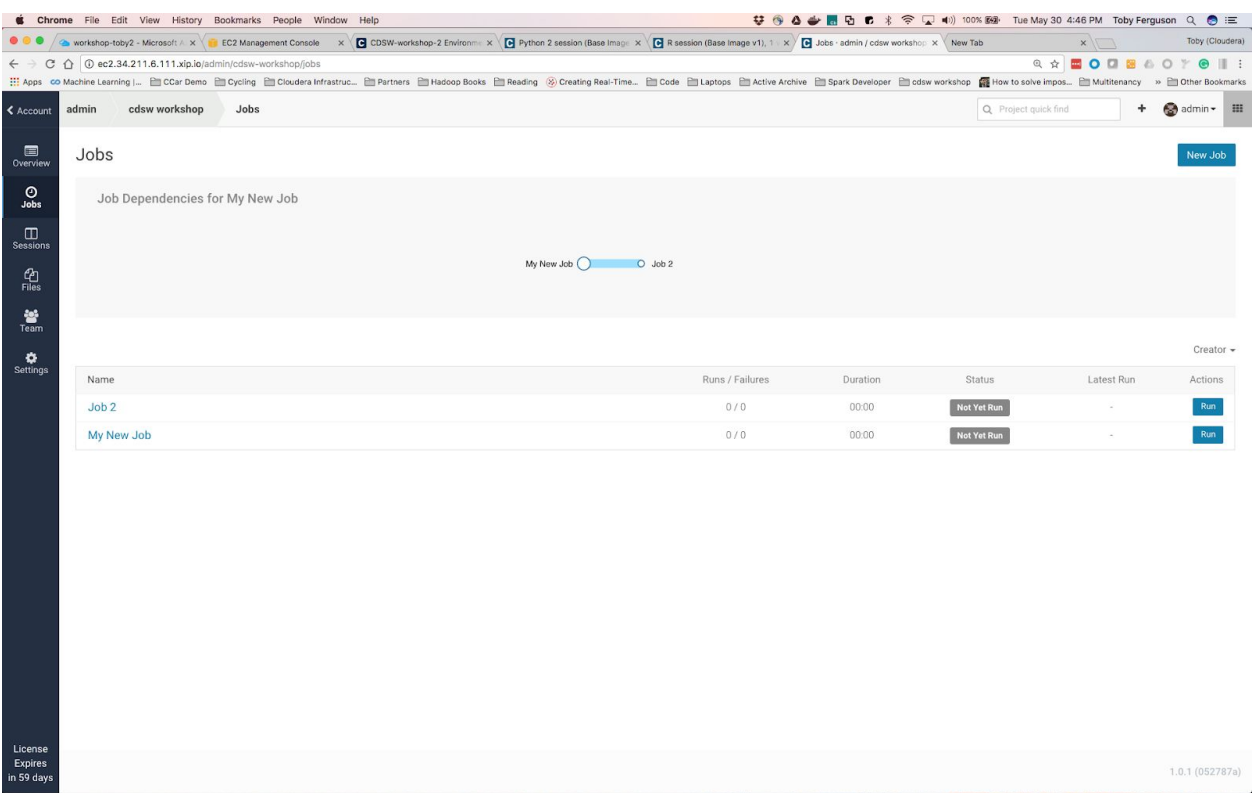

- 9. So here we can see that 'Job 2' depends upon 'My New Job' (although you can run each manually, if you so choose).
- 10. Lets add another job that will run in parallel with Job2:
- 11. Click 'New Job' in the top right corner and create another job that depends upon 'My New Job'. The parameters you'll need are:

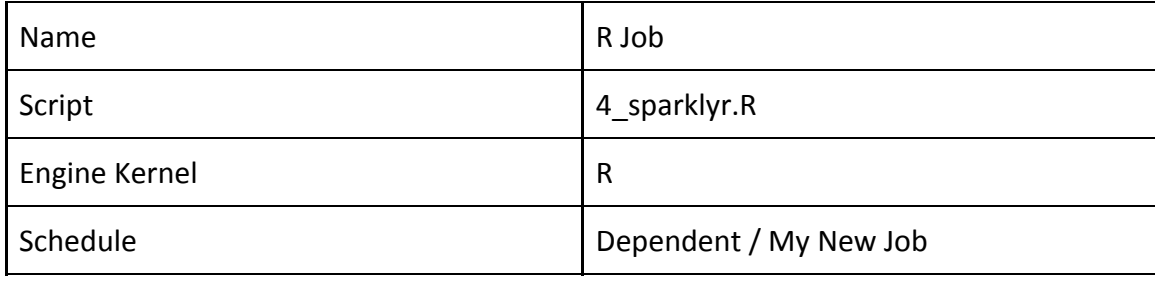

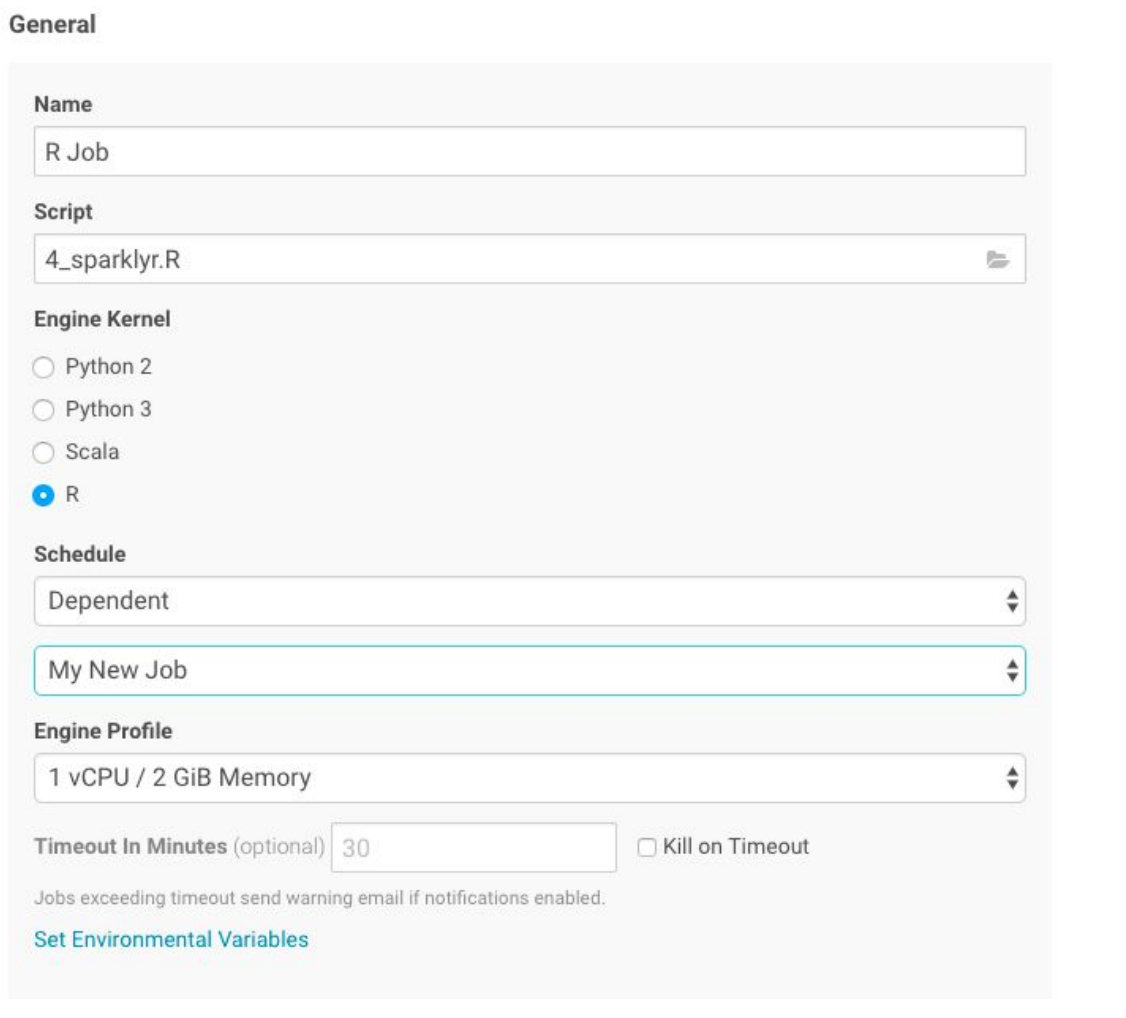

12. Create the job and you'll see this:

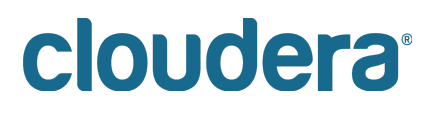

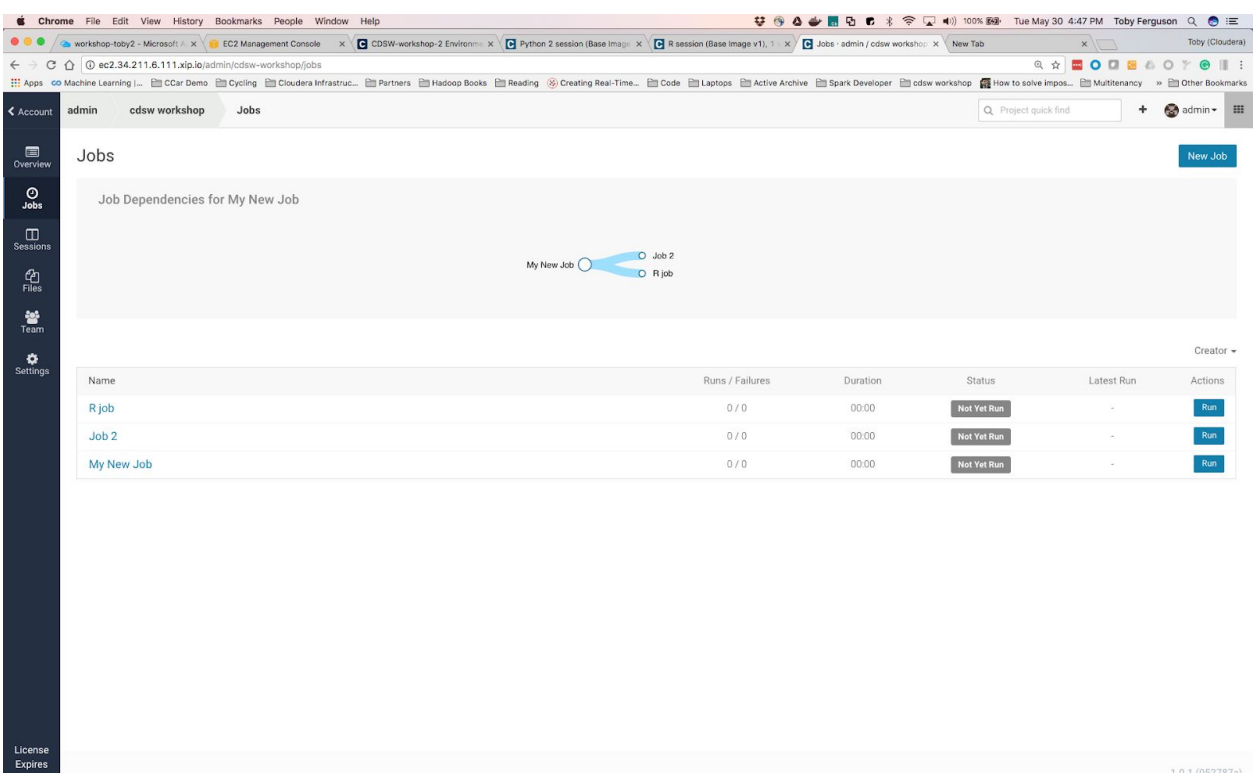

13. Lets run it all - hit the 'Run' button next to 'My New Job' (bottom of the list of jobs). You should see the job get scheduled, run, complete, and then the next two jobs should likewise get scheduled, run and complete:

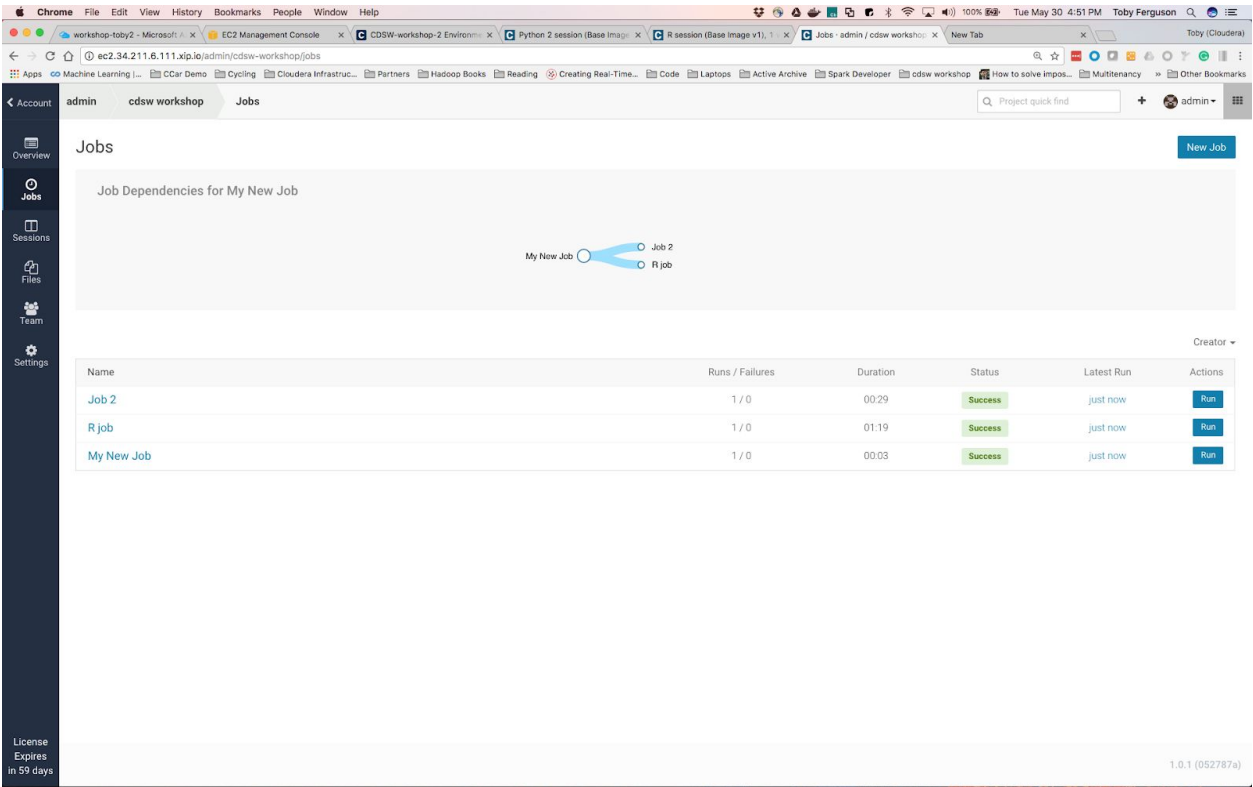

**Question**: How will a job scheduler reduce the effort required for you to build simple pipelines?

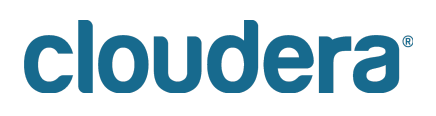

**Question**: What other facilities surrounding a job did we not explain? What do you think those other parameters might do?

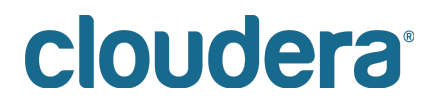

## **Lab 11 – Experiments**

Starting with version 1.4, Cloudera Data Science Workbench allows data scientists to run batch experiments that track different versions of code, input parameters, and output (both metrics and files).

### **Challenge**

As data scientists iteratively develop models, they often experiment with datasets, features, libraries, algorithms, and parameters. Even small changes can significantly impact the resulting model. This means data scientists need the ability to iterate and repeat similar experiments in parallel and on demand, as they rely on differences in output and scores to tune parameters until they obtain the best fit for the problem at hand. Such a training workflow requires versioning of the file system, input parameters, and output of each training run.

Without versioned experiments you would need intense process rigor to consistently track training artifacts (data, parameters, code, etc.), and even then it might be impossible to reproduce and explain a given result. This can lead to wasted time/effort during collaboration, not to mention the compliance risks introduced.

### **Solution**

Starting with version 1.4, Cloudera Data Science Workbench uses experiments to facilitate ad-hoc batch execution and model training. Experiments are batch executed workloads where the code, input parameters, and output artifacts are versioned. This feature also provides a lightweight ability to track output data, including files, metrics, and metadata for comparison.

### **Concepts**

The term experiment refers to a non interactive batch execution script that is versioned across input parameters, project files, and output. Batch experiments are associated with a specific project (much like sessions or jobs) and have no notion of scheduling; they run at creation time. To support versioning of the project files and retain run-level artifacts and metadata, each experiment is executed in an isolated container.

## **Lifecycle of an Experiment**

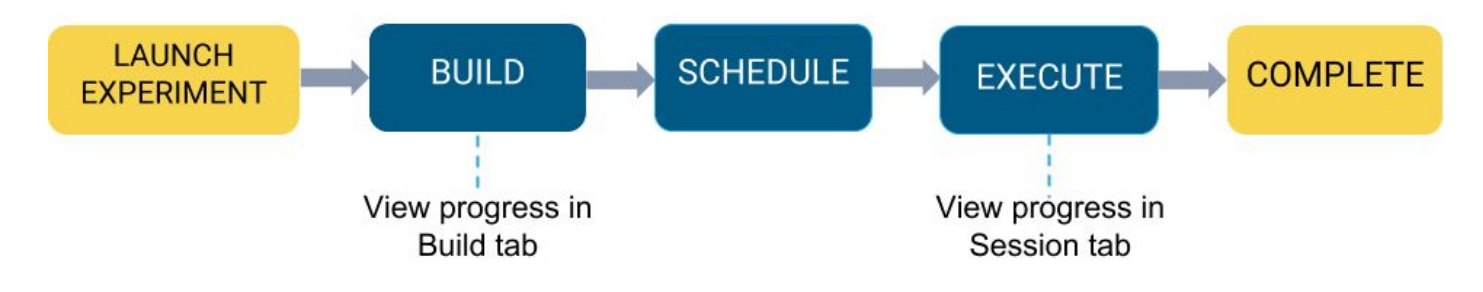

### **Step 1: Create a new project**

Go to the homepage of your Data Science workbench, and create a 'New' project.

Call the new repository something like Experiments and Models. Create the repository as a clone of the github repository: <https://github.com/andremolenaar/dsfortelcoCDSW.git>

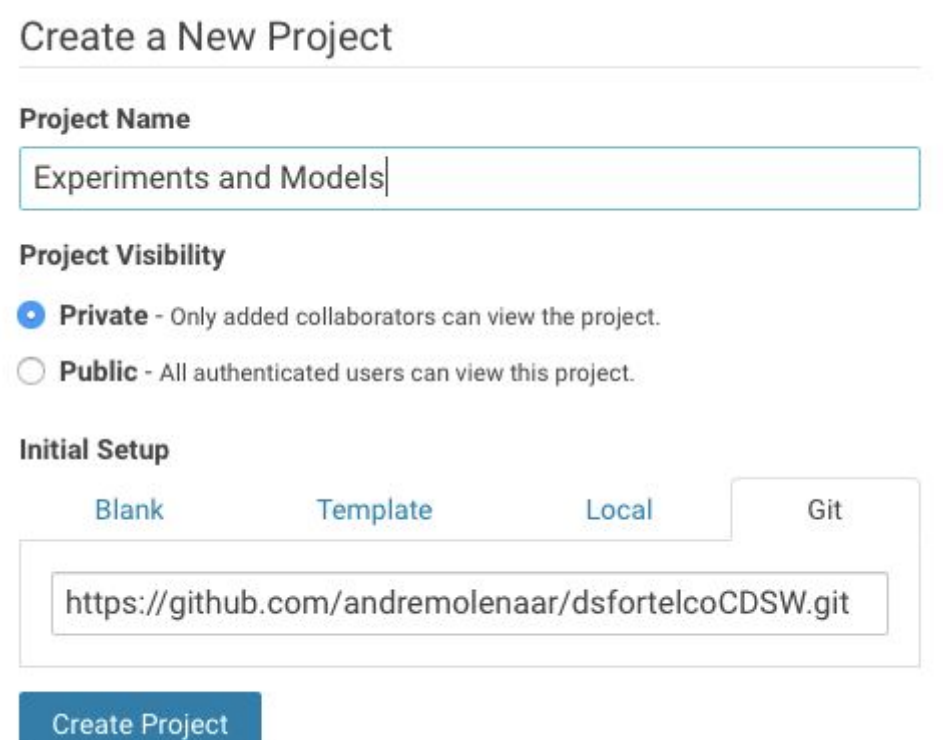

Start a workbench with a Python 2 and 2 GB of memory.

When the workbench is available, open a terminal window and make the cdsw-build.sh program executable. Use the following command to do that:

chmod +x cdsw-build.sh

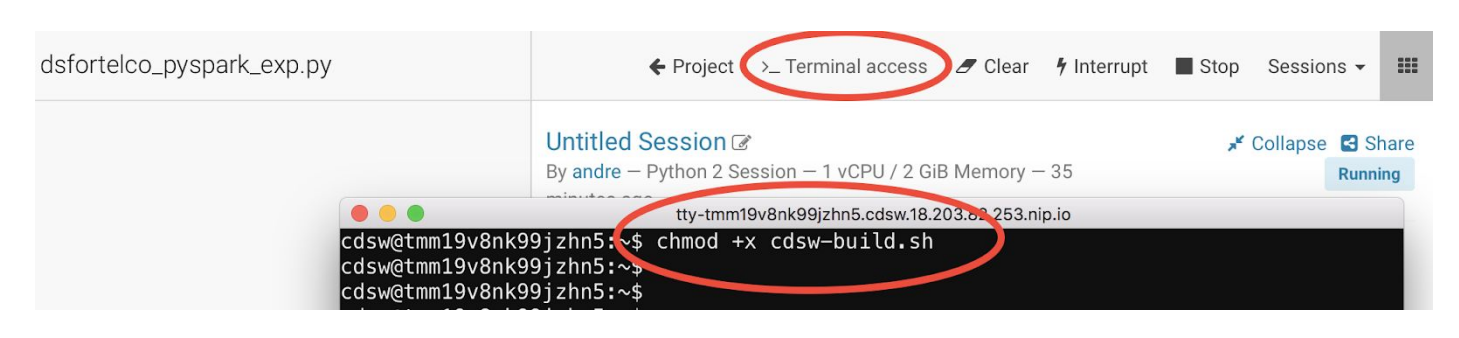

**Step 2: Examin dsfortelco\_sklearn\_exp.py**

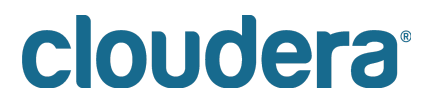

Open the file "dsfortelco\_sklearn\_exp.py". This is a python program that builds a churn model to predict customer churn (the likelyhood that this customer is going to stop his subscription with his telecom operator). There is a dataset available on hdfs (/tmp/churn\_all.csv), with customer data, including a churn indicator field.

The program is going to build a churn prediction model using the Random Forest algorithm. Random forests are ensembles of decision trees. Random forests are one of the most successful machine learning models for classification and regression. They combine many decision trees in order to reduce the risk of overfitting. Like decision trees, random forests handle categorical features, extend to the multiclass classification setting, do not require feature scaling, and are able to capture non-linearities and feature interactions.

spark.mllib supports random forests for binary and multiclass classification and for regression, using both continuous and categorical features. spark.mllib implements random forests using the existing decision tree implementation. Please see the decision tree guide for more information on trees.

The Random Forest algorithm expects a couple of parameters:

● numTrees: Number of trees in the forest. Increasing the number of trees will decrease the variance in predictions, improving the model's test-time accuracy.

Training time increases roughly linearly in the number of trees.

● maxDepth: Maximum depth of each tree in the forest. Increasing the depth makes the model more expressive and powerful. However, deep trees take longer to train and are also more prone to overfitting. In general, it is acceptable to train deeper trees when using random forests than when using a single decision tree. One tree is more likely to overfit than a random forest (because of the variance reduction from averaging multiple trees in the forest).

In the dsfortelco\_pyspark\_exp.py program, these parameters can be passed to the program at runtime. In the lines 38 and 39, these parameters are passed to python variables:

param numTrees=int(sys.argv[1]) param maxDepth=int(sys.argv[2])

Also note that at the lines 69 and 70, the quality indicator for the Random Forest model, are written back to the Data Science Workbench repository:

```
cdsw.track metric("auroc", auroc)
cdsw.track_metric("ap", ap)
```
These indicators will show up later in the Experiments dashboard.

## **Step 3: Run the experiment for the first time**

Now, run the experiment using the following parameters: numTrees = 40 numDepth = 20

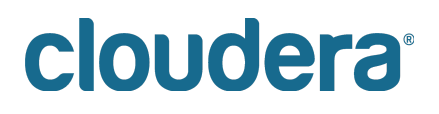

From the menu, select Run -> Experiments.

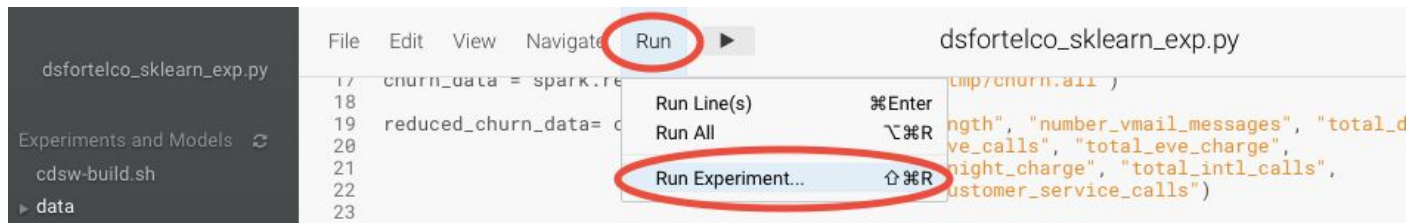

Specify the arguments for this run, by typing the numbers behind the arguments field. Note that these fields are separated by a space and that there is no comma (,)

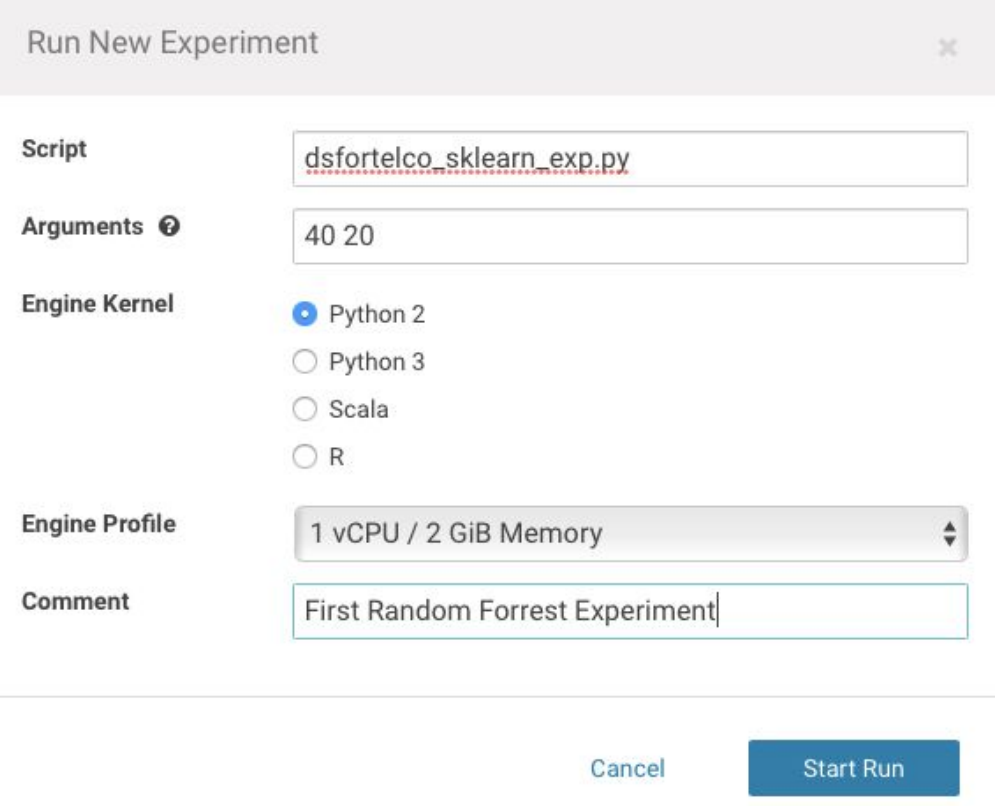

Now, in the background, the Data Science Workbench environment will spin up a new docker container, where this program will run.

## **Step 4: Check the results for the first experiment**

Go back to the 'Projects' page in CDSW, and hit the 'Experiments' button.

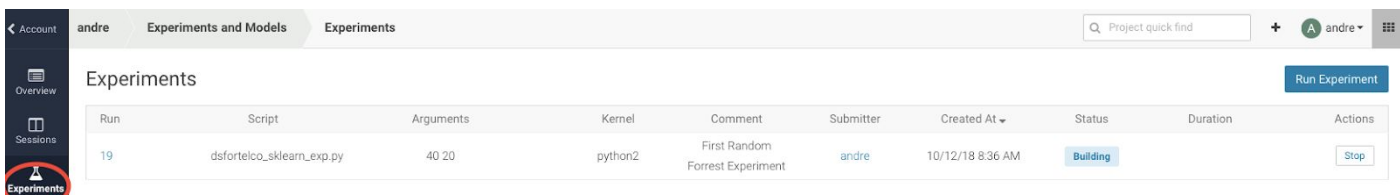

If the Status indicates 'Running', you have to wait till the run is completed.

In case the status is 'Build Failed' or 'Failed', check the log information. This is accessible by clicking on the run number of your experiments. There you can find the session log, as well as the build information.

In case your status indicates 'Success', you should be able to see the auroc (Area Under the Curve) model quality indicator. It might be that this value is hidden by the CDSW user interface. in that case, click on the '3 metrics' links, and select the auroc field. It might be needed to de-select some other fields, since the interface can only show 3 metrics at the same time.

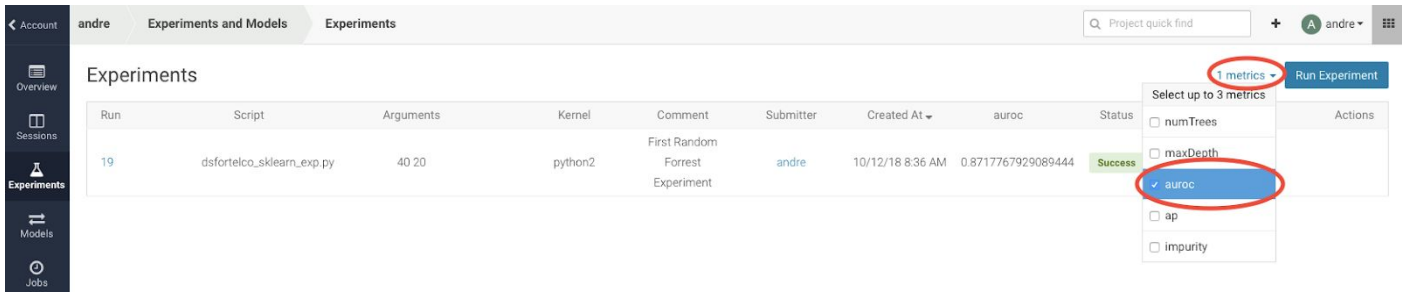

When the auroc metric is selected, you will be able to see the value.

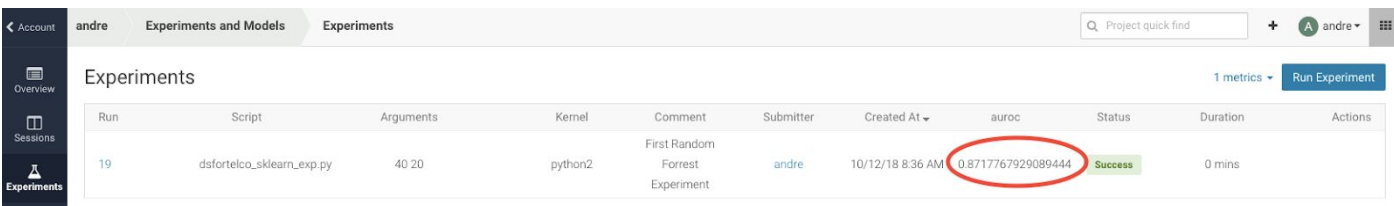

In this example, 0.871

Not bad, but maybe there are better hyper parameter values available.

### **Step 5: Re run the experiment several times**

Now, re-run the experiment 3 more times and try different values for NumTrees and NumDepth. Try the following values:

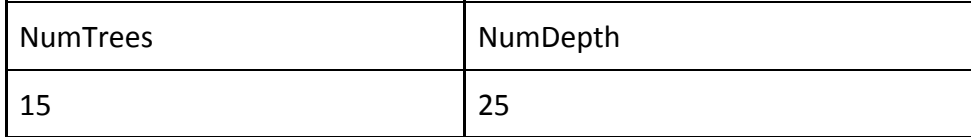

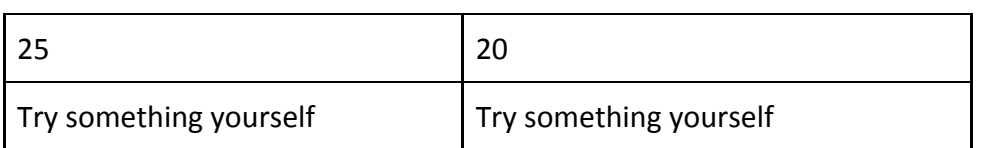

When all runs have completed successfully, check which parameters had the best quality (best predictive value). This is represented by the highest 'area under the curve', auroc metric.

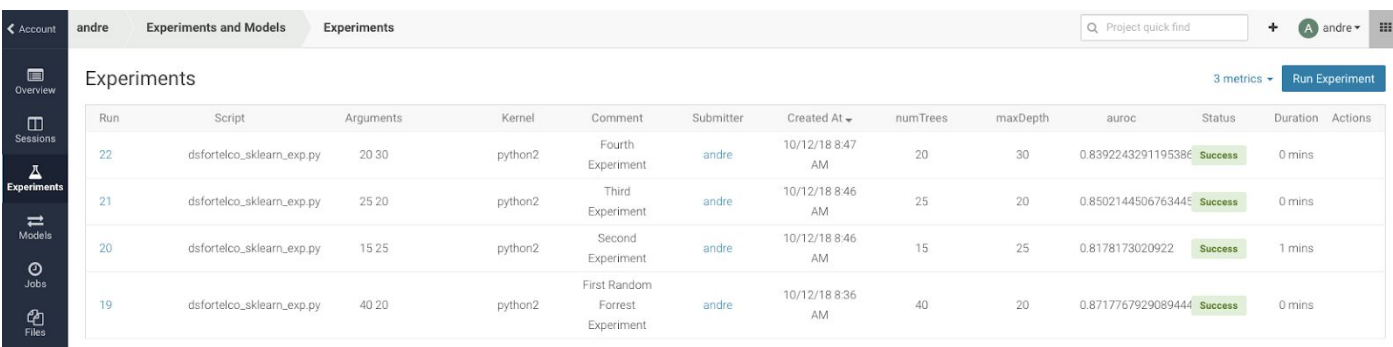

In this example, run 21 had the highest auroc value, so that is the model that you would want to use for your business.

### **Step 6: Save the best model to your environment**

Select the run number with the best predictive value, in this example, run number 21.

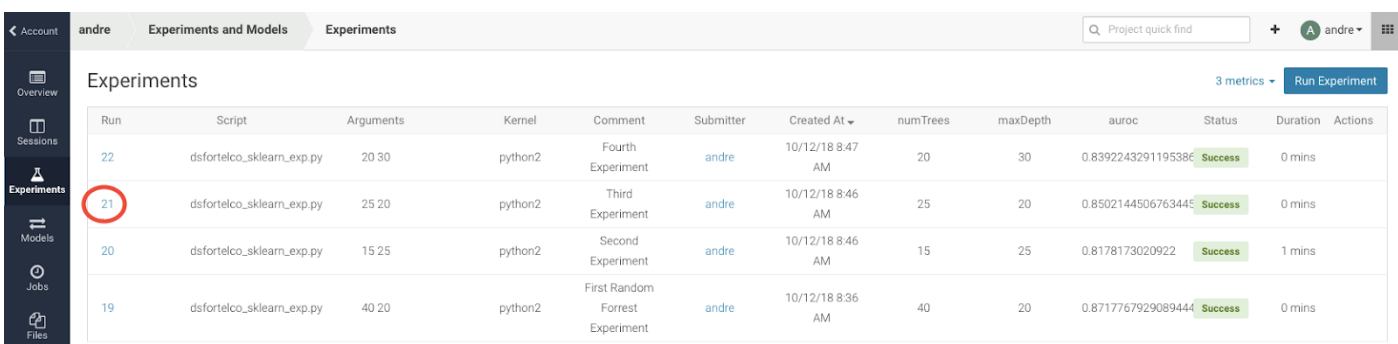

In the Overview screen of the experiment, you can see that the model in spark format, is captured in the file 'sklearn\_rf.pkl'. Select this file and hit the 'Add to Project' button. This will copy the model to your project directory.

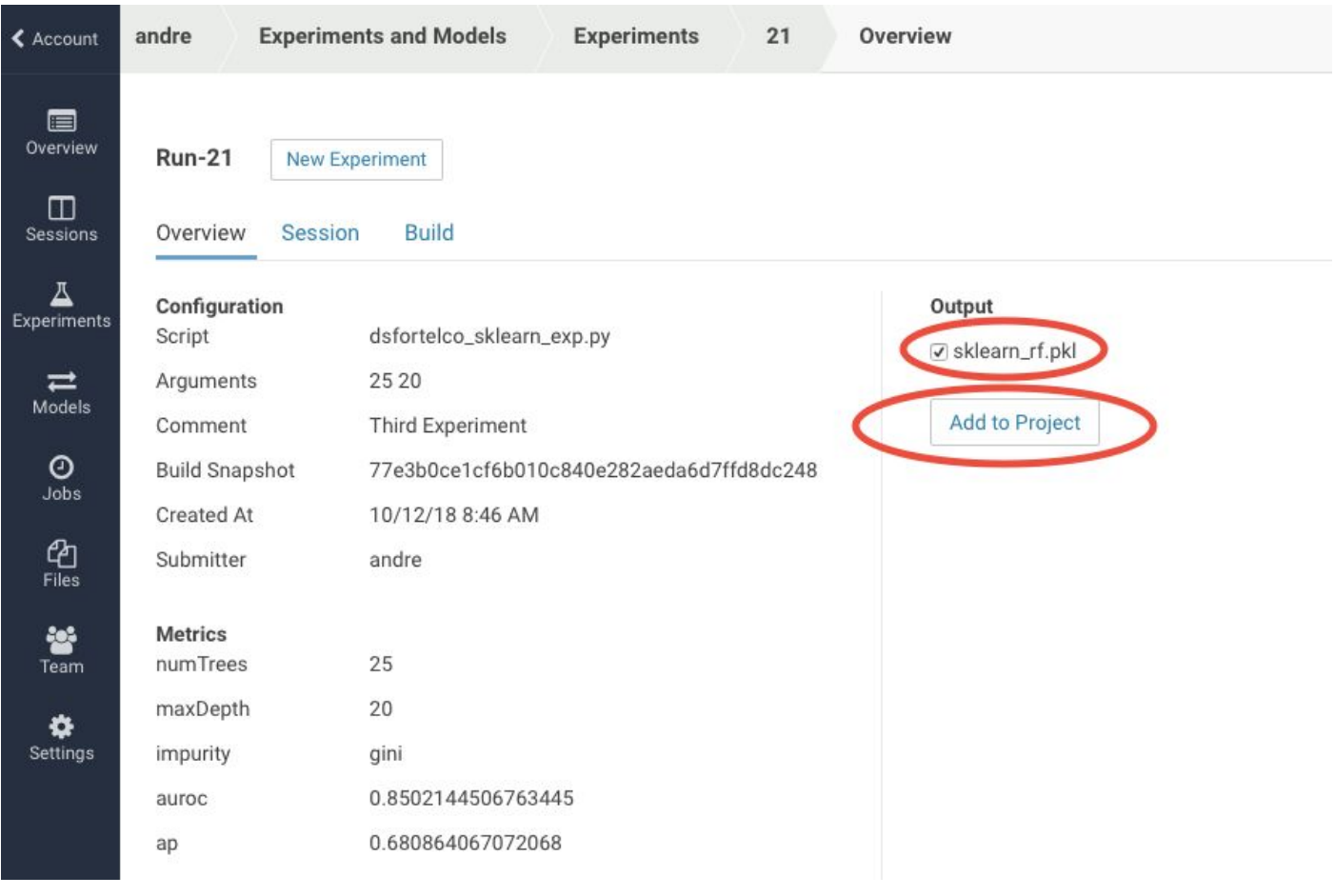

# cloudera<sup>®</sup>

## **Lab 12 – Working with Models**

Starting with version 1.4, Cloudera Data Science Workbench allows data scientists to build, deploy, and manage models as REST APIs to serve predictions.

## **Challenge**

Data scientists often develop models using a variety of Python/R open source packages. The challenge lies in actually exposing those models to stakeholders who can test the model. In most organizations, the model deployment process will require assistance from a separate DevOps team who likely have their own policies about deploying new code.

For example, a model that has been developed in Python by data scientists might be rebuilt in another language by the devops team before it is actually deployed. This process can be slow and error-prone. It can take months to deploy new models, if at all. This also introduces compliance risks when you take into account the fact that the new re-developed model might not be even be an accurate reproduction of the original model.

Once a model has been deployed, you then need to ensure that the devops team has a way to rollback the model to a previous version if needed. This means the data science team also needs a reliable way to retain history of the models they build and ensure that they can rebuild a specific version if needed. At any time, data scientists (or any other stakeholders) must have a way to accurately identify which version of a model is/was deployed.

## **Solution**

Starting with version 1.4, Cloudera Data Science Workbench allows data scientists to build and deploy their own models as REST APIs. Data scientists can now select a Python or R function within a project file, and Cloudera Data Science Workbench will:

- Create a snapshot of model code, model parameters, and dependencies.
- Package a trained model into an immutable artifact and provide basic serving code.
- Add a REST endpoint that automatically accepts input parameters matching the function, and that returns a data structure that matches the function's return type.
- Save the model along with some metadata.
- Deploy a specified number of model API replicas, automatically load balanced.

Stages of the Model Deployment Process

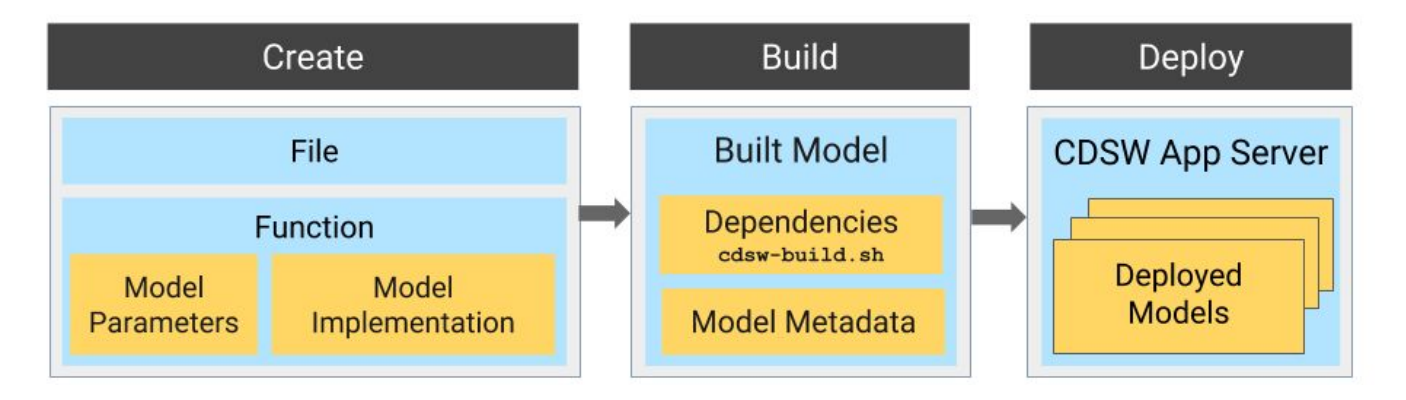

## **Step 1: Examine the program predic\_churn\_sklearn.py**

Open the project you created in the previous lab, and examine the file.

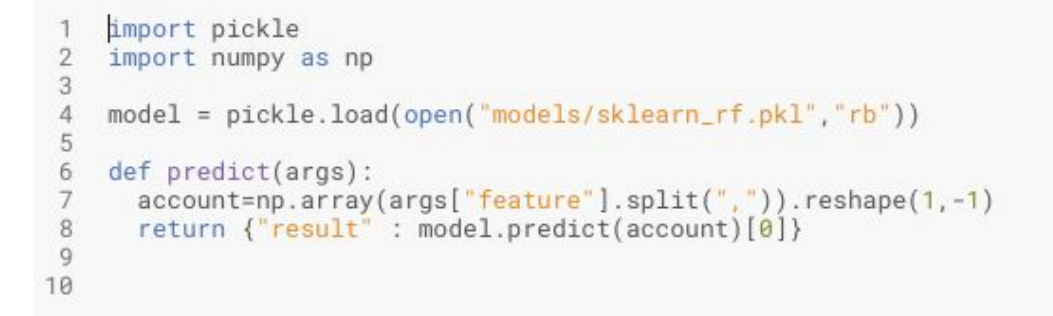

This PySpark program uses the pickle.load mechanism to deply models.. The model it refers to the sklearn\_rf.pkl file, was saved in the previous lab from the experiment with the best predictive model.

There is a predict definition which is the function that calls the model, using features, and will return a result variable.

## **Step 2: Deploy the model**

From the projects page of your project, select the 'Models' button.

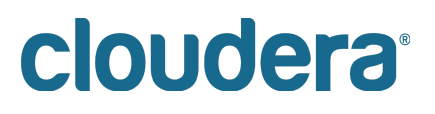

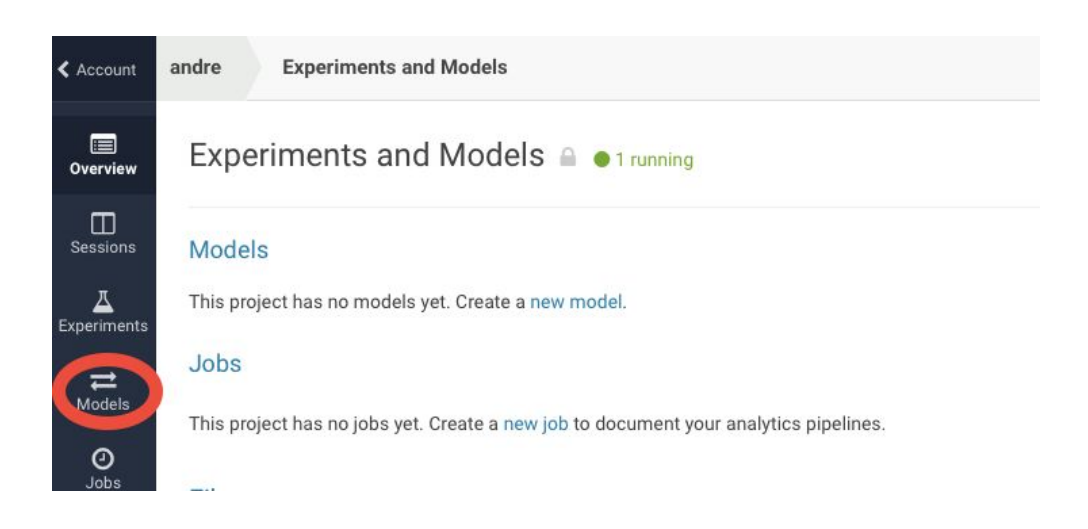

Select 'New Model', and populate specify the following configuration:

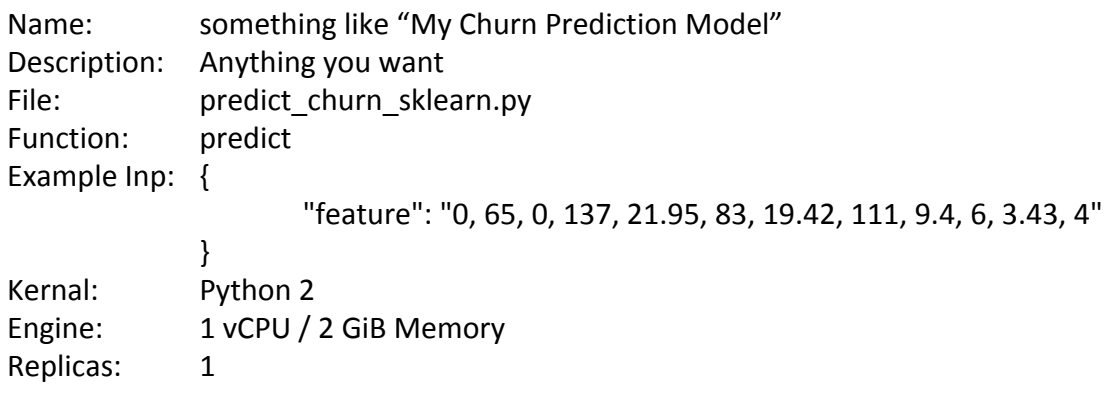

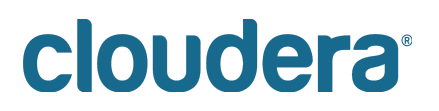

## Create a Model

#### General

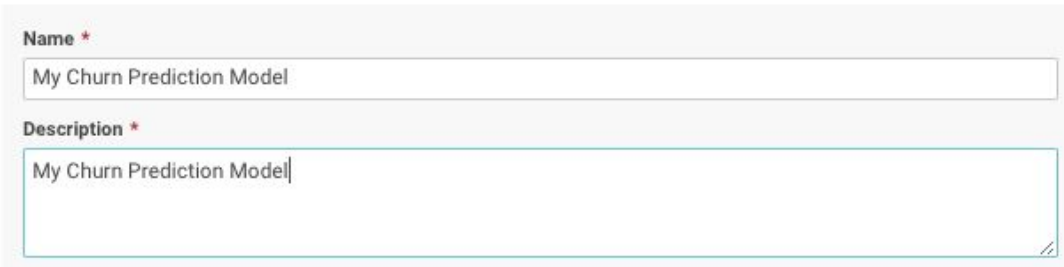

#### Build

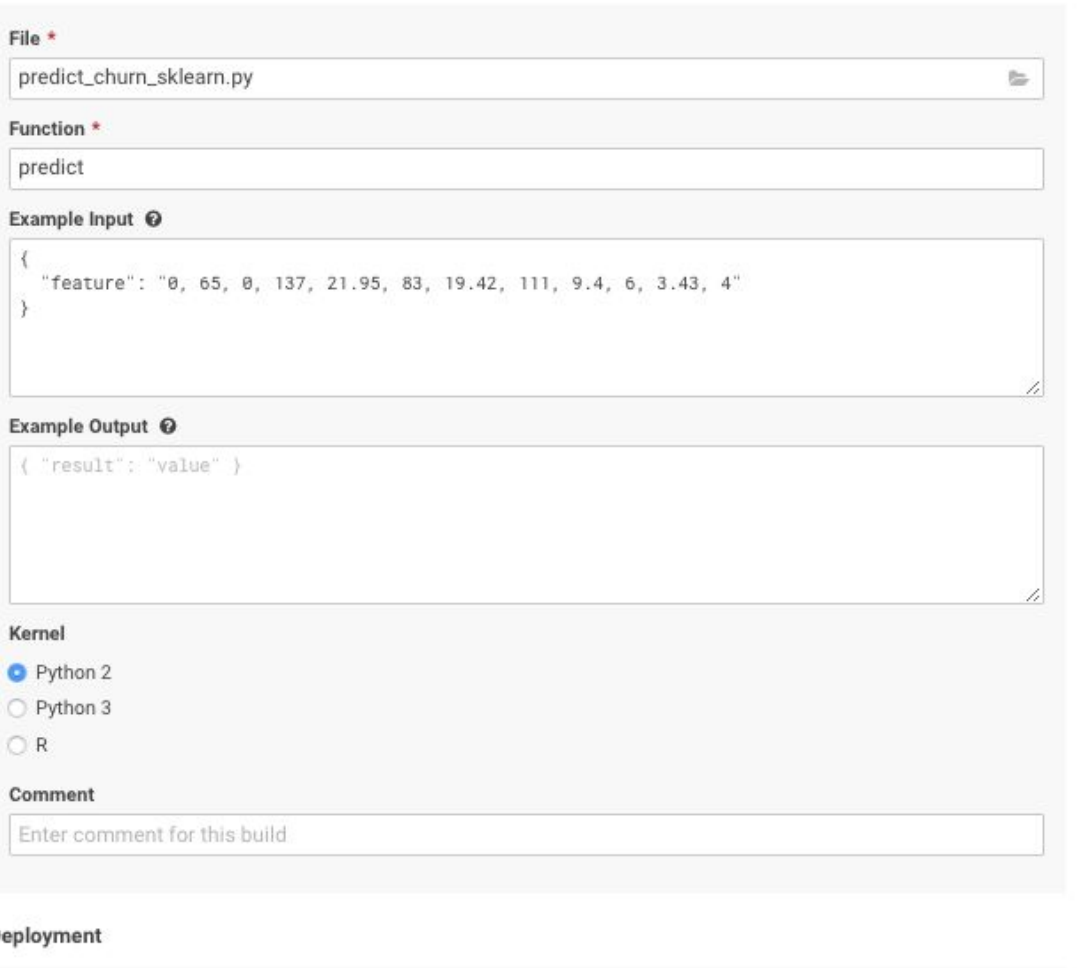

#### D

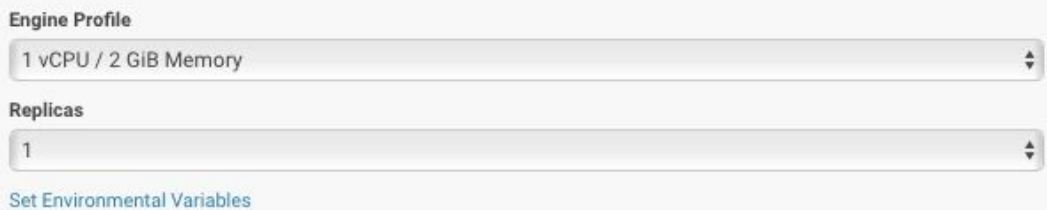

If all parameters are set, you can hit the 'Deploy Model' button. Wait till the model is deployed. This will take several minutes.

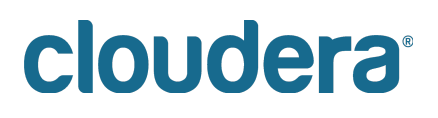

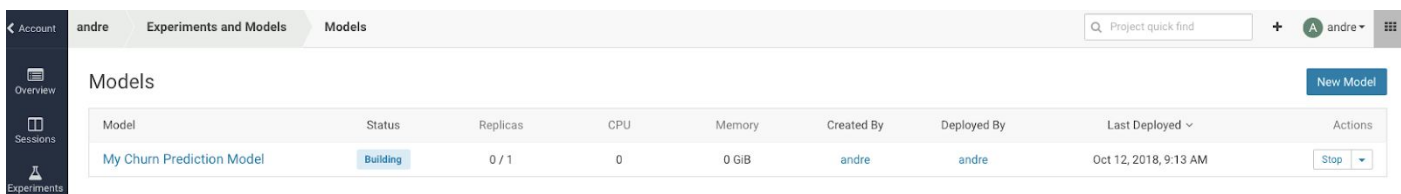

### **Step 3: Test the deployed model**

After the several minutes, your model should get to the 'Deployed' state.

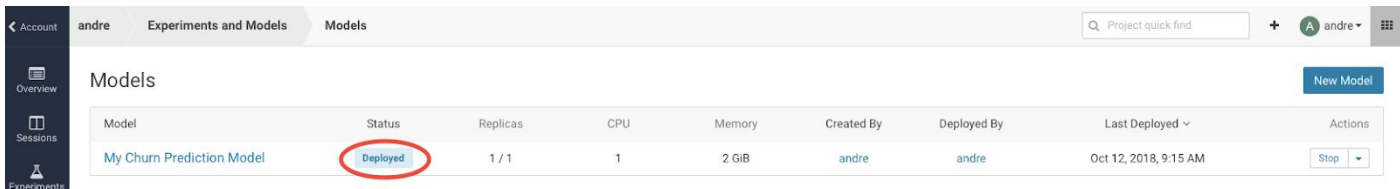

Now, click on the Model Name link, to go to the Model Overview page. From the that page, hit the 'Test' button to check if the model is working.

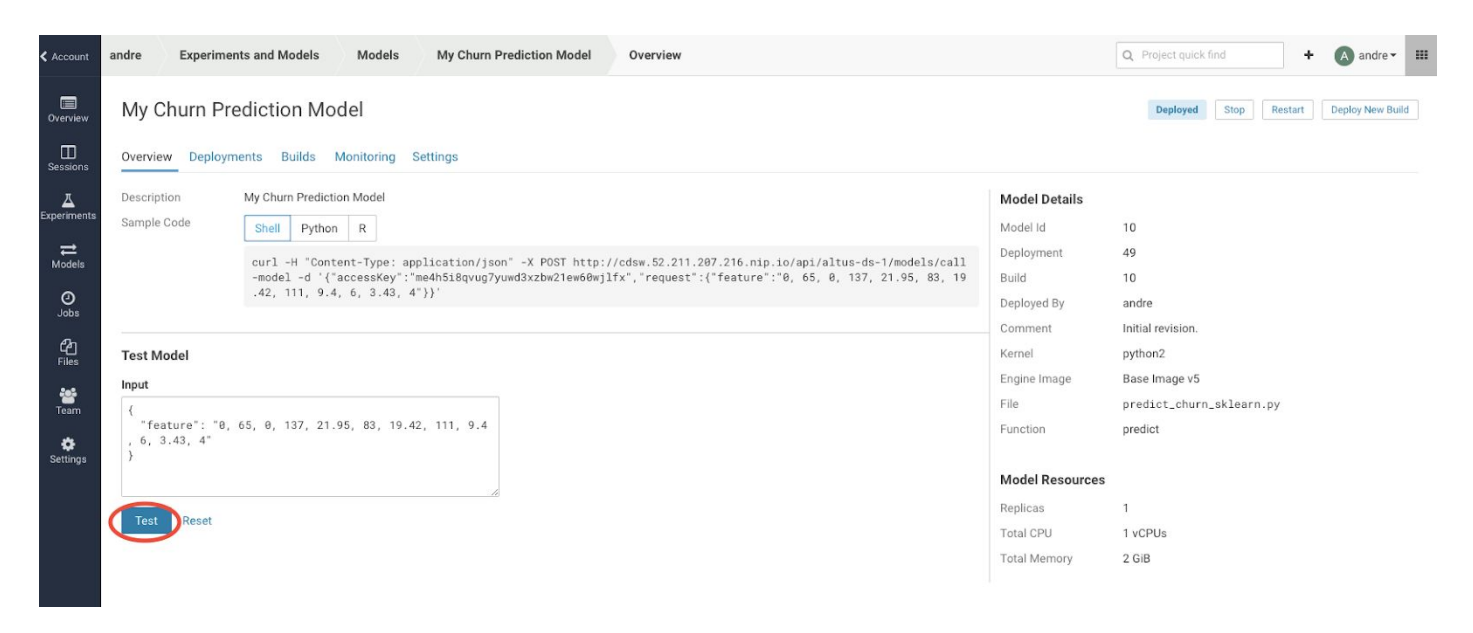

If your model is working, you should receive an output similar like this:

**Test Model** 

```
Input
 \{"feature": "0, 65, 0, 137, 21.95, 83, 19.42, 111, 9.4
  6, 3.43, 4"\lambdaTest
          Reset
Result
  Status
                           success
                           \{Response
                               "result": 1
                           ł
  Replica ID
                           my-churn-prediction-model-10-49-599d6548d8-x9cmp
```
The green color with success is telling that our REST call to the model is technically working. And if you examine the response: {"result": 1}, it returns a 1, which mean that customer with these features is likely to churn.

Now, lets change the input parameters and call the predict function again. Put the following values in the Input field:

```
{
  "feature": "0, 95, 0, 88, 26.62, 75, 21.05, 115, 8.65, 5, 3.32, 3"
}
```
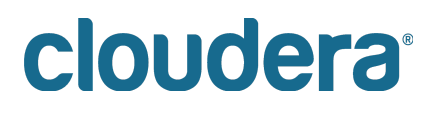

**Test Model** 

```
Input
 ₹
   "feature": "0, 95, 0, 88, 26.62, 75, 21.05, 115, 8.65
   5, 3.32, 3"ì.
 \overline{\ }
```
#### Test Reset

### **Result**

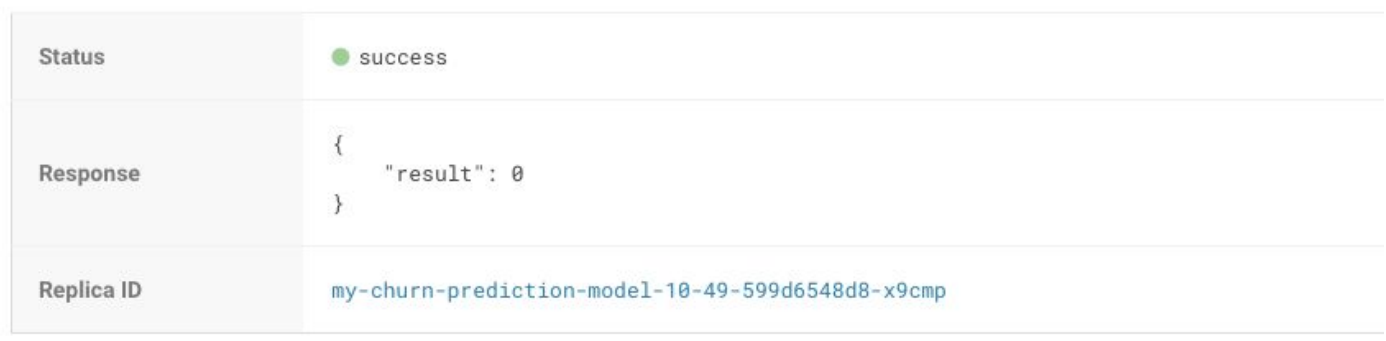

With these input parameters, the model returns 0, which mean that the customer is not likely to churn.

### **Step 4: Model Administration**

When a model is deployed, Cloudera Data Science Workbench allows you to specify a number of replicas that will be deployed to serve requests. For each active model, you can monitor its replicas by going to the model's Monitoring page. On this page you can track the number of requests being served by each replica, success and failure rates, and their associated stderr and stdout logs. Depending on future resource requirements, you can increase or decrease the number of replicas by re-deploying the model.

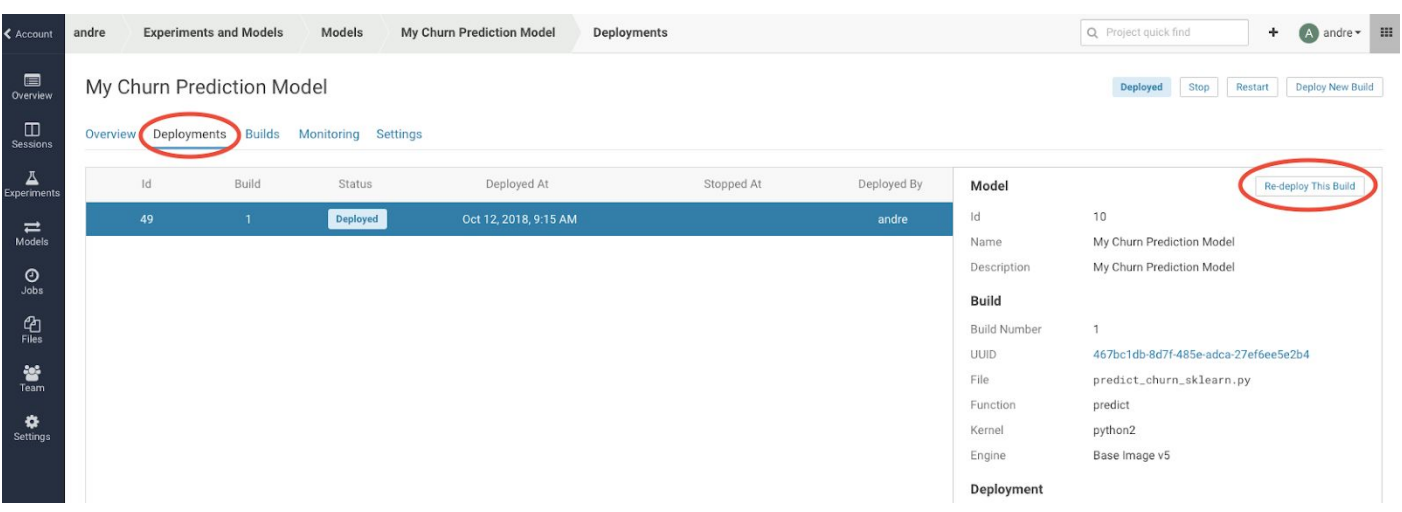

When you get to the re-deployment page, you can increase the number of replica's.

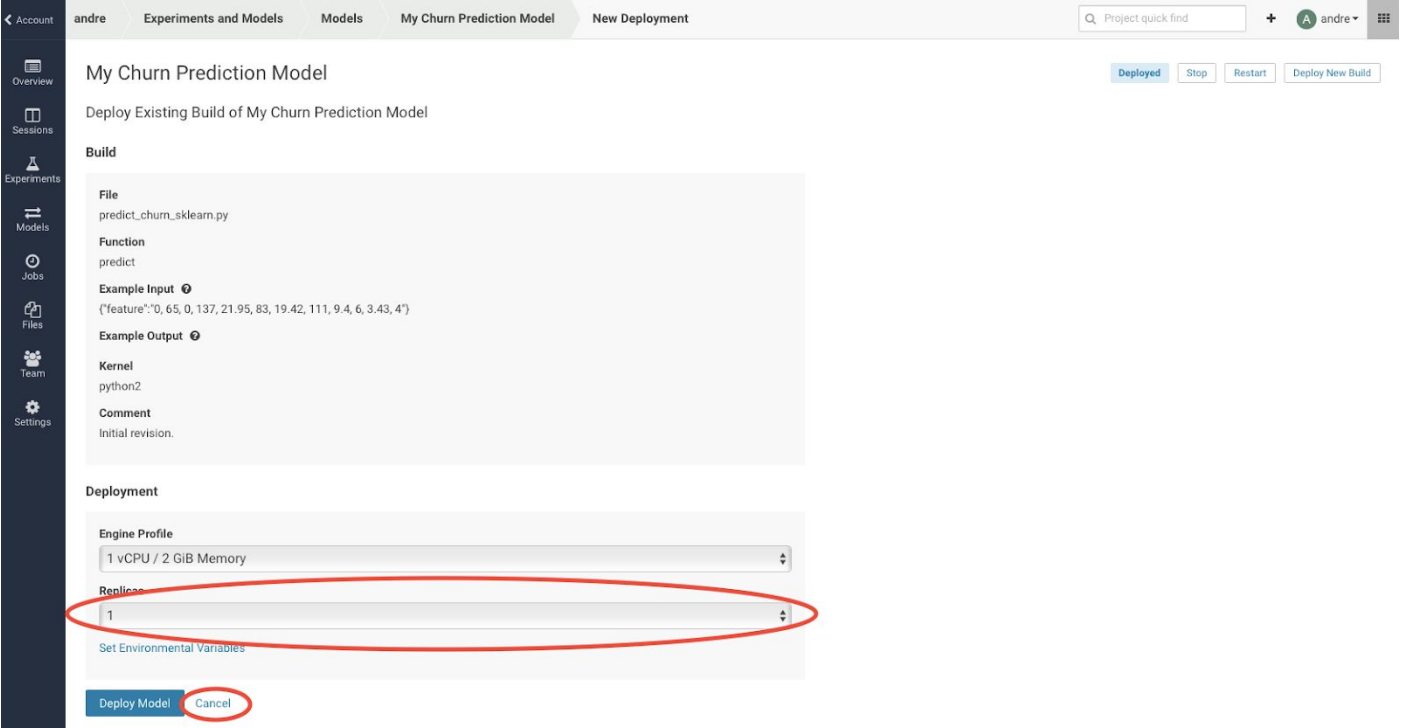

In order not to overload the cluster, hit the 'Cancel' button to return to the running model page.

Now, navigate to the 'Monitoring' tab.

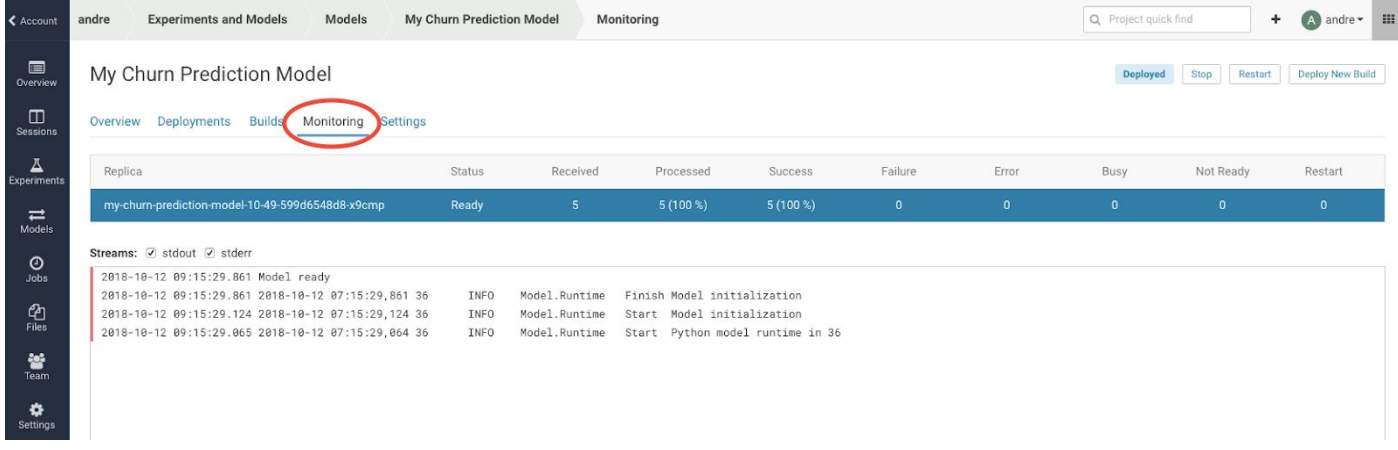

Several statistics of the model are displayed, like the number of times the model has been called, have been processed, etc.

Logfile information is also available here. The most recent logs are at the top of the pane (see image). stderr logs are displayed next to a red bar while stdout logs are by a green bar. Note that model logs and statistics are only preserved so long as the individual replica is active. When a replica restarts (for example, in case of bad input) the logs also start with a clean slate.

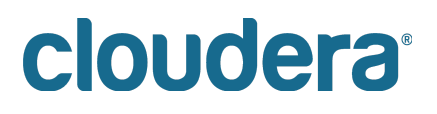

Now, navigate to the 'Settings' tab.

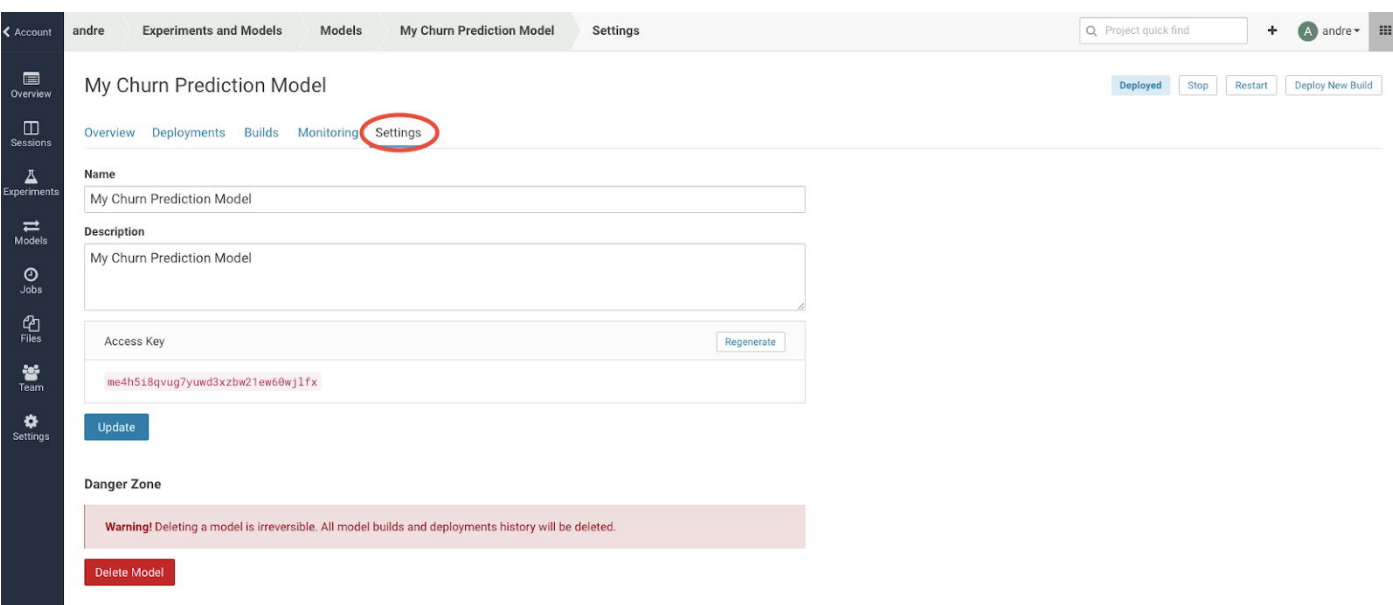

On the settings tab, you will be able to find the "Access Key" that is needed in order to call the model with a REST webservice call.

## **Step 5: Test the rest service from a commandline.**

The last step in this workshop, is to test the predict function from another (virtual) machine, using the "curl" tool.

Navigate to the Overview tab of your running model.

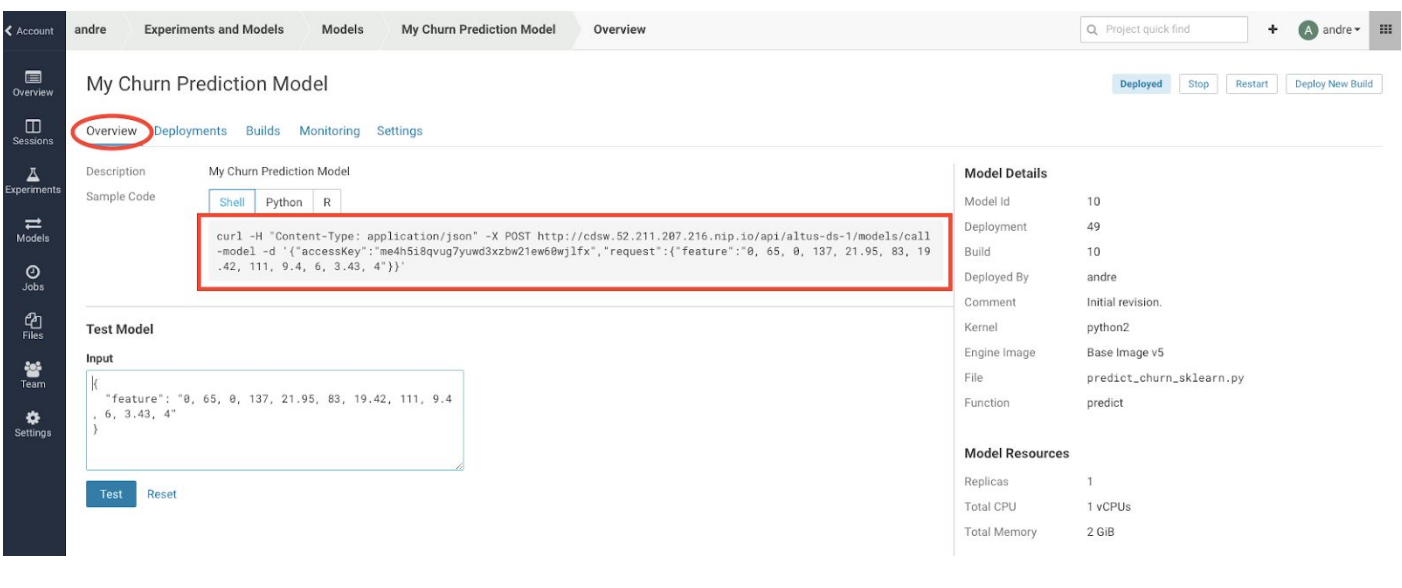

Copy the whole shell statement, starting with 'curl -H …."

Open a workbench session, running python 2 with 2 GB of memory. When the session is available, open a Terminal.

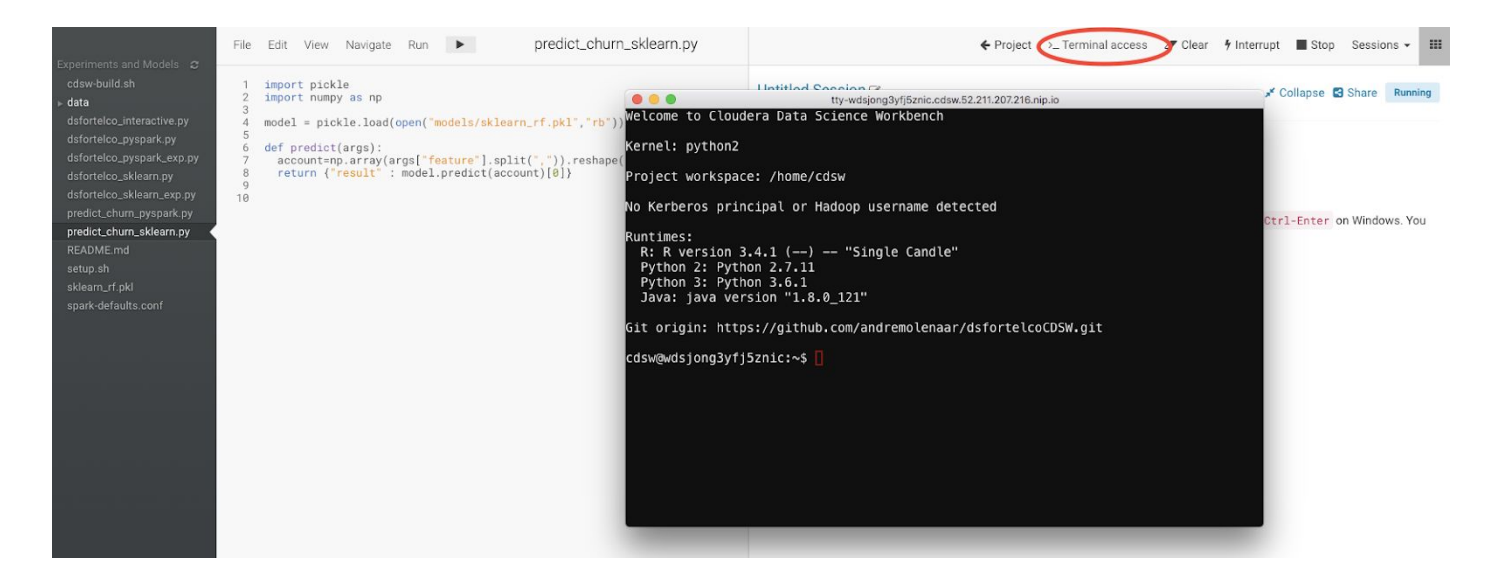

Now, paste the curl statement to the command prompt, and run the statement.

```
Welcome to Cloudera Data Science Workbench
Kernel: python2
Project workspace: /home/cdsw
No Kerberos principal or Hadoop username detected
Runtimes:
 R: R version 3.4.1 (--) -- "Single Candle"
 Python 2: Python 2.7.11
 Python 3: Python 3.6.1
 Java: java version "1.8.0_121"
Git origin: https://github.com/andremolenaar/dsfortelcoCDSW.git
cdsw@wdsjong3yfj5znic:~$ curl -H "Content-Type: application/json" -X POST http://cds
w.52.211.207.216.nip.io/api/altus-ds-1/models/call-model -d '{"accessKey":"me4h5i8qv
ug7yuwd3xzbw21ew60wjlfx","request":{"feature":"0, 65, 0, 137, 21.95, 83, 19.42, 111,
9.4, 6, 3.43, 4"}
 "success": true,
 "response": {
   "result": 1
  ₹
}cdsw@wdsjong3yfj5znic:~$
```
# cloudera<sup>®</sup>

The response shows that the model is still running and making predictions.

That completes our lab with models. Please, freeup some resources for other people and new projects. So stop your workbench session. And from the Models page, also stop your deployed model.

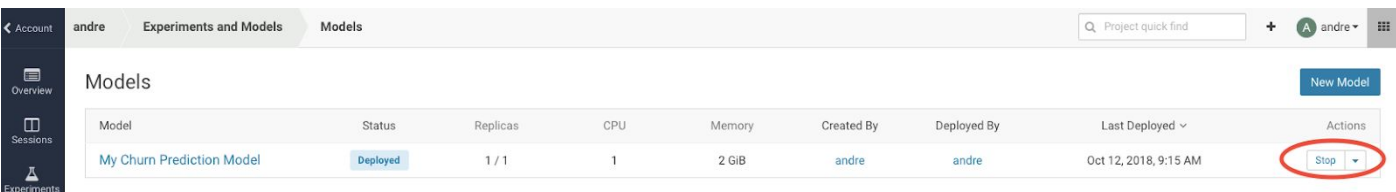

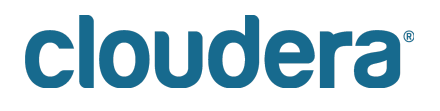

## **Lab 13 – Face recognition with Python**

In this lab, you will work with images in Python. Using a predefined library, you will try to locate faces on a photo. And once a face is found, you will try to match a specific face on the photo. The instructions for this lab are less detailed, so you might need to browse back in this document (or use google) to find the exact syntax for some statements.

The instructions for this lab will be using a new library, face recognition.

## **Step 1:**

Create a new project in CDSW with a Python template, and start a Python workbench with 16GB of RAM

## **Step 2:**

Install the face recognition library using the "pip install" command. As soon as the library is installed, stop your CDSW session. As soon as it is stopped, open a new CDSW session with 4 GB of memory, to allow other students resources to install the library. Also, install the opencv-python library, to use some graphic processing capabilities.

## **Step 3:**

Open a command prompt from your CDSW workbench, and copy all .jpg files from the hdfs directory /tmp/photos to the home directory of your CDSW session.

To copy files, you can use the command:

hdfs dfs -get

## **Step 4:**

Try to display a photo using the Image command. Before you can use this command, you need to import some display libraries, with the statement:

from IPython.display import Image, display

As soon as the library is imported, try to display a photo. Use the command:

```
display(Image('<filename>'))
```
In the directory with .jpg files, search for the image with your name. This should be your photo as was found on LinkedIn.

## **Step 5:**

Detect the exact location of the face on the image, using the face\_recognition library. First, load the library: import face\_recognition

Now you can use the following statement to find where the face is located on the photo: my\_photo = face\_recognition.load\_image\_file("<filename>") my face locations = face\_recognition.face\_locations(my\_photo)

Check if your algorithm has detected a face, by showing the value.

my\_face\_locations You will see a list of tuples, with the locations of where a face can be found on the photo. Most probably, you will only see 1 tuple, with 1 face on the photo. The output should be something like this: [(32L, 107L, 94L, 45L)]

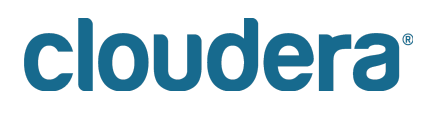

This is the representation of 1 tuple, with the values [(top, right, bottom, left)], which represent the pixel in the top right corner, as well as the bottom left corner. The face on the photo is located in the square between these 2 corners.

### **Step 6:**

Cut the face out of the picture. To do this, use the corners found in step 4. First, extract the corners form the array of tuples. You can do this with the following command: top, right, bottom, left = my face locations[0]

Now we can extract the face out of the photo, using the following statement:

from PIL import Image, ImageDraw my face=my photo[top:bottom, left:right] my face img=Image.fromarray(my face)

And now visualise the image, to check if it worked. We use some libraries from PIL for that, so we need to import that first. display(my\_face\_img) You should see the face only now.

## **Step 7:**

Use the face recognition library to encode the face to a 'match code'. my face encoding = face recognition.face encodings(my photo) [0] The face encoding is an array of numbers that represent the face from the picture. This array is used for matching to find a face that is similarly looking.

### **Step 8:**

Encode the faces on group photo. First, show the group photo with the statement: from IPython.display import Image, display display(Image(filename="teamphoto.jpg"))

Now, find the face locations on the group photo:

group photo = face recognition.load image file("teamphoto.jpg")

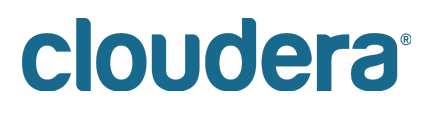

### **Step 9:**

Write a loop that makes an encoding of each face in the photo, and that matches the face on the group photo with the encoding created in step 6.

A piece of example code is here:

```
group photo = face recognition.load image file("teamphoto.jpg")
group face locations = face recognition.face locations(group photo)
print len(group face locations)
for face_location in group_face_locations:
  top, right, bottom, left = face_location
  print top, right, bottom, left
```
Your hints are:

- Find the number of faces in the group photo. Use the statement from Step 4.
- Create a loop to an encoding for each face. Encoding is done using the statement in Step 6.
- Match the encoding of my photo and the face of the group photo.
- face recognition.compare\_faces([my\_face\_encoding], group\_face\_encoding)
- If matching is True, then draw a box around the face on the group photo.
- Draw a box statement:
- import cv2
- cv2.rectangle(<image>, (left, top), (right, bottom), (0,0,255), 2)

If you don't feel like coding, you can also clone the github repository https://github.com/andremolenaar/face\_recognition

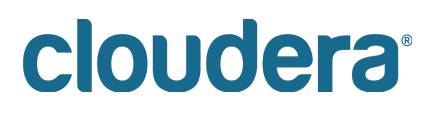

## **Lab 14 – Optional: Install CDSW in your Cluster**

In this lab you'll learn how to:

- 1. Upgrade your cluster to run Spark
- 2. Install CDSW using Cloudera Manager
- 3. Configure CDSW

Please note that this lab is Optional. If you are not interested in installing and configuring the Data Science Workbench application yourself, you may proceed with Lab 1.

Step 1: Make sure that you cluster is up-and running

Use your AWS console, to check that all instances needed for your cluster are available. You can access this page from your AWS Dashboard -> EC2 -> Instances. You should see something like this:

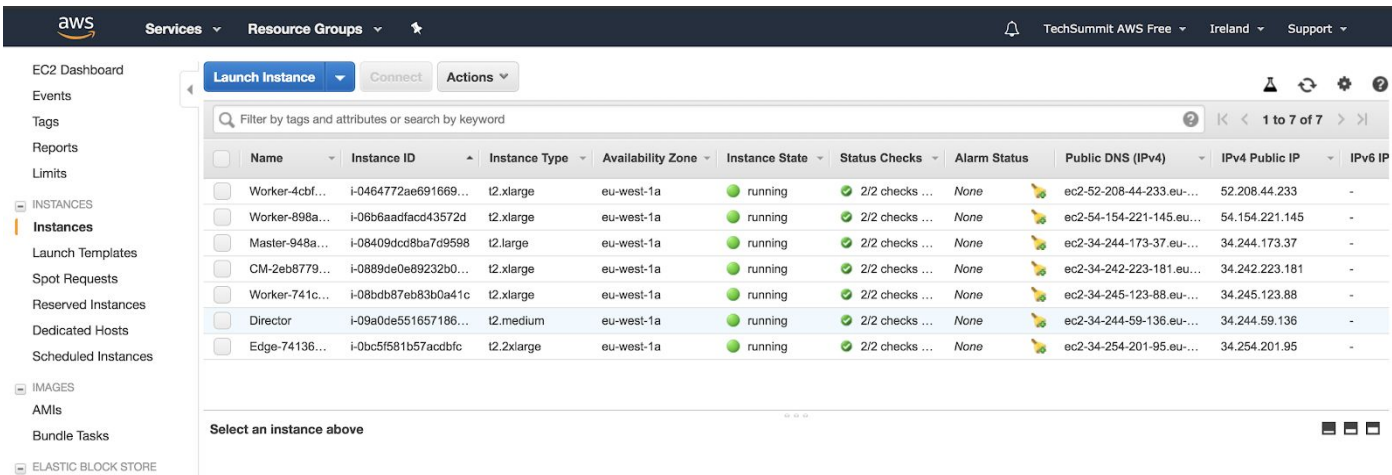

If your instances are not yet running, select them, and start them using the 'Actions' button.

ToDo: set the centos version (/etc/centos.version) to 7.4 ToDo: umount /dev/data0 , umount /dev/data1 on the edge node.

Step 2: Check the health of your cluster

Now we need to find out the ip address of your Cloudera Manager instance, and login to the Cloudera Manager application.

In your EC2 dashboard, select the instance with the name that starts with 'CM'. In the properties panel below, copy the IPv4 Public IP address.

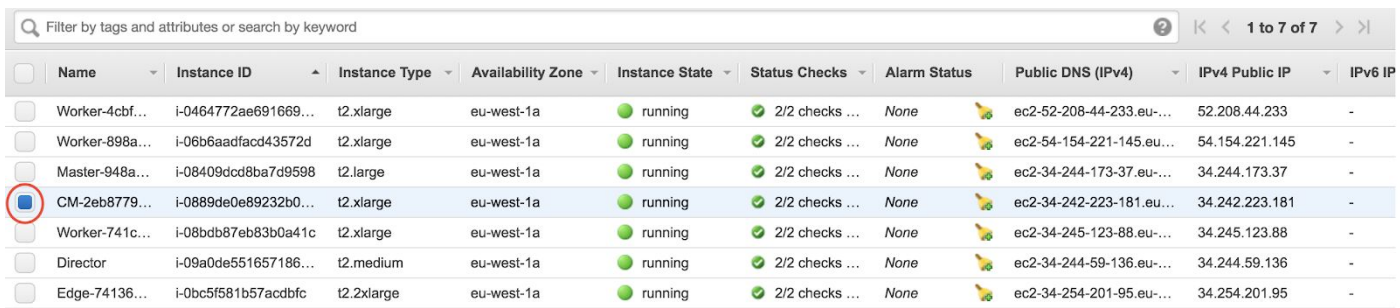

Instance: i-0889de0e89232b03b (CM-2eb8779d-7756-499b-a438-dc75ccc6a180) Public DNS: ec2-34-242-223-181.eu-west-1.compute.amazonaws.com

88 C

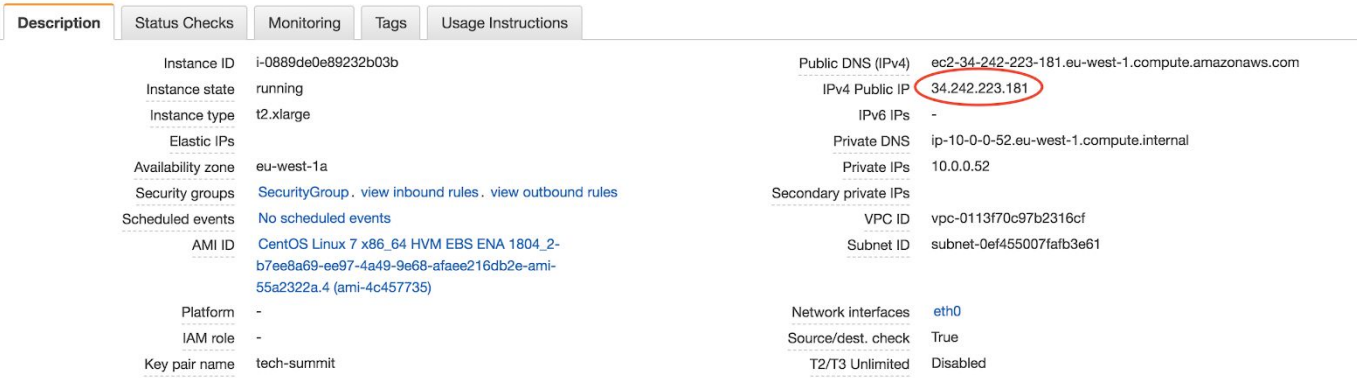

Now, open a new browser tab, and navigate to the Cloudera Manager login page. The link to your personal Cloudera Manager login is: http://<CM-ip-address>:7180

In this example, the Cloudera Manager login page is available ate [http://34.242.223.181:7180](http://34.242.223.181:7180/)

Login to Cloudera Manager, using the credential you created earlier. If you followed the defaults, your user is 'admin' and your password is 'Cloudera\_123'.

As soon as you are logged-in, check if your all your services are running. You may need to restart some services. On AWS your nodes may get a new ip address after a restart. Restarting a service will in most cases resolve problems. You should end with a running cluster.

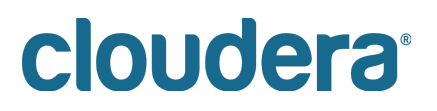

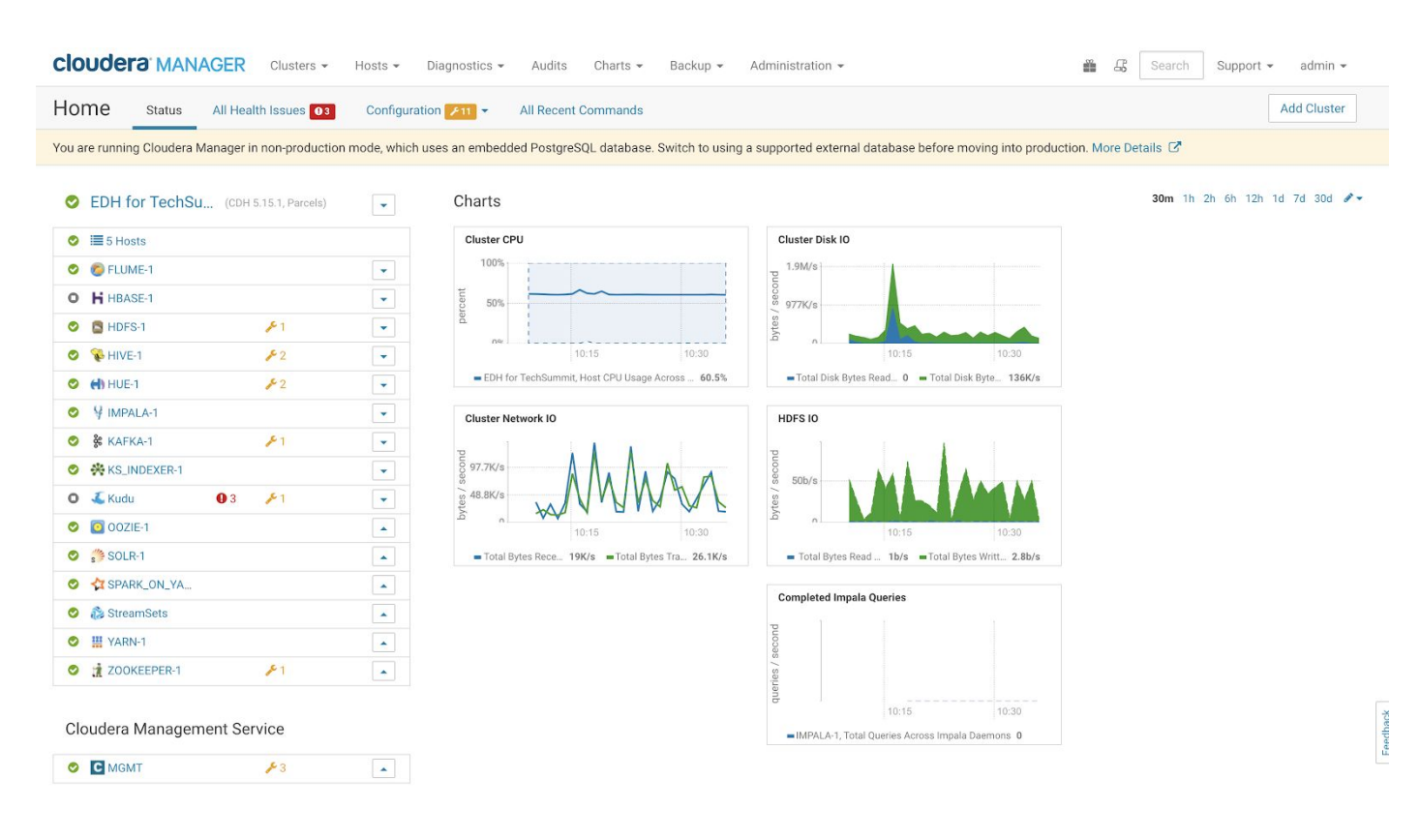

Step 3: Upgrade Spark to version 2.1

SSH into the Cloudera Manager host and download the CSD file (where you need to substitute the public IP address here below with yours). If you have a Windows machine, please use Putty to setup your ssh terminal. See the Appendix for Putty setup instructions.

**ssh -i tech-summit centos@34.242.223.181**

Install the wget download tool. If you attended the IoT workshop, you may skip this step: **sudo yum install wget**

Download the Spark2.1 service descriptor:

```
wget
http://archive.cloudera.com/spark2/csd/SPARK2_ON_YARN-2.1.0.cloudera3.ja
r
```

```
Put the file in the right location with the right attributes:
sudo mv SPARK2_ON_YARN-2.1.0.cloudera3.jar /opt/cloudera/csd/
sudo chmod 644 /opt/cloudera/csd/SPARK2_ON_YARN-2.1.0.cloudera3.jar
sudo chown cloudera-scm:cloudera-scm
/opt/cloudera/csd/SPARK2_ON_YARN-2.1.0.cloudera3.jar
```
Restart the Cloudera Manager Service: **sudo service cloudera-scm-server restart**

# cloudera<sup>®</sup>

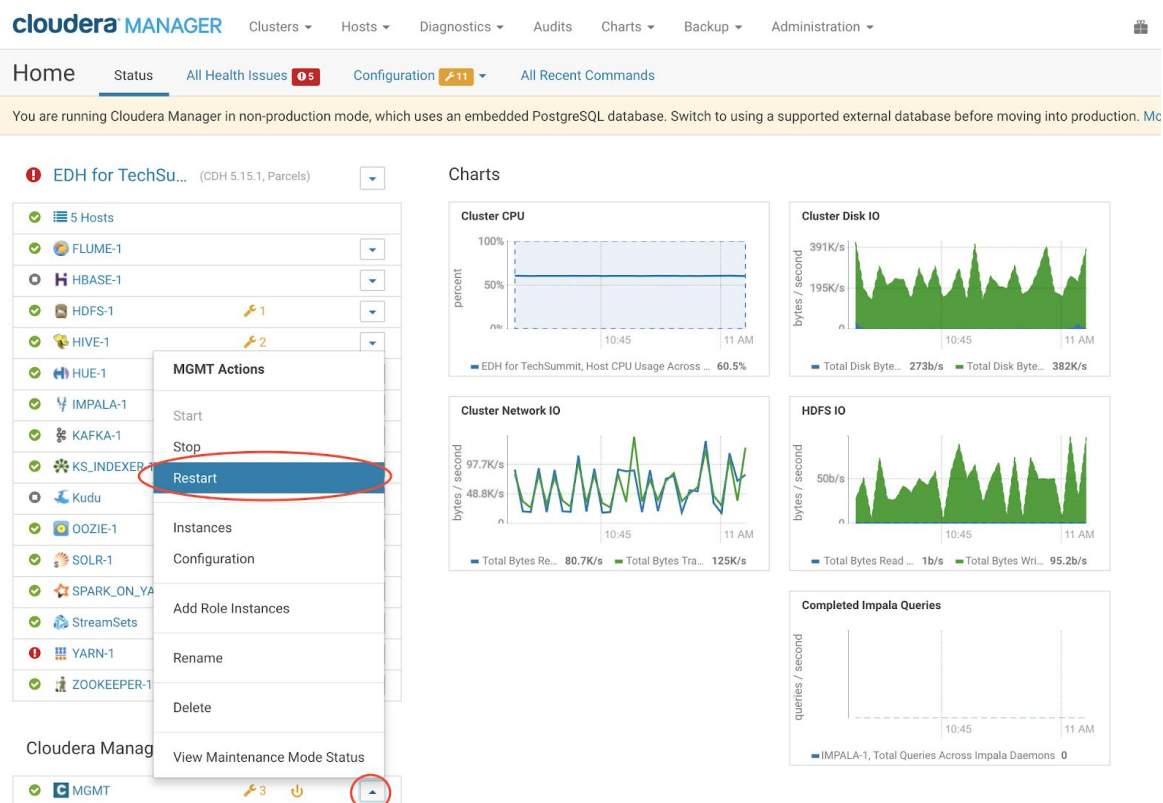

### Open the Cloudera Manager and restart the Management Service:

When Cloudera Manager has been restarted, navigate to the 'Parcel', search for the Spark2 parcel, and hit the download button.

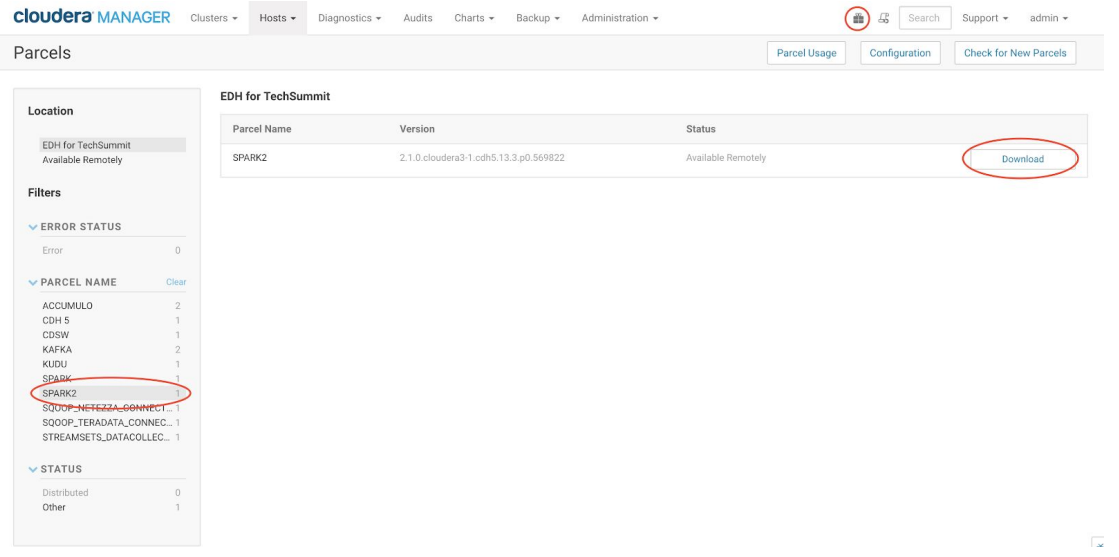

When the parcel is downloaded, hit the 'Distribute' button. And when the parcel is distributed, hit the 'Activate' button. When the service is activated, you should see something like this:

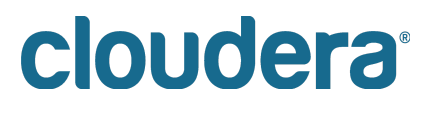

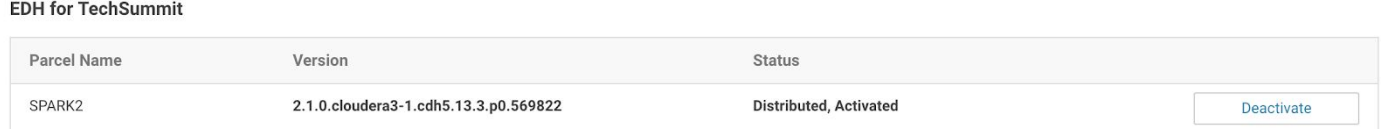

The last step in the Spark2 setup is to add the Spark2 service to the cluster. You can do this through Cloudera Manager:

From the homepage, select the 'Add Service' option from the Cluster dropdown menu.

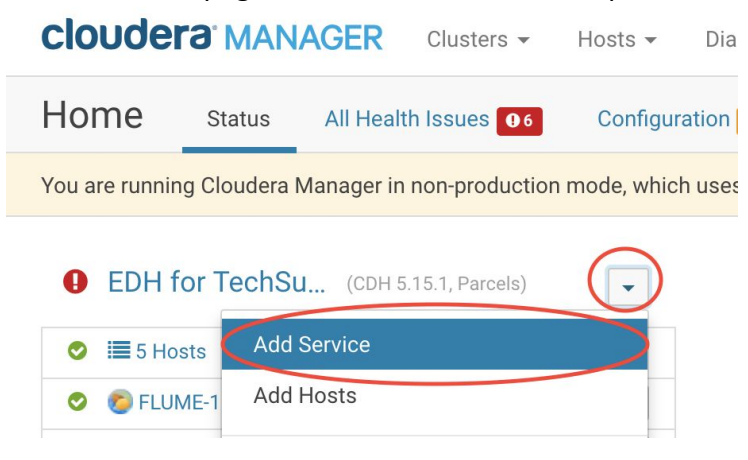

From the Service panel, select the 'Spark 2' service and hit Continue.

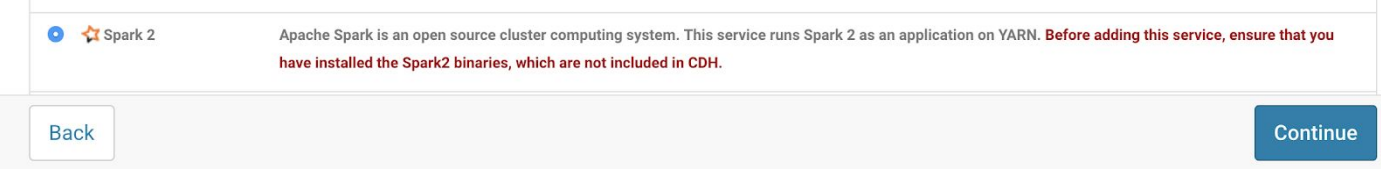

Select the dependencies for only HDFS-1 and YARN-1, and hit continue.

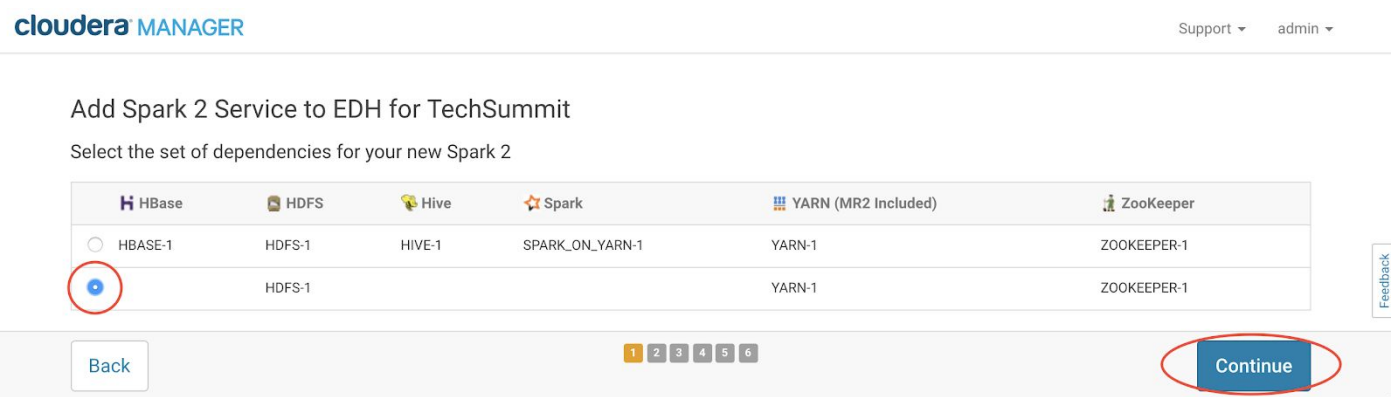

Specify the Cloudera Manager node as the Spark History Server node, and the Edge node as the Spark Gateway node. Then hit Continue.

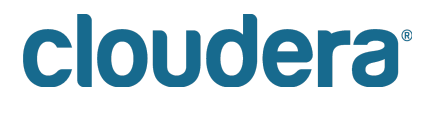

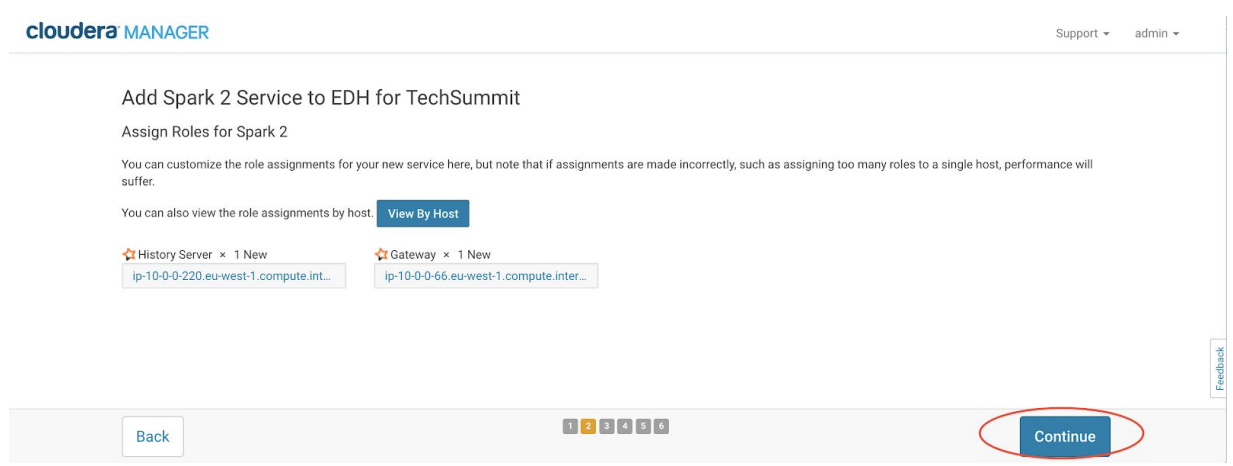

Wait till the service is deployed and started. From your Cloudera Manager console you should see the service is added and started:

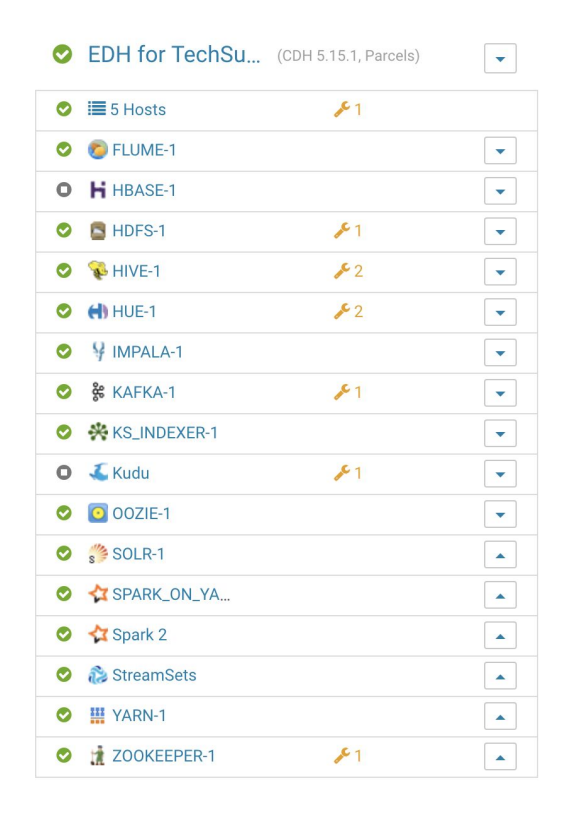

Step 3: Download the Cloudera Data Science Workbench parcel

SSH into the Cloudera Manager host and download the CSD file (where you need to substitute the public IP address here below with yours). If you have a Windows machine, please use Putty to setup your ssh terminal. See the Appendix for Putty setup instructions.

**ssh -i tech-summit centos@34.242.223.181**

Download the Cloudera Data Science Workbench service descriptor:

**wget**

**https://archive.cloudera.com/cdsw1/1.4.2/csd/CLOUDERA\_DATA\_SCIENCE\_WORKB ENCH-CDH5-1.4.2.jar**

Put the file at the right location with the right attributes: **sudo mv CLOUDERA\_DATA\_SCIENCE\_WORKBENCH-CDH5-1.4.2.jar /opt/cloudera/csd sudo chmod 644 /opt/cloudera/csd/CLOUDERA\_DATA\_SCIENCE\_WORKBENCH-CDH5-1.4.2.jar sudo chown cloudera-scm:cloudera-scm /opt/cloudera/csd/CLOUDERA\_DATA\_SCIENCE\_WORKBENCH-CDH5-1.4.2.jar**

Restart the Cloudera Manager Service:

**sudo service cloudera-scm-server restart**

Open the Cloudera Manager and restart the Management Service:

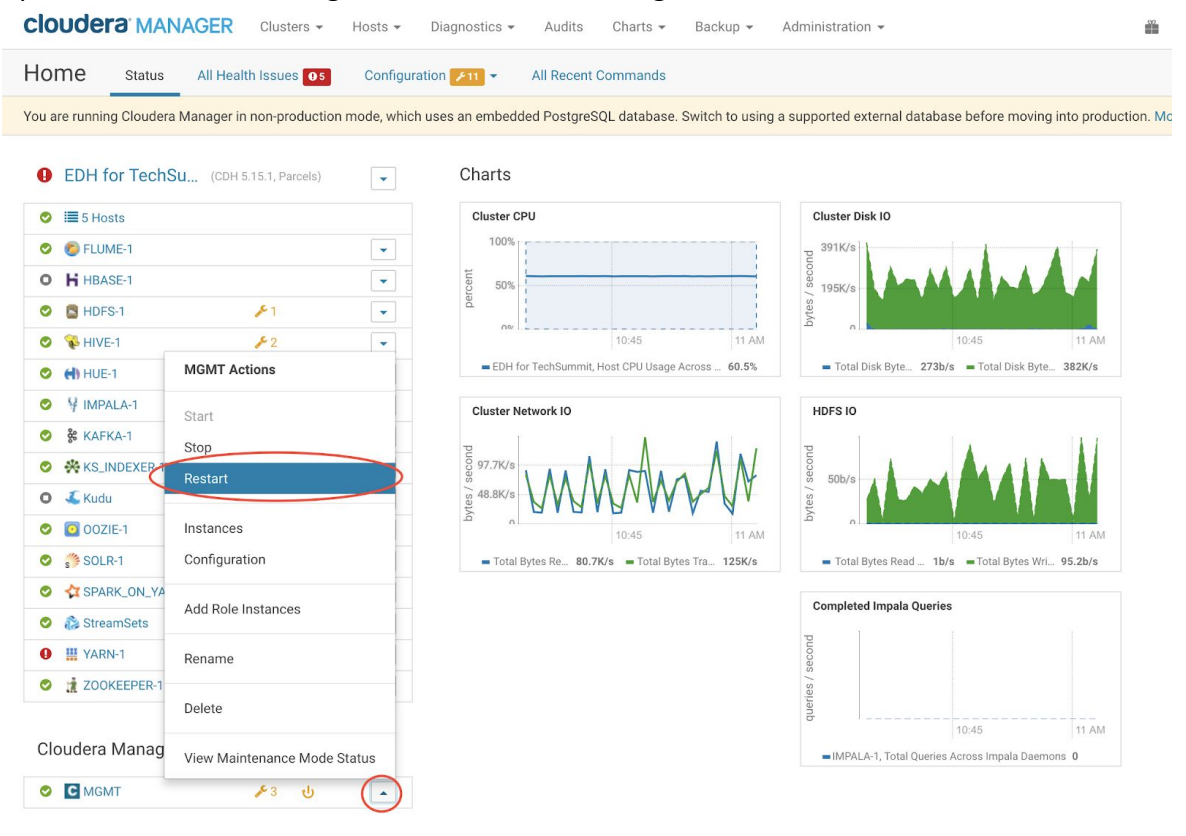

Step 4: Install the Cloudera Data Science Workbench Parcel

From the Cloudera Manager page, navigate to parcels, select the 'CDSW' parcel, and hit the Download button.

# cloudera<sup>®</sup>
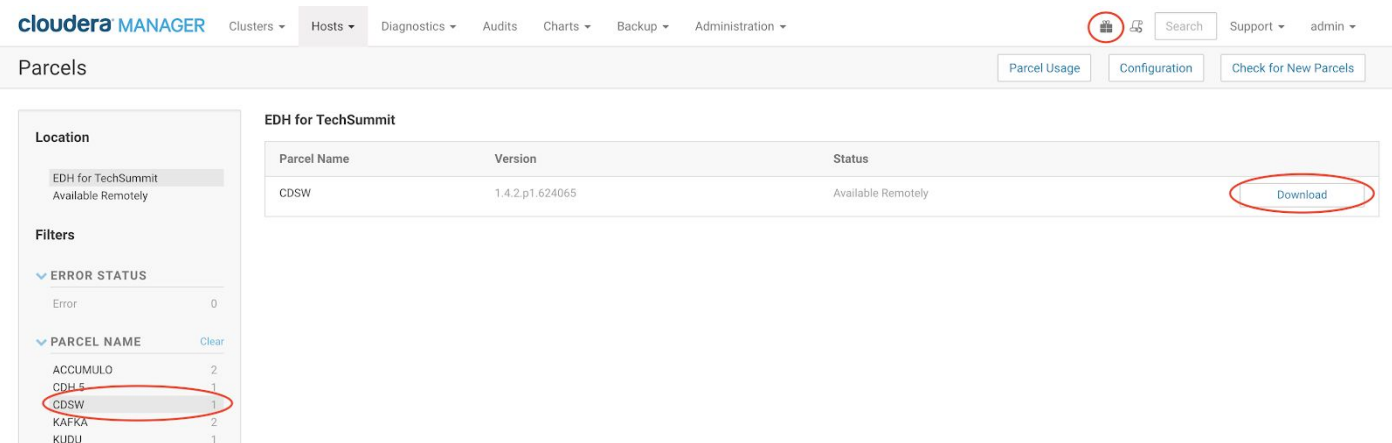

When the parcel is downloaded, distribute it to your cluster, and then activate it. This will take a couple of minutes.

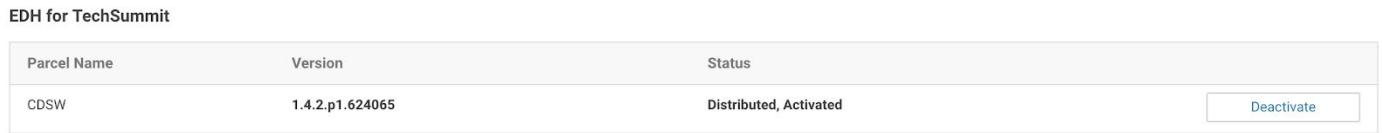

Step 4: Install the Cloudera Data Science Workbench on your Edge node

Now, install the Cloudera Data Science Workbench on the Edge node of your cluster. From your Cloudera Manager console, select the 'Add Service' action next to your cluster name.

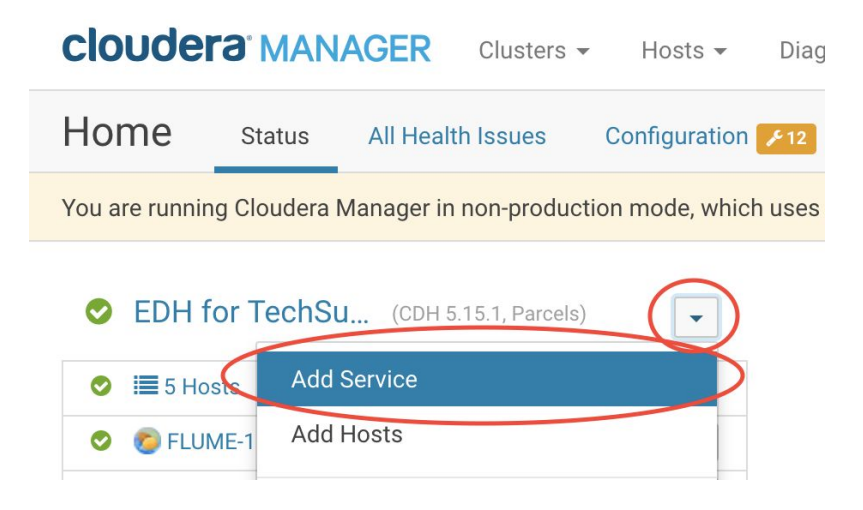

Select the 'Cloudera Data Science Workbench service, and hit 'Continue'.

#### Add Service to EDH for TechSummit

Select the type of service you want to add.

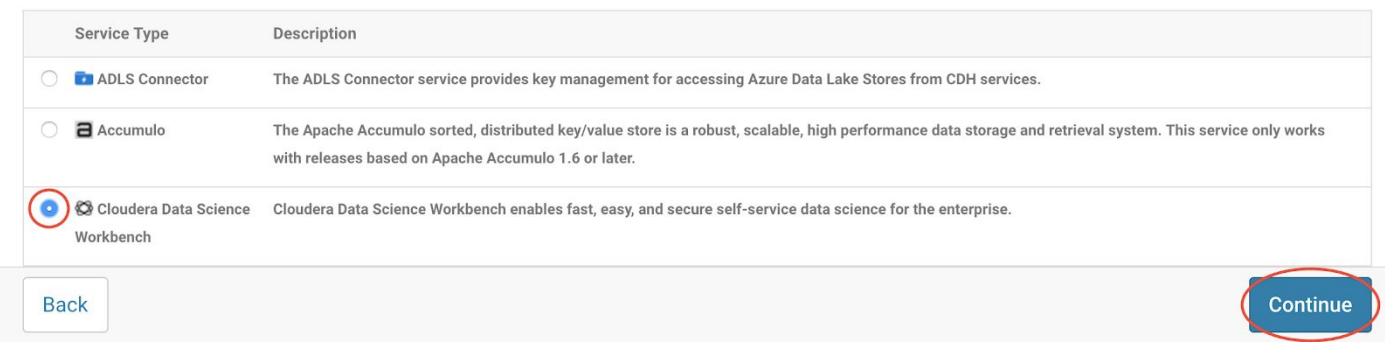

#### Set the HDFS, Spark 2, YARN-1 and ZOOKEEPER-1 as the dependecies and hiet 'Continue'.

#### Add Cloudera Data Science Workbench Service to EDH for TechSummit

Select the set of dependencies for your new Cloudera Data Science Workbench

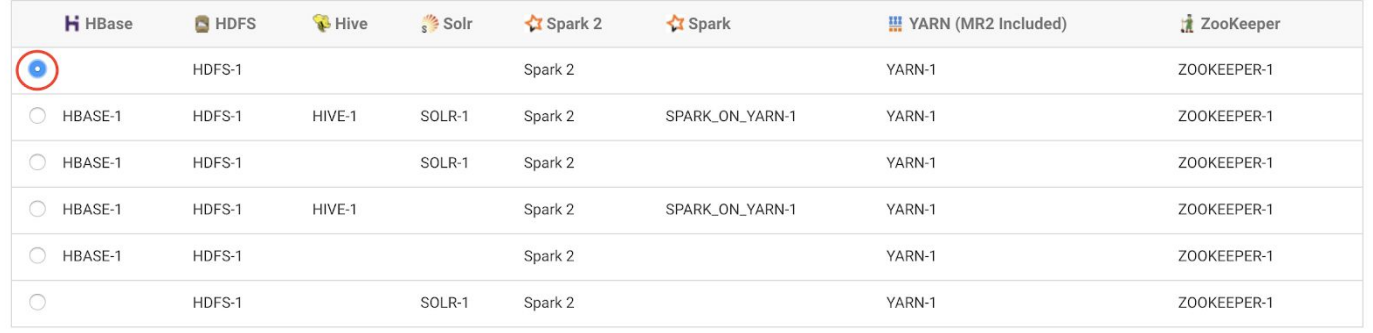

**Back** 

#### 

Continue

Specify your cluster Edge node (the only node with 31.3 GB mem) as your CDSW Master node.

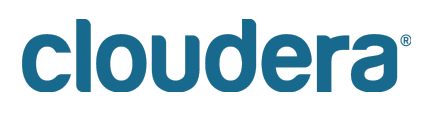

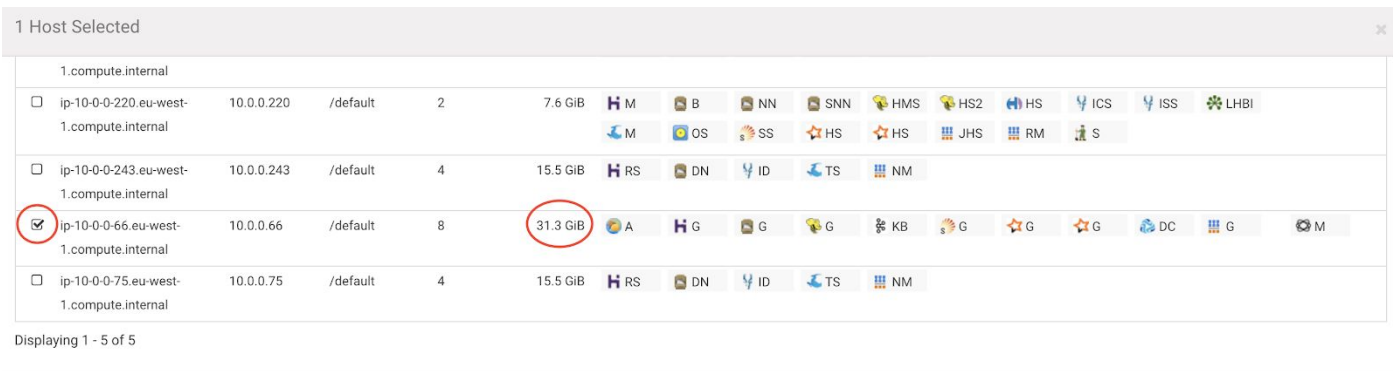

#### We have a small cluster, so we will not specify any CDSW worker nodes. Hit 'Continue'.

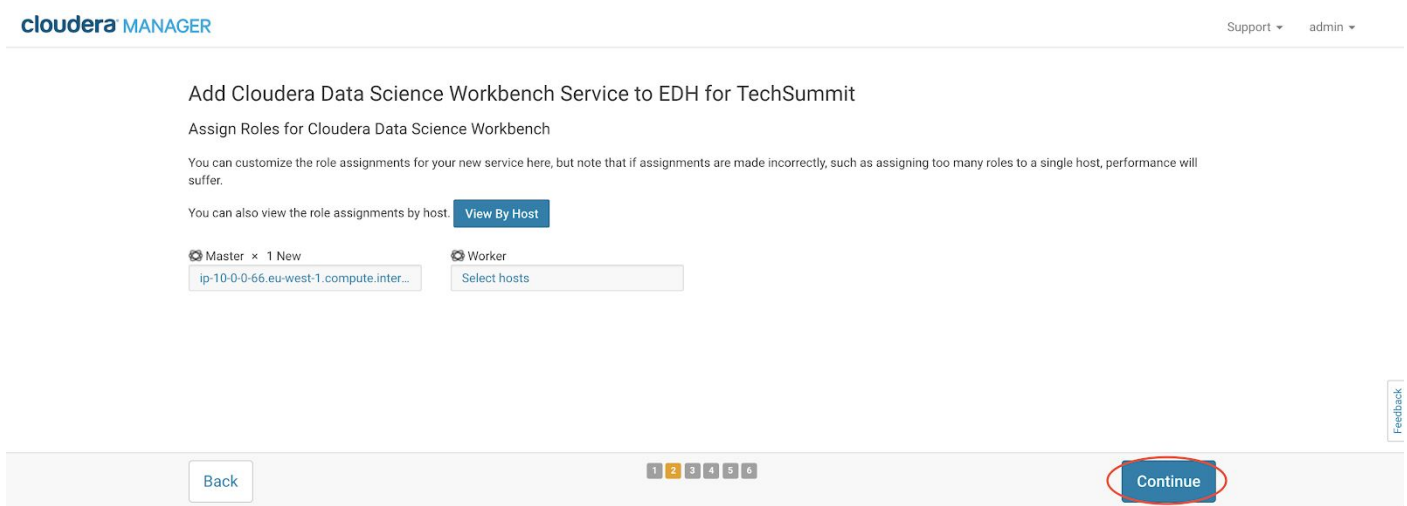

Specify the following CDSW configuration parameters. Replace the tag <public-ip-cluster-edge-node> with the value of the public ip address of the edge node of your cluster. You can find this on your EC2 dashboard.

Cloudera Data Science Workbench Domain: cdsw.<public-ip-cluster-edge-node>.nip.io Master Nod IPv4 Address: Master Police ip-cluster-edge-node> Install Required Packages: selected Docker Block Device: //dev/xvdf

/dev/xvdg

Cancel

Hit the 'Continue' button when you have specified the values.

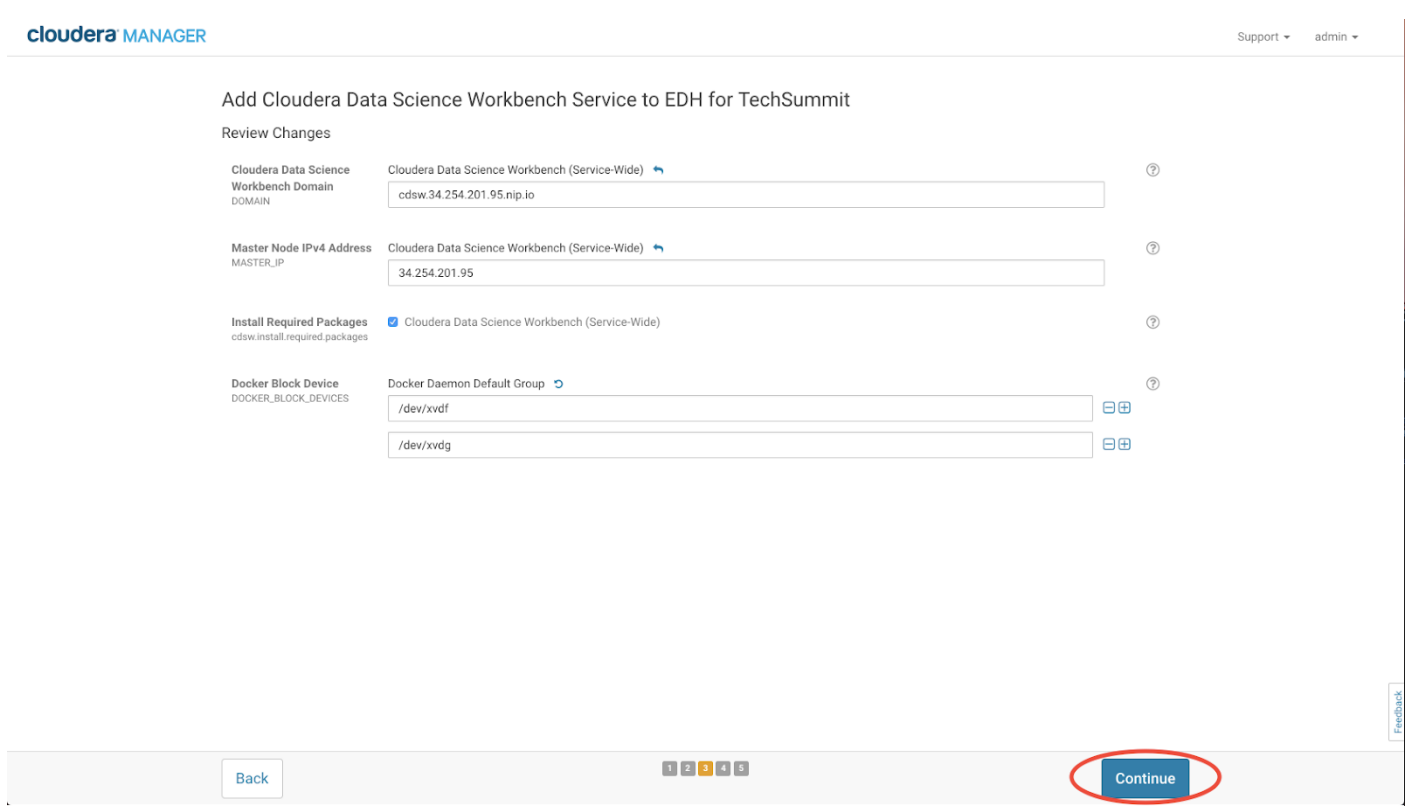

Cloudera Manager will now deploy CDSW to the edge node and start it. This will take several minutes.

From Cloudera Manager, select the newly created "Cloudera Data Science Workbench" service and monitor starting of the service.

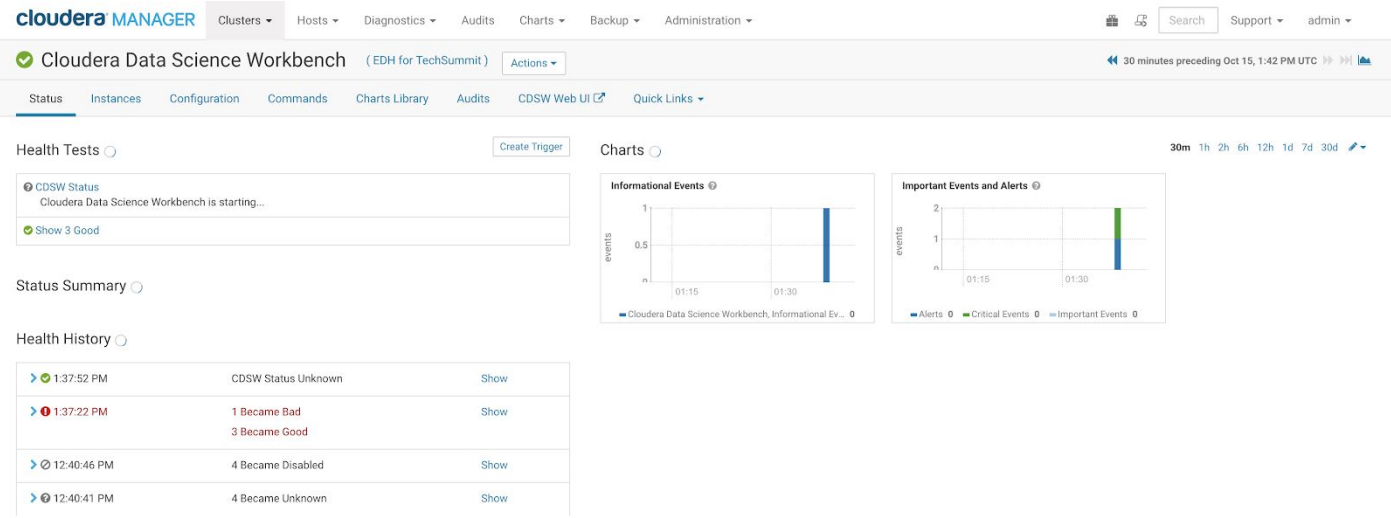

# **cloudera**

 $\frac{1}{2}$ 

### Troubleshooting

#### **DNS Issue** If you see something like this:

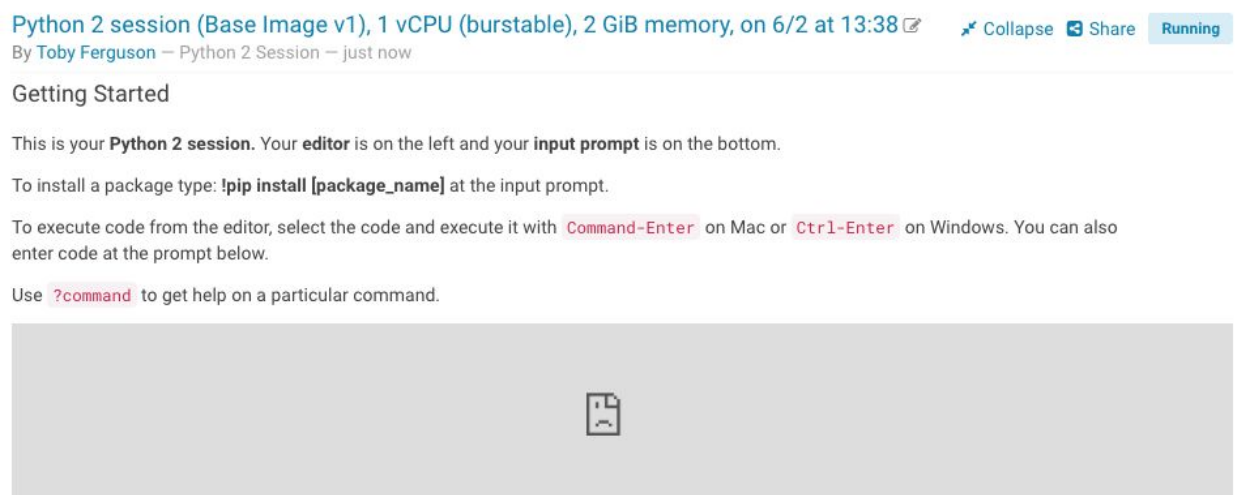

Then just refresh your browser.

On Windows you might have to flush your dns cache. To do that open up a command prompt and then execute

ipconfig /flushdns

The root cause of this is that the DNS database on our DNS provider (xip.io) are being actively updated but that takes time (a few seconds) and you're requesting a DNS record that hasn't yet been added. So requesting again after a little while is a sensible thing to do … and might need to be repeated, depending on how quickly the records are updated.

#### **Spark R backend might have failed**

```
@ Error in invoke_method.spark_shell_connection(sc, TRUE, class, method, :
   No status is returned. Spark R backend might have failed.
```
Or:

```
© Error in invoke_method.spark_shell_connection(sc, TRUE, class, method, :
   No status is returned. Spark R backend might have failed.
A Engine exhausted available memory, consider a larger engine size.
```
Then you likely chose a 2G engine - stop that session and start another one, this time with a 4G session

At times we are seeing connections problems with the dynamic DNS configuration we are using specifically for this lab setup. If you experience ongoing connection problems, try stopping your sessions and restarting. That appears to re-establish connections through the DNS.

## Appendix

## **Cloudera Documentation**

<http://www.cloudera.com/documentation.html>

## **Cloudera Data Science Workbench**

[https://www.cloudera.com/products/data-science-and-engineering/data-science-workbenc](https://www.cloudera.com/products/data-science-and-engineering/data-science-workbench.html) [h.html](https://www.cloudera.com/products/data-science-and-engineering/data-science-workbench.html)

### **CDSW User Guide**

[https://www.cloudera.com/documentation/data-science-workbench/latest/topics/cdsw\\_u](https://www.cloudera.com/documentation/data-science-workbench/latest/topics/cdsw_user_guide.html) [ser\\_guide.html](https://www.cloudera.com/documentation/data-science-workbench/latest/topics/cdsw_user_guide.html)

## **Troubleshooting Guide**

[https://www.cloudera.com/documentation/data-science-workbench/latest/topics/cdsw\\_tr](https://www.cloudera.com/documentation/data-science-workbench/latest/topics/cdsw_troubleshooting.html) [oubleshooting.html](https://www.cloudera.com/documentation/data-science-workbench/latest/topics/cdsw_troubleshooting.html)

## **Recordings**

## **Part 1 - Introduction**

[https://www.cloudera.com/content/dam/www/marketing/resources/webinars/introducing](https://www.cloudera.com/content/dam/www/marketing/resources/webinars/introducing-cloudera-data-science-workbench-part1-recorded-webinar.png.landing.html) [-cloudera-data-science-workbench-part1-recorded-webinar.png.landing.html](https://www.cloudera.com/content/dam/www/marketing/resources/webinars/introducing-cloudera-data-science-workbench-part1-recorded-webinar.png.landing.html)

## **Part 2 – A Visual Dive into machine Learning**

[https://www.cloudera.com/content/dam/www/marketing/resources/webinars/part-2-visu](https://www.cloudera.com/content/dam/www/marketing/resources/webinars/part-2-visual-dive-into-machine-learning-and-deep-learning.png.landing.html) [al-dive-into-machine-learning-and-deep-learning.png.landing.html](https://www.cloudera.com/content/dam/www/marketing/resources/webinars/part-2-visual-dive-into-machine-learning-and-deep-learning.png.landing.html)

## **Part 3 – Data Science Models into production from beginner to end**

[https://www.cloudera.com/content/dam/www/marketing/resources/webinars/models-in](https://www.cloudera.com/content/dam/www/marketing/resources/webinars/models-in-production-a-look-from-beginning-to-end-part3.png.landing.html)[production-a-look-from-beginning-to-end-part3.png.landing.html](https://www.cloudera.com/content/dam/www/marketing/resources/webinars/models-in-production-a-look-from-beginning-to-end-part3.png.landing.html)

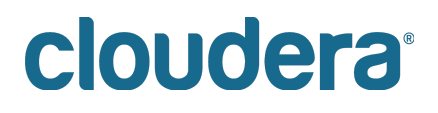